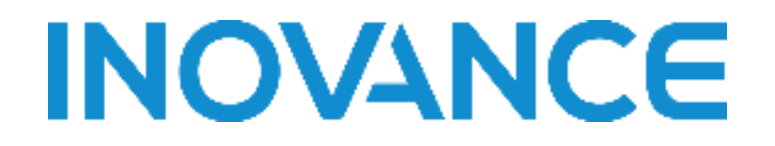

# 运动控制卡(器)用户使用手册

(**Version 1.5.0**)

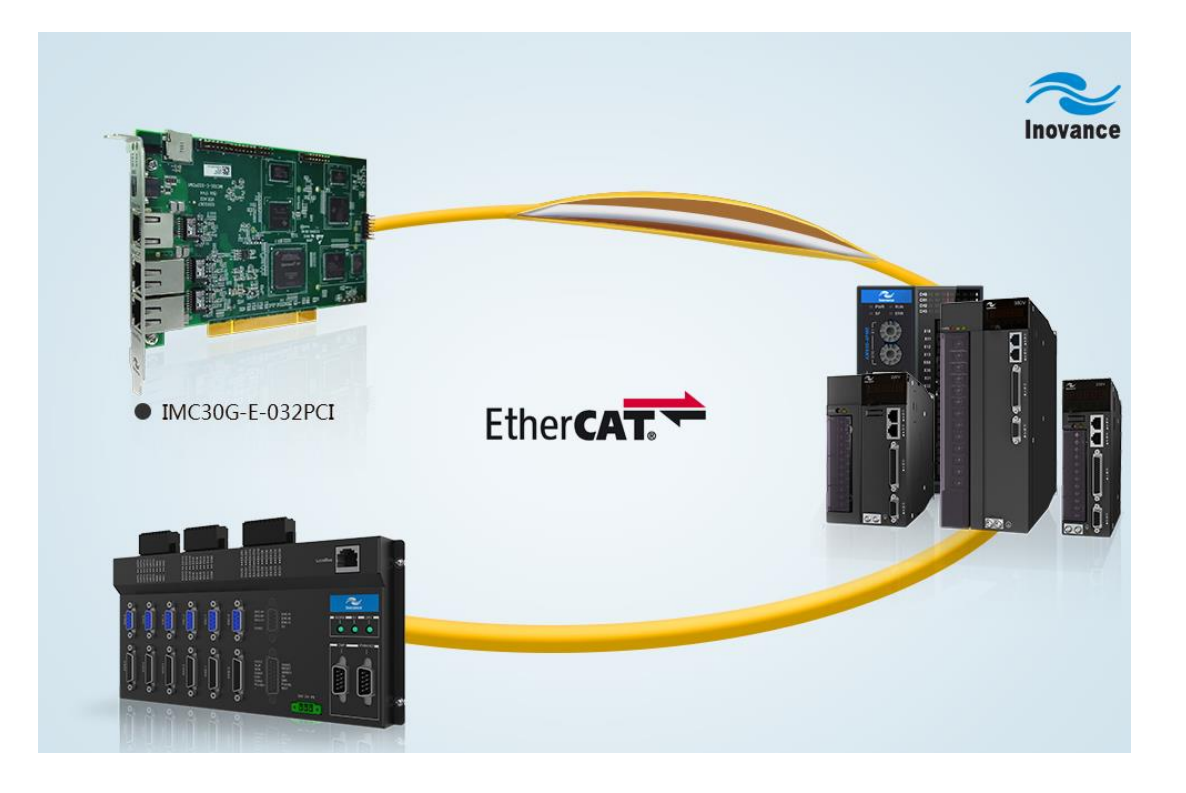

2019.06.21

I

目录

<span id="page-1-0"></span>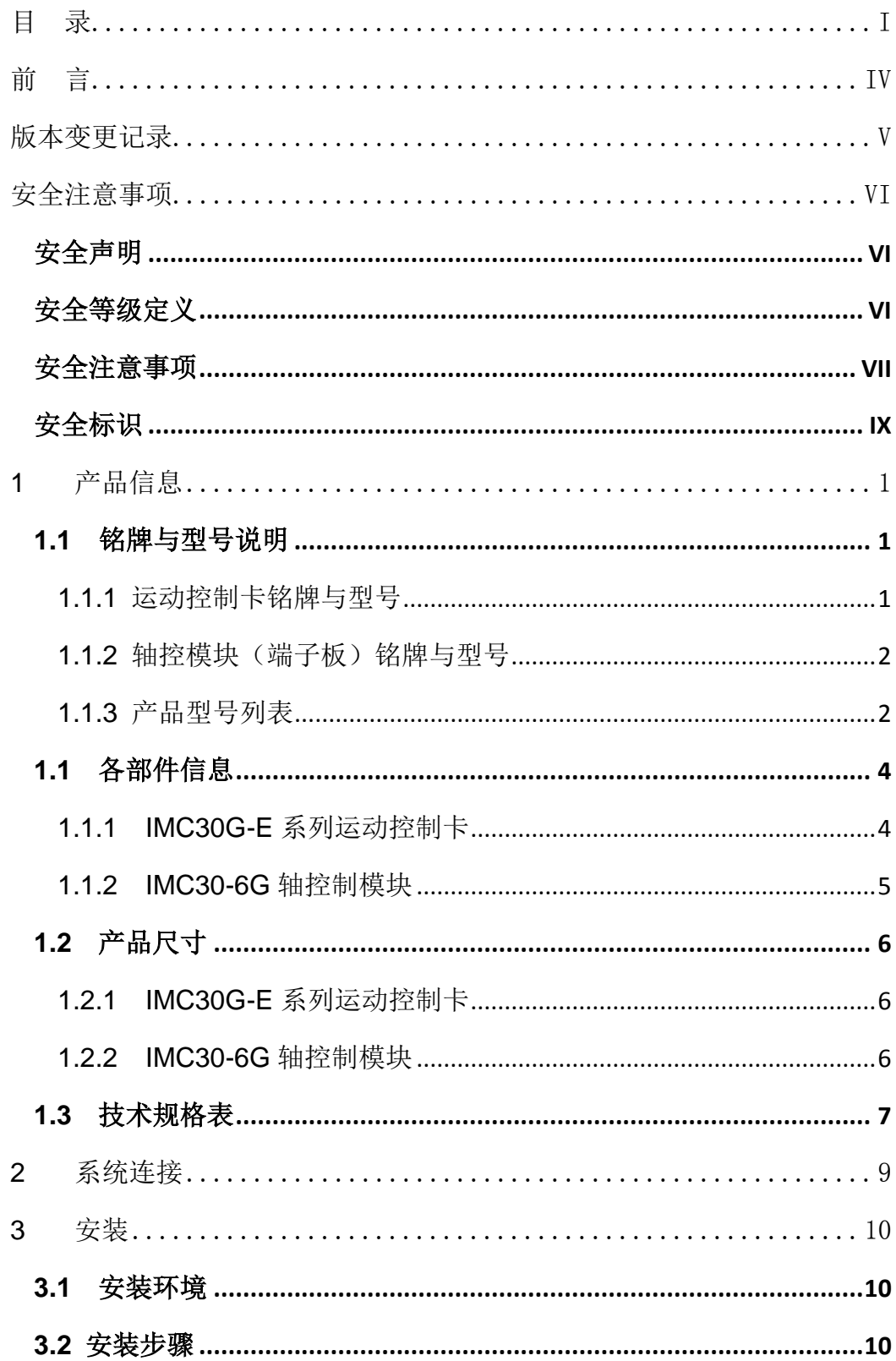

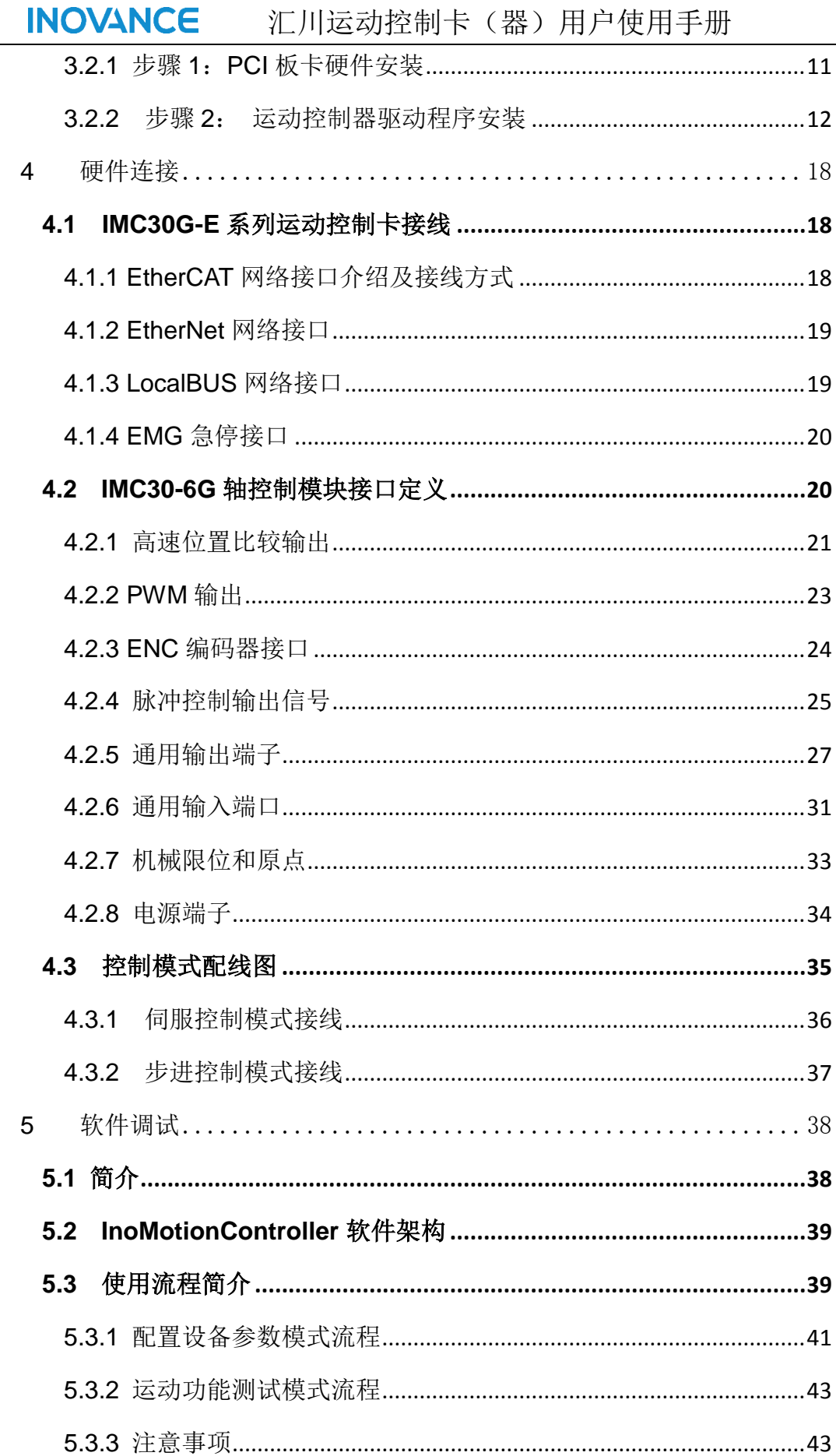

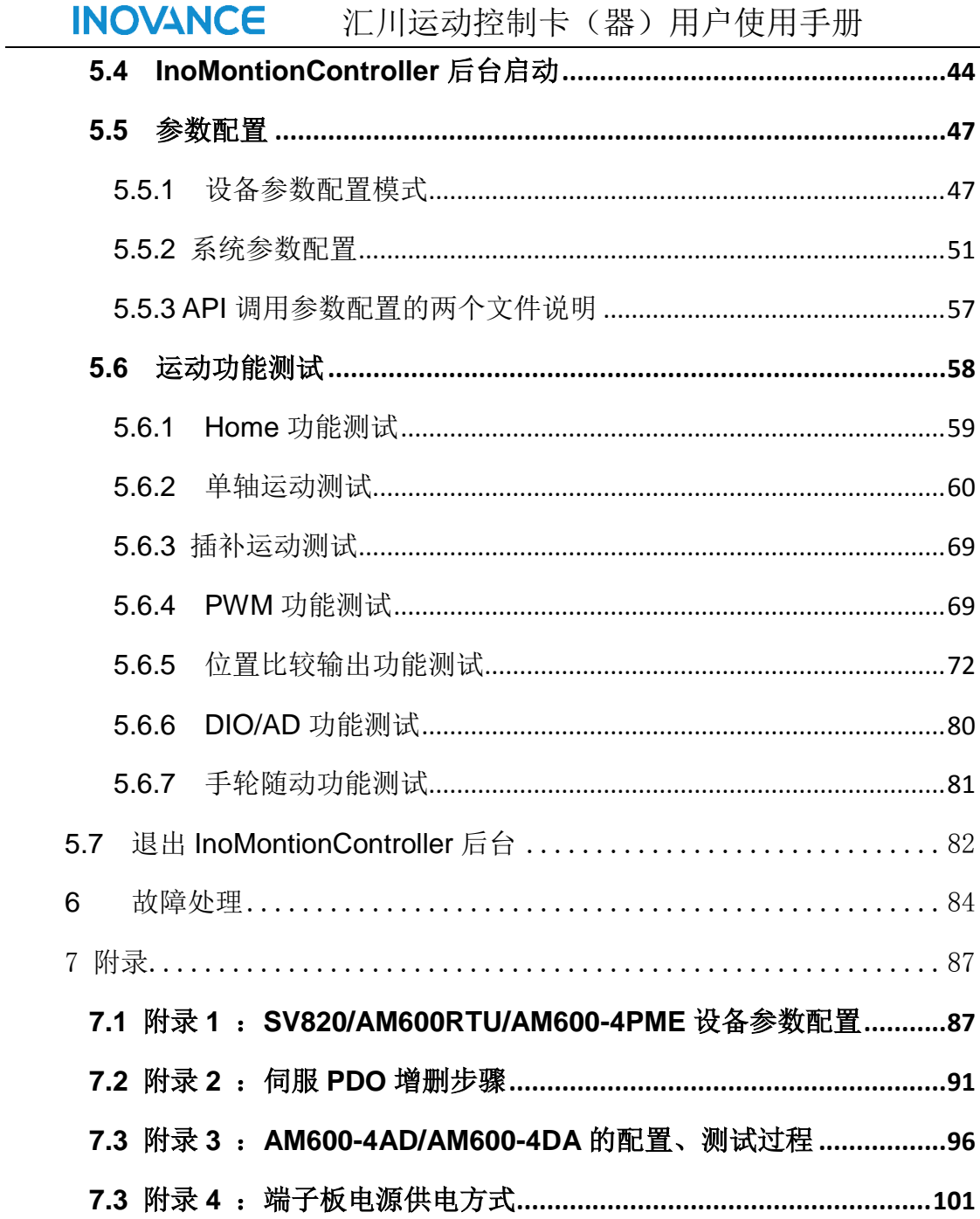

## <span id="page-4-0"></span>前言

首先感谢您购买 IMC30G-E 系统运动控制卡 (器)!

IMC30G-E 系列运动控制卡是汇川技术研制的高性能 EtherCAT 网络型运动控制卡(器), 同时兼容脉冲轴的控制;IMC30G-E 支持点位/JOG、插补、凸轮/齿轮,比较输出、PWM 等 全面的运动控制功能,具备高的同步控制精度(主站和从站抖动均在 100ns 以内)。该产品 适用于手机制造行业、半导体制造设备,贴片机、印刷电路板打孔机等自动化设备,实现快 速精确的控制功能。

本手册为 IMC30G-E 系列运动控制卡(器)的简易手册, 提供了产品的安全信息、电气 安装说明,以及基本的调试和维护指导。

本手册介绍了如何正确使用本产品。在使用(安装、接线、运行、维护、检查等)前, 请务必认真阅读本手册。设备配套厂家请将此说明书随设备发送给终端用户,方便后续的使 用参考。另外,请在理解产品的安全注意事项后再使用该产品。

#### 注意事项

◆ 为了说明产品的细节部分,手册中的图例有时为卸下外罩或安全遮盖物的状态。 使用本产品时,请务必按规定装好外壳或遮盖物,并按照说明书的内容进行操作。

◆ 本手册中的图例仅为了说明,可能会与您订购的产品有所不同。

◆ 由于产品升级或规格变更, 以及为了手册的便利性和准确性, 本手册的内容会及 时进行变更。

◆ 由于损坏或遗失而需要订购手册时, 请与本公司各区域代理商联系, 或直接与本 公司客户服务中心联系。

◆ 如果您使用中仍有一些使用问题不明,请与本公司客户服务中心联系。

◆ 全国统一服务电话: 400-777-1260

#### ■ 初次使用

对于初次使用本产品的用户,应先认真阅读本手册。若对一些功能及性能方面有所疑惑, 请咨询我公司的技术支持人员,以获得帮助,对正确使用本产品有利。

#### ■ 关于本手册

与本控制卡(器)有关的资料如下所列,请根据需要选择使用; (1)《IMC30G-E 系列运动控制卡(器)使用手册》(本书),资料编码: (2)《IMC30G-E 系列运动控制卡(器)编程手册》, 资料编码: 本手册随产品发货,如需另行订购,请与您的产品销售商联系。

手册升级,恕不另行通知,若需最新手册,请通过以下方式获取:

- 与您的产品销售商联系:
- 通过扫描手册封底"服务与技术支持 APP"二维码讲入客户端, 讲行下载;
- 登陆汇川技术官方网站 www.inovance.cn 下载。

# <span id="page-5-0"></span>版本变更记录

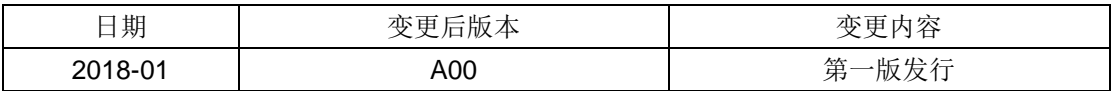

# <span id="page-6-0"></span>安全注意事项

#### <span id="page-6-1"></span>安全声明

- 1. 在安装、操作、维护产品时,请先阅读并遵守本安全注意事项。
- 2. 为保障人身和设备安全,在安装、操作和维护产品时,请遵循产品上标识及手册中说明 的所有安全注意事项。
- 3. 手册中的"注意"、"警告"和"危险"事项,并不代表所应遵守的所有安全事项,只作为所有 安全注意事项的补充。
- 4. 本产品应在符合设计规格要求的环境下使用,否则可能造成故障,因未遵守相关规定引 发的功能异常或部件损坏等不在产品质量保证范围之内、
- 5. 因违规操作产品引发的人身安全事故、财产损失等,我司将不承担任何法律责任。

<span id="page-6-2"></span>安全等级定义

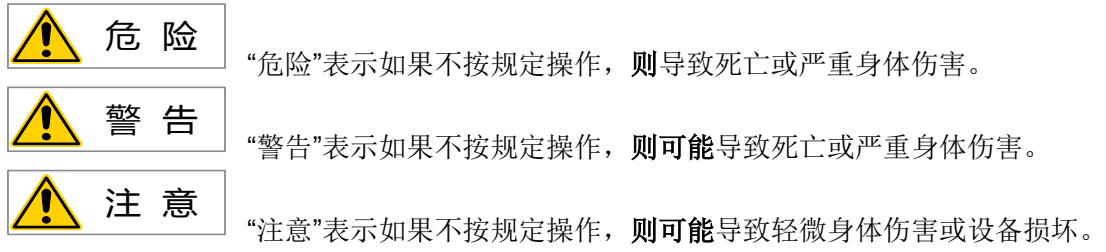

# <span id="page-7-0"></span>安全注意事项

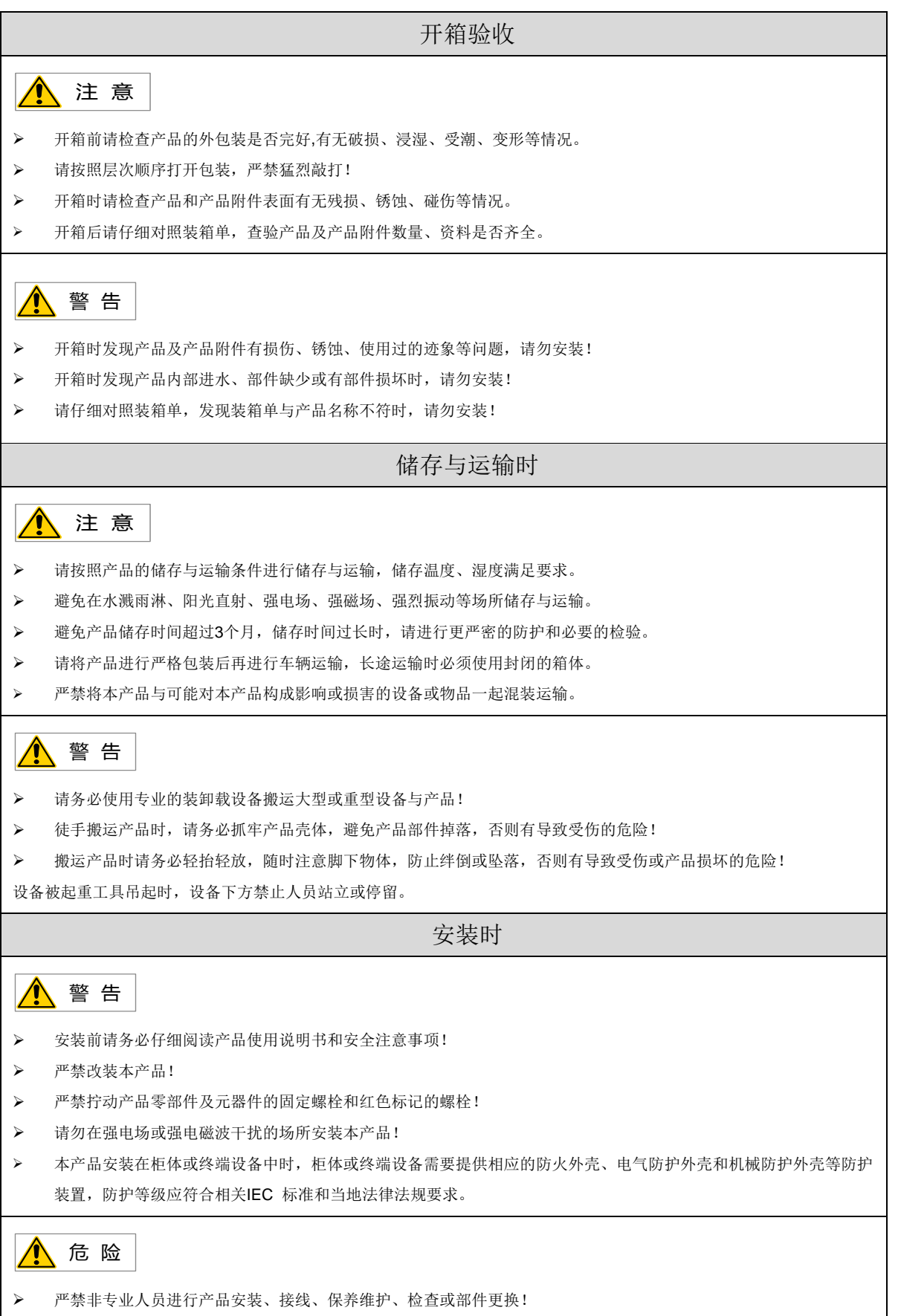

本产品的安装、接线、维护、检查或部件更换等,只有受到过电气设备相关培训,具有充分电气知识的专业人员才能

进行。 安装人员必须熟悉产品安装要求和相关技术资料。 在需要安装变压器等强电磁波干扰的设备时,请安装屏蔽保护装置,避免本产品出现误动作! 接线时 危 险 严禁非专业人员进行设备安装、接线、保养维护、检查或部件更换! 请勿在电源接通的状态下进行接线作业,否则会有触电的危险。 接线前,请切断所有设备的电源。切断电源后设备内部电容有残余电压,请至少等待10分钟再进行接线等操作。 请务必保证设备和产品的良好接地,否则会有电击危险。 > 请遵守静电防止措施(ESD)规定的步骤,并佩戴静电手环进行接线等操作,避免损坏设备或产品内部的电路。 ∧ 警告 严禁将输入电源连接到设备或产品的输出端,否则会引起设备损坏,甚至引发火灾。 驱动设备与电机连接时,请务必保证驱动器与电机端子相序准确一致,避免造成电机反向旋转。 接线时使用到的线缆必须符合相应的线径和屏蔽等要求,使用屏蔽线缆的屏蔽层需要单端可靠接地! 接线完成后,请确保设备和产品内部没有掉落的螺钉或裸露线缆。 上电时 危 险 上电前,请确认设备和产品安装完好,接线牢固,电机装置允许重新起动。 上电前,请确认电源符合设备要求,避免造成设备损坏或引发火灾! 上电时,设备或产品的机械装置可能会突然动作,请注意远离机械装置。 上电后,请勿打开对设备柜门或产品防护盖板,否则有触电危险! 严禁在通电状态下触摸设备的任何接线端子,否则有触电危险! 严禁在通电状态下拆卸设备和产品的任何装置或零部件,否则有触电危险! 运行时 危 险 严禁在运行状态下触摸设备的任何接线端子,否则有触电危险! 严禁在运行状态下拆卸设备和产品的任何装置或零部件,否则有触电危险! 严禁触摸设备外壳、风扇或电阻等以试探温度,否则可能引起灼伤! 严禁非专业技术人员在运行中检测信号,否则可能引起人身伤害或设备损坏! ■ 警告 运行中,避免基他物品或金属物体等掉入设备中,否则引起设备损坏! 请勿使用接触器通断的方法来控制设备启停,否则引起设备损坏! 保养时

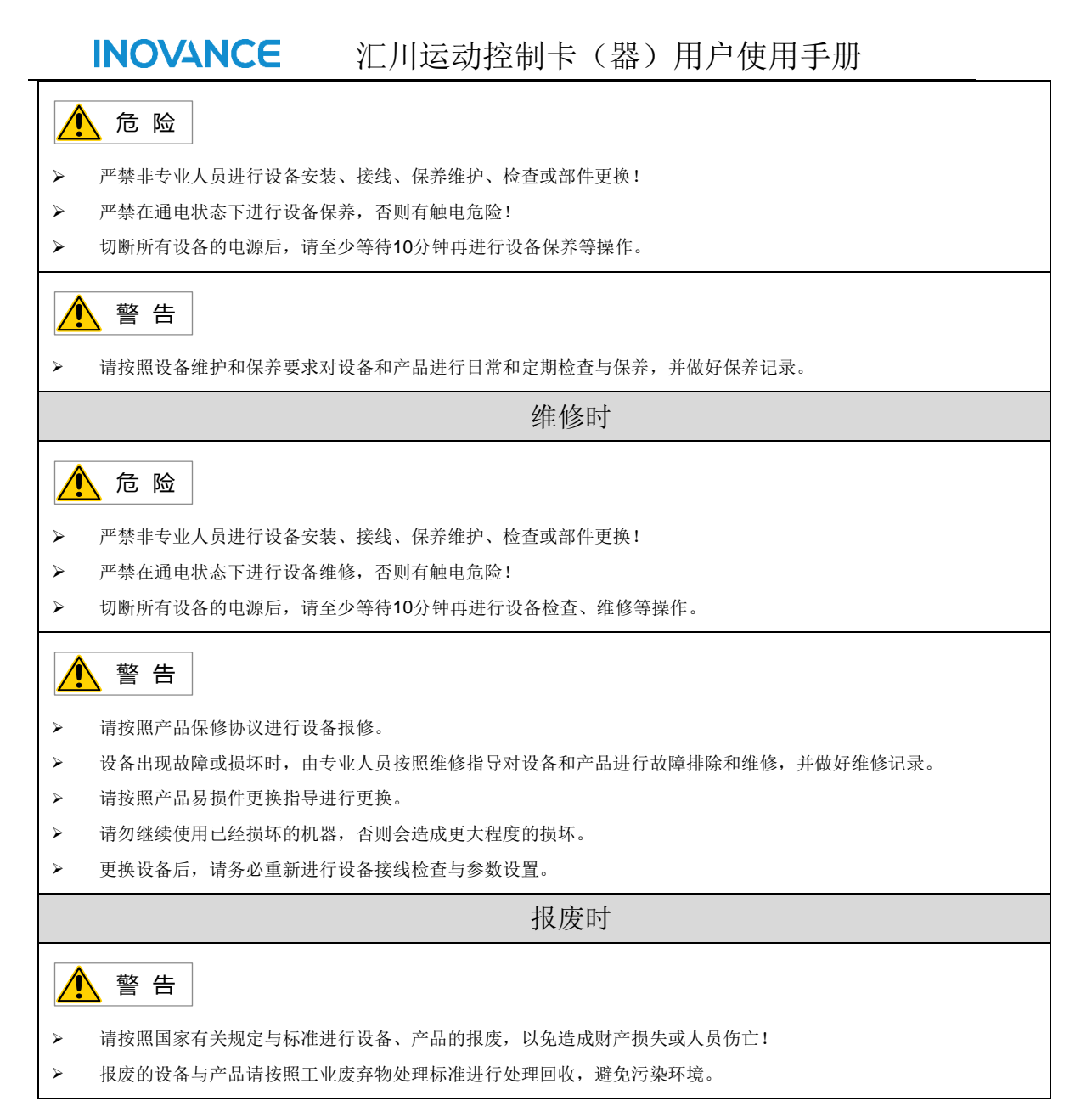

# <span id="page-9-0"></span>安全标识

为了保证设备安全操作和维护,请务必遵守粘贴在设备和产品上的安全标识,请勿损坏、损伤或剥下安全标识。安全标识说 明如下:

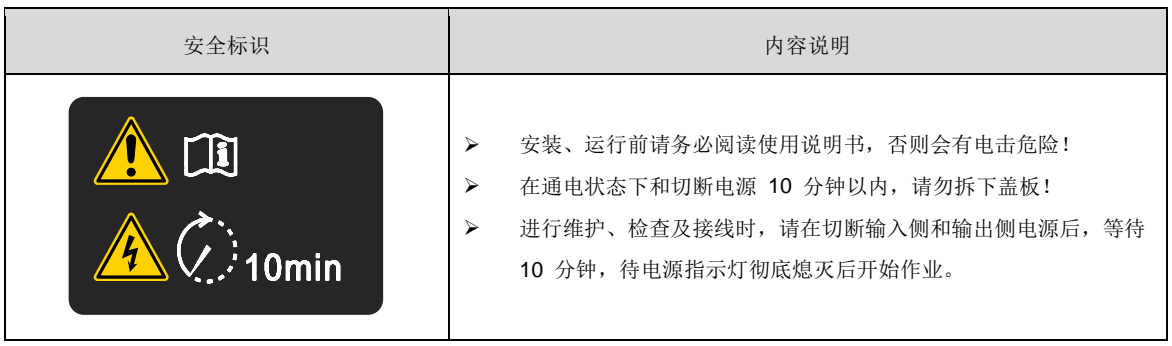

#### <span id="page-10-0"></span>**1** 产品信息

IMC30G-E 系列产品是基于 EtherCAT 的网络、脉冲混合型运动控制卡,具备高速、高 同步、低抖动的控制性能,适用于工业机器人、数控机床、木工机械、印刷机械、装配生产 线、电子加工设备等领域。IMC30G-E 系列产品包括 IMC30G-E-032PCI/IMC30G-E-016PCI/IMC30G-E-008PCI 主卡和 IMC30-6G 轴控模块(端子板)两类组件;IMC30G-E 系 列产品集成了 EtherCAT、LocalBus、EtherNET 等百兆网络功能方便系统组网和功能拓展; 同 时 提 供 急 停 功 能 , 保 证 系 统 安 全 性 。 IMC30-6G 作 为 运 动 控 制 卡 IMC30G-E-032PCI/IMC30G-E-016PCI/IMC30G-E-008PCI 配套模块,具备脉冲控制功能、位置比较输 出功能、编码器、Homing、运动特殊 IO、通用 IO、AD 采样等功能;可以实现步讲轴、脉 冲轴控制以及高速硬件捕获功能。IMC30G-E 系列产品主要特点如下:

(1) 遵循标准的 EtherCAT 协议:

(2) 控制轴数可高达 32/16/8 个轴, 32/16/8 个轴可以全部映射为 EtherCAT 轴; 另外 最多可从 32/16/8 轴中选取任意 6 轴配置为本地轴;

(3)高速的插补周期,最快可达 250μs;

(4)高同步性能,主站和各个从站之间抖动<<1μs ;从站之间抖动 <<1μs;脉冲轴和 EtherCAT 轴之间抖动<<1μs;

(5)全面的运动控制功能:具备点位、插补、位置比较触发、多轴联动等全面的运动 控制功能;

(6)扩展灵活,具备一网到底的网络拓扑结构。

## <span id="page-10-1"></span>**1.1** 铭牌与型号说明

#### <span id="page-10-2"></span>**1.1.1** 运动控制卡铭牌与型号

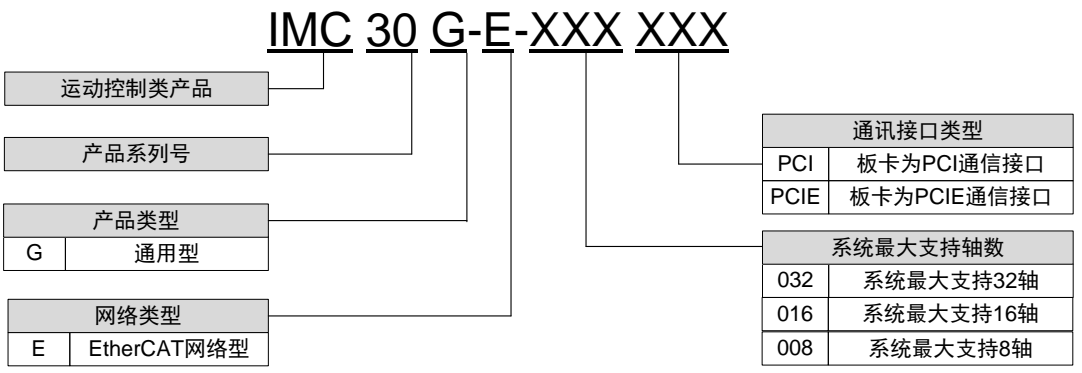

图: 运动控制卡铭牌与型号

## <span id="page-11-0"></span>**1.1.2** 轴控模块(端子板)铭牌与型号

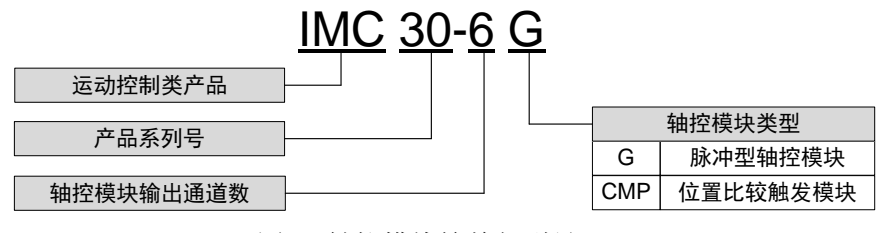

图: 轴控模块铭牌与型号

## <span id="page-11-1"></span>**1.1.3** 产品型号列表

表 产品型号列表

| 名称           | 型号                     | 描述                                       | 备注       |
|--------------|------------------------|------------------------------------------|----------|
|              | IMC30G-E-032PCI        | 基于 PCI 局部总线的 Ethercat 通用型运动控制卡, 最大支持     | 必选       |
|              |                        | 32 轴控制                                   |          |
|              | <b>IMC30G-E-025PCI</b> | 基于 PCI 局部总线的 Ethercat 通用型运动控制卡, 最大支持     | 必选       |
|              |                        | 25 轴控制                                   |          |
| 运动控制卡        | IMC30G-E-016PCI        | 基于 PCI 局部总线的 Ethercat 通用型运动控制卡, 最大支持     | 必选       |
|              |                        | 16 轴控制                                   |          |
|              | IMC30G-E-010PCI        | 基于 PCI 局部总线的 Ethercat 通用型运动控制卡, 最大支持     | 必选       |
|              |                        | 10 轴控制                                   |          |
|              | IMC30G-E-008PCI        | 基于 PCI 局部总线的 Ethercat 通用型运动控制卡, 最大支持     | 必选       |
|              |                        | 8 轴控制                                    |          |
|              | IMC30G-E-006PCI        | 基于 PCI 局部总线的 Ethercat 通用型运动控制卡, 最大支持     | 必选       |
|              |                        | 6轴控制                                     |          |
| 轴控制模块        | <b>IMC30-6G</b>        | IMC30G-E 配套轴控模块 (端子板)                    | 需要位置比较输出 |
|              |                        |                                          | 功能时为必选   |
|              |                        |                                          | 其他可选     |
|              | AM600-RTU-ECTA         | AM600-RTU-ECTA EtherCAT 通讯模块             | 可选       |
|              | AM600-0016ETP          | AM600-0016ETP 16 路数字量输出模块                | 可选       |
|              | AM600-1600END          | AM600-1600END 16 路数字量输入模块                | 可选       |
| AM600-ECATA  | AM600-0016ER           | AM600-0016ER 16 路数字量输出模块                 | 可选       |
| 模块           | AM600-0032ETN          | AM600-0032ETN 32 路数字量输出模块                | 可选       |
|              | AM600-3200END          | AM600-3200END 32 路数字量输入模块                | 可选       |
|              | AM600-4DA              | AM600-4DA 模拟量输出模块                        | 可选       |
|              | AM600-4AD              | AM600-4AD 模拟量输入模块                        | 可选       |
| <b>AM600</b> | AM600-1616ETNE         | AM600-1616ETNE EtherCAT 从站 16 输入 16 输出模块 | 可选       |
| EtherCAT 从站  | AM600-0808ETNE         | AM600-0808ETNE EtherCAT 从站 8 输入 8 输出模块   | 可选       |
| 模块           | AM600-4PME             | AM600-4PME EtherCAT 从站定位模块               | 可选       |
|              | GL10-RTU-ECTA          | GL10-RTU-ECTA EtherCAT 通讯模块              | 可选       |
|              | GL10-0016ETP           | GL10-0016ETP 16 路数字量输出模块                 | 可选       |
|              | GL10-1600END           | GL10-1600END 16 路数字量输入模块                 | 可选       |

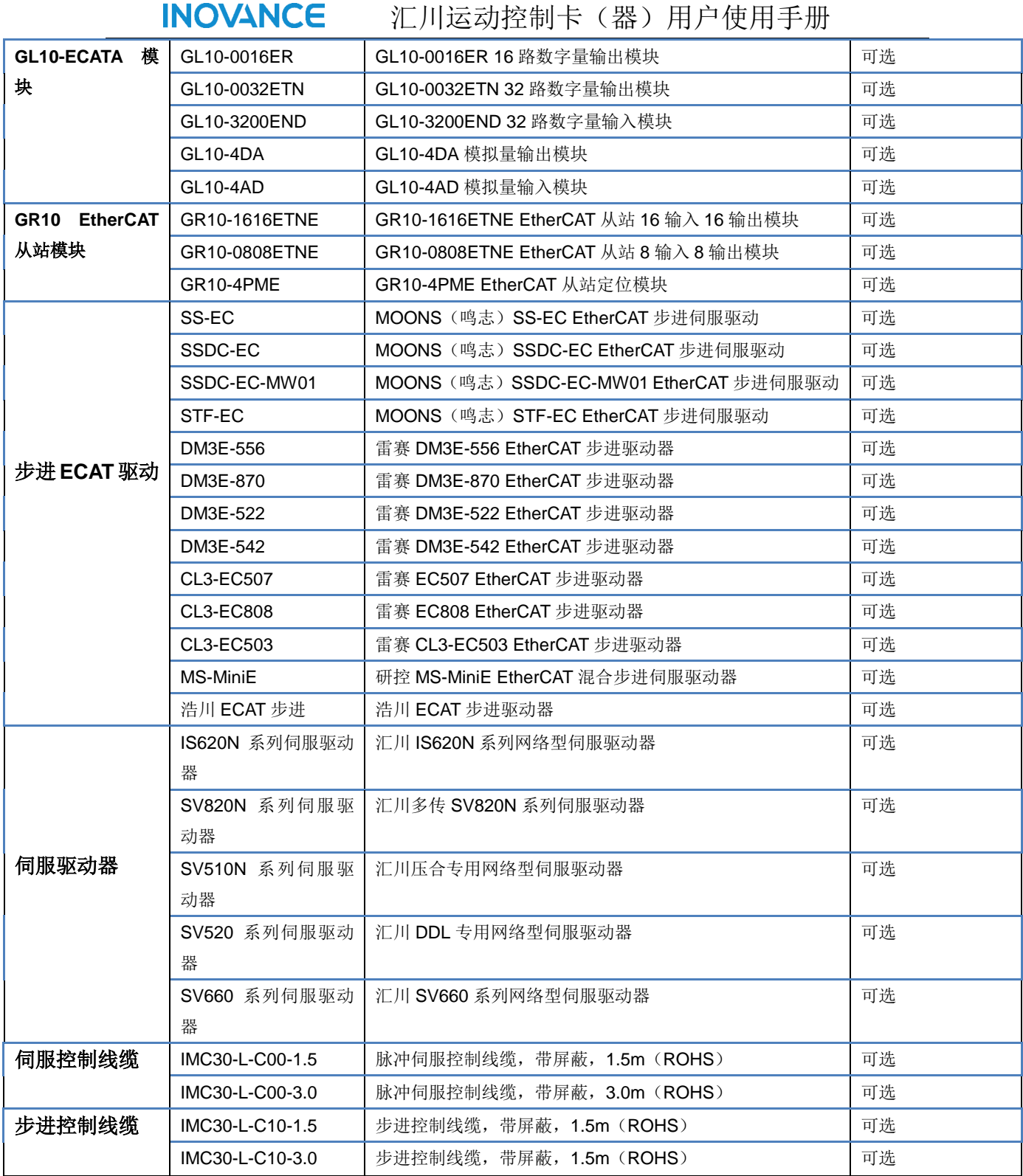

<span id="page-13-0"></span>**1.1** 各部件信息

# <span id="page-13-1"></span>**1.1.1 IMC30G-E** 系列运动控制卡

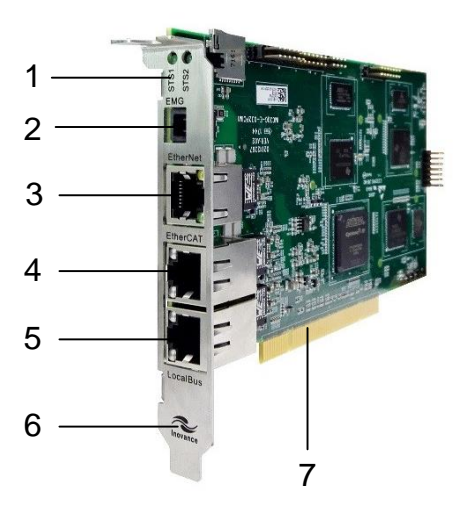

图:IMC30G-E 系列运动控制卡

表 1-1: IMC30G-E 系列运动控制卡功能部件信息说明

| 序号 | 部件名称            | 描述                           | 数量 |
|----|-----------------|------------------------------|----|
|    | <b>LED</b>      | LED 状态指示灯                    | 2  |
| 2  | <b>EMG</b>      | 急停开关, 用于紧急情况, 停止机械设备运动       | 1  |
| 3  | <b>EtherNet</b> | EtherNet 网口;波特率 100MHz       |    |
| 4  | EtherCAT        | 主站 EtherCAT 输出端口, 波特率 100MHz |    |
| 5  | <b>LocalBUS</b> | 本地轴扩展端口, 波特率 100MHz          |    |
| 6  | <b>LOGO</b>     | 汇川技术 LOGO 图标                 |    |
|    | <b>PCI</b>      | PCI 金手指                      | 1  |

# <span id="page-14-0"></span>**1.1.2 IMC30-6G** 轴控制模块

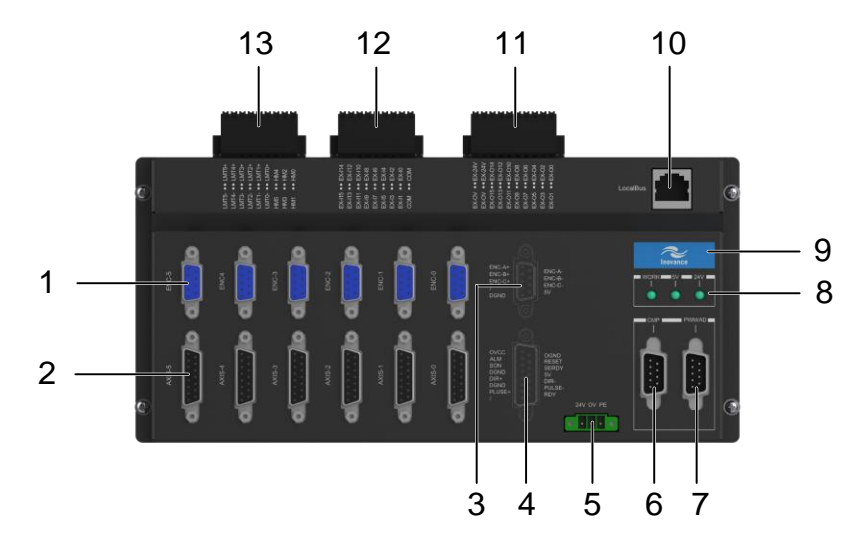

图:IMC30-6G 轴控制模块 表 1-2 : IMC30-6G 系列轴控制功能端口说明

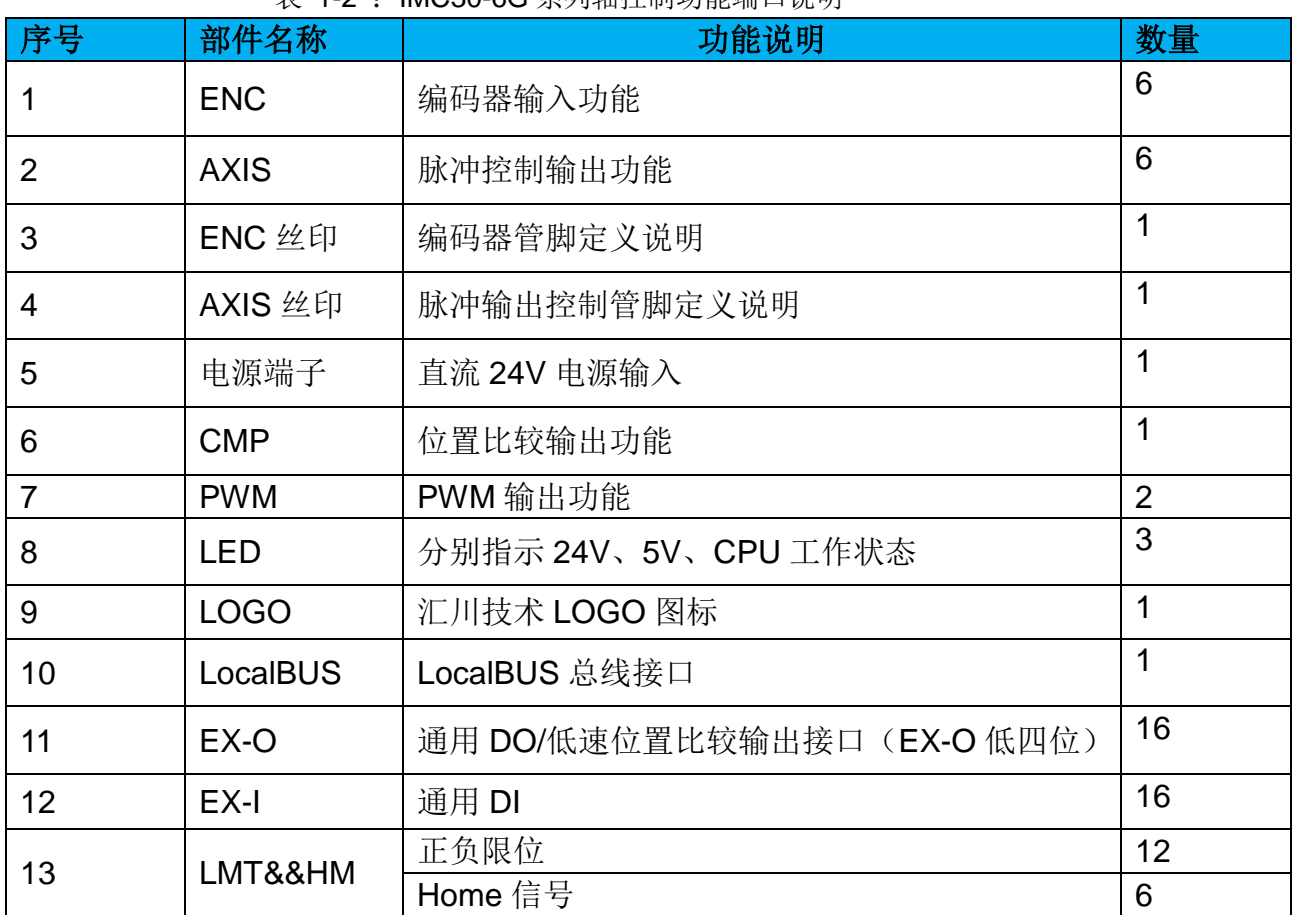

## <span id="page-15-0"></span>**1.2** 产品尺寸

## <span id="page-15-1"></span>**1.2.1 IMC30G-E** 系列运动控制卡

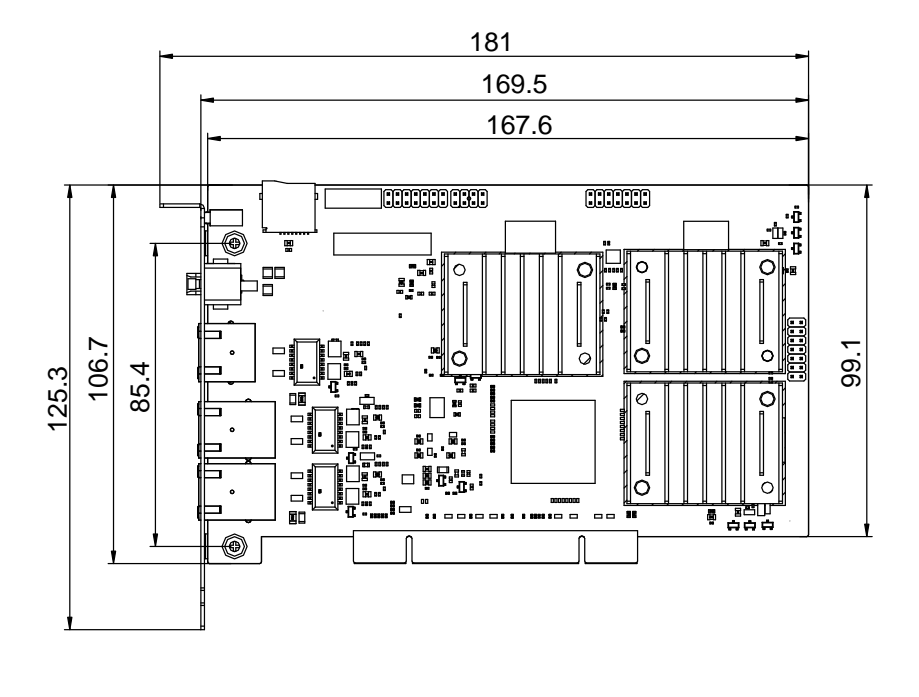

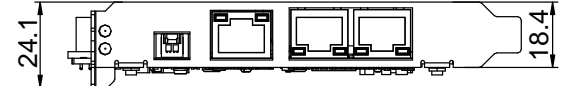

图 IMC30G-E 系列运动控制卡尺寸(单位:mm)

#### <span id="page-15-2"></span>**1.2.2 IMC30-6G** 轴控制模块

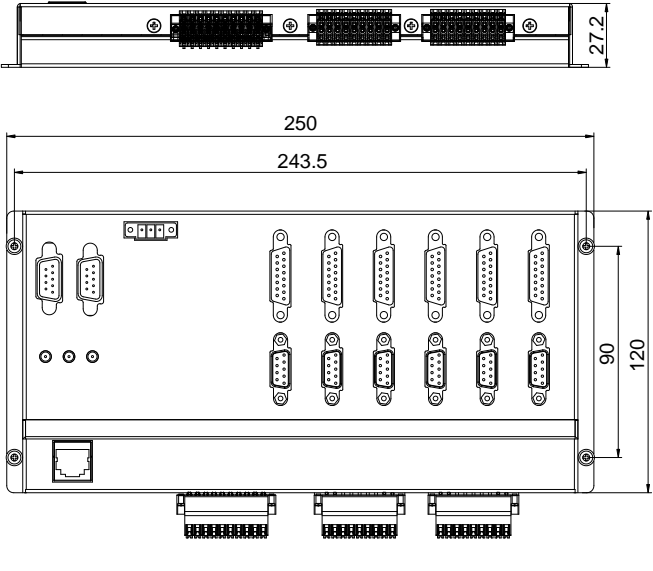

图 IMC30-6G 轴控制模块(单位:mm)

# <span id="page-16-0"></span>**1.3** 技术规格表

表:IMC30G-E 系列产品技术规格表

| 功能项      | 功能子项        | 规格                       | 备注   |
|----------|-------------|--------------------------|------|
|          | 波特率         | 100Mhz, 全双工              |      |
| EtherCAT | 控制模式        | CSP/CSV/CST/Tq/Home      |      |
|          | SDO 模式      | <b>COE</b>               |      |
|          | EtherCAT 轴  | MAX 32AXIS/25AXIS/16AXIS |      |
|          |             | MAX 10AXIS/8AXIS/6AXIS   |      |
|          | 通信周期        | 500us/1ms/2ms/4ms/8ms    |      |
|          | 插补周期        | 500us/1ms/2ms/4ms/8ms    |      |
|          | <b>DC</b>   | 支持                       |      |
|          | 抖动          | $\leq$ 100ns             |      |
|          | 相邻两站点距离     | 不超过 100m 5 类 (及以上) 网     |      |
|          |             | 线                        |      |
|          | PDO 可灵活配置   | 支持 PDO 灵活配置              |      |
|          | 自动扫描从站      | 支持自动扫描功能                 |      |
|          | EtherCAT IO | 最大可支持 512 点输入和 512       |      |
|          |             | 点输出                      |      |
|          | 点位          | 支持                       |      |
|          |             | (注: 支持在线变速变位)            |      |
|          | 连续点位运动      | 支持                       |      |
|          | <b>JOG</b>  | 支持                       |      |
|          | 反向间隙补偿      | 支持                       |      |
|          | 手轮随动        | 支持                       | 速度跟随 |
|          | 位置比较输出(含2维) | 支持                       |      |
|          | Homing      | 支持                       |      |
|          | IO、AD、编码器处理 | 支持                       |      |
| 运动控制     | 2 维直线插补     | 支持                       |      |
| 功能       | 3 维直线插补     | 支持                       |      |
|          | 任意平面圆弧插补    | 支持                       |      |
|          | 螺旋插补        | 支持                       |      |
|          | 电子凸轮        | 保留                       |      |
|          | 电子齿轮        | 支持                       |      |
|          | 多轴同步运动      | 支持                       |      |
|          | 立即插补        | 支持                       |      |
|          | 前瞻预处理       | 支持                       |      |
|          | 插补跟随运动      | 支持                       |      |
|          | 龙门控制        | 支持                       |      |
|          | 事件控制        | 支持                       |      |
|          | PVT/PT      | 支持                       |      |
|          | 脉冲轴控制       | 6 路                      |      |

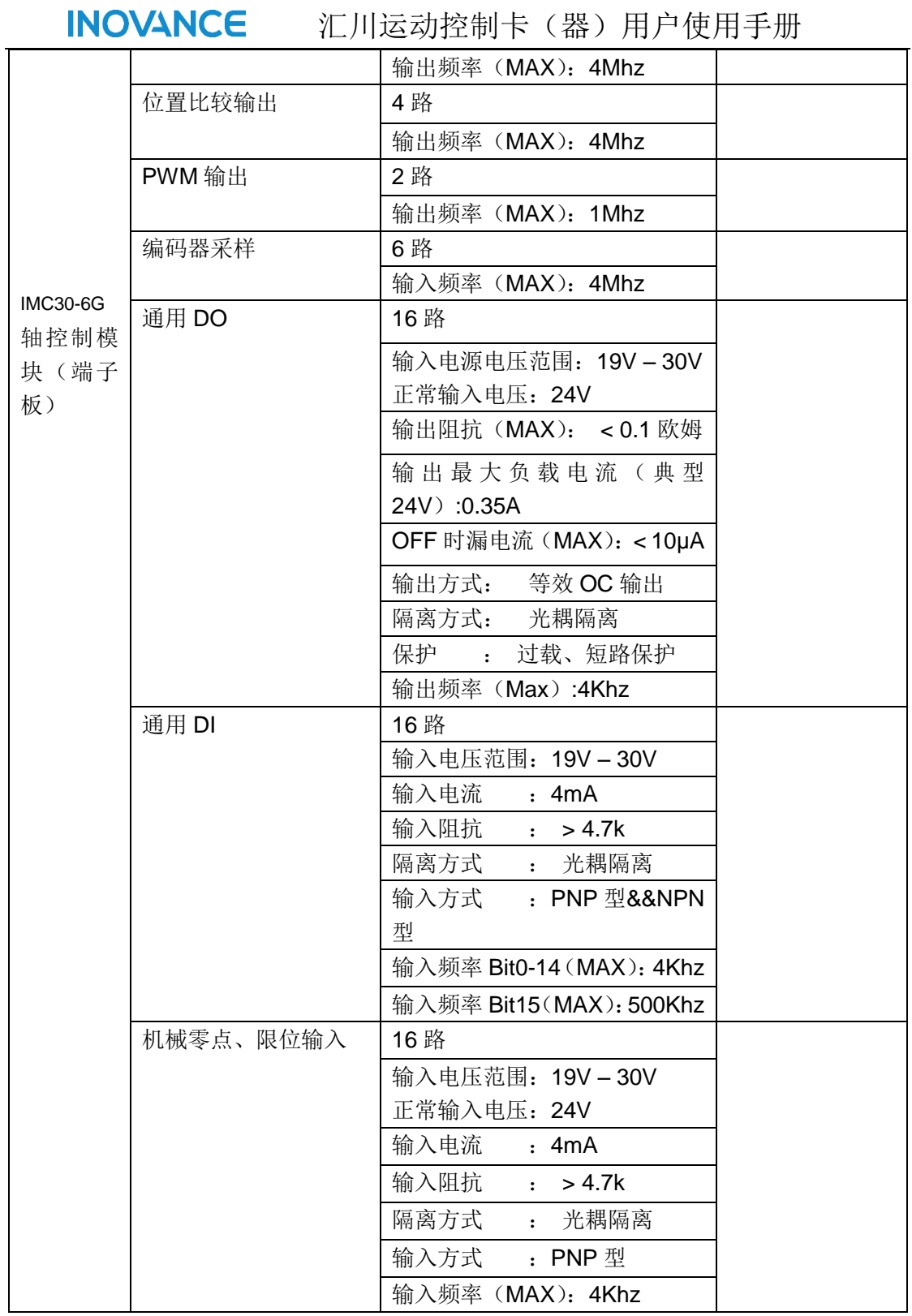

## <span id="page-18-0"></span>**2** 系统连接

我司运动控制系统由运动控制卡(器)IMC30G-E 系列、轴控模块(端子板 IMC30- 6G)、伺服系统、扩展模块等组成,支持脉冲型控制、网络型控制和脉冲网络混合型 控制。该系统支持 EtherCAT 总线扩展,支持 SV820N、IS620N 等伺服驱动单元,支 持 AM600-RTU-ECATA,AM600-0016ETP,AM600-1600END,AM600-4DA,AM600- 4AD, AM600-0808ECTNE, AM600-1616ECTNE, AM600-4PME 等 EtherCAT 模块 扩展;可满足各种工业自动化现场的灵活应用。

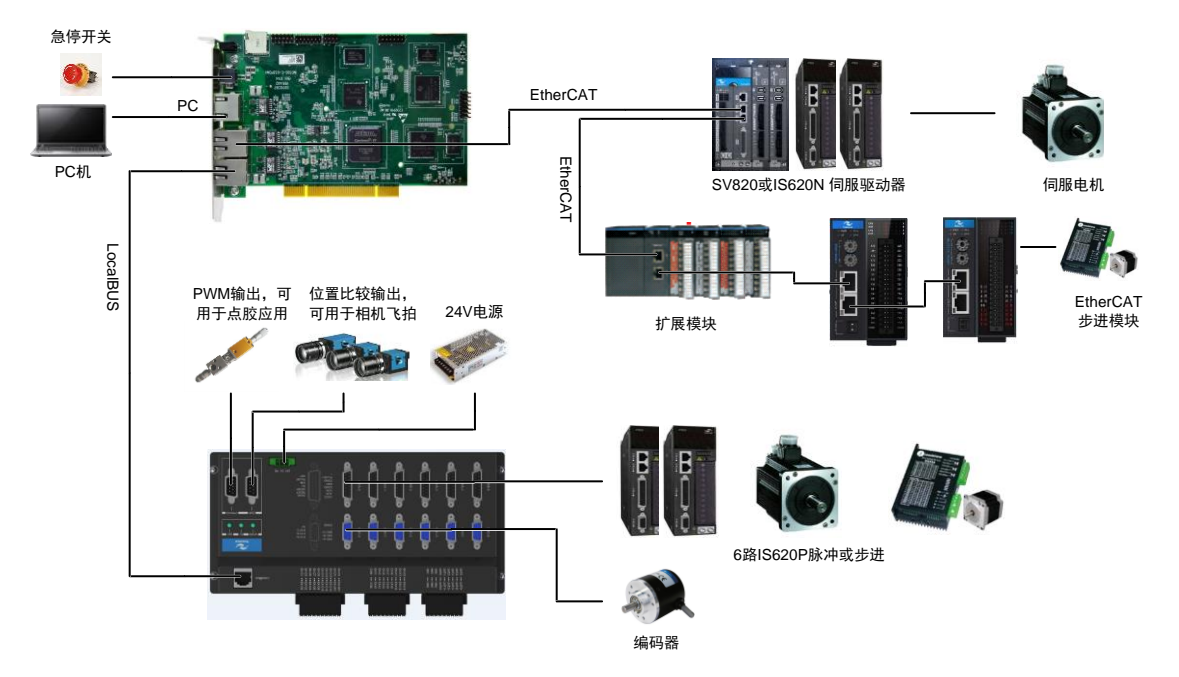

#### <span id="page-19-0"></span>**3** 安装

IMC30G-E 系列产品是基于 PCI 的运动控制卡,必须在基于带有 PCI 接口的工业 PC 进行安装。IMC30G-E 系列产品支持 32 位和 64 位 windows xp,windows 7 等操作系统。

#### <span id="page-19-1"></span>**3.1**安装环境

1 ) 环境温度:周围环境温度对控制器寿命有很大影响,不允许控制器的运行环境温度超 过允度范围 (-5 ℃~45℃)。

2 ) 将控制器垂直安装在安装柜内的阻燃物体表面上,周围要有足够空间散热。

3 ) 请安装在不易振动的地方,特别注意远离冲床等设备。

4 ) 避免装于阳光直射、潮湿、有水珠的地方。

5 ) 避免装于空气中有腐蚀性、易燃性、易爆性气体的场所。

6 ) 避免装在有油污、粉尘的场所,安装场所污染等级为 PD2 。

7 ) IMC30G-E 系列产品为 PC 机箱内安装产品,需要安装在最终系统中使用,最终系统 应提供相火外壳、电气防护外壳和机械防护外壳等,并符合当地法律法规和相关 IEC 标准 要求。将产品装在 PCI 插槽时,请小心谨慎,避免因为不规范操作,导致产品金手指受损。 8 ) IMC30-6G 系列产品可安装在机柜内也可单独使用,需要注意安装的位置和信号线连 接路径,尽量开高压,大电流,以及大功率线路和产品。

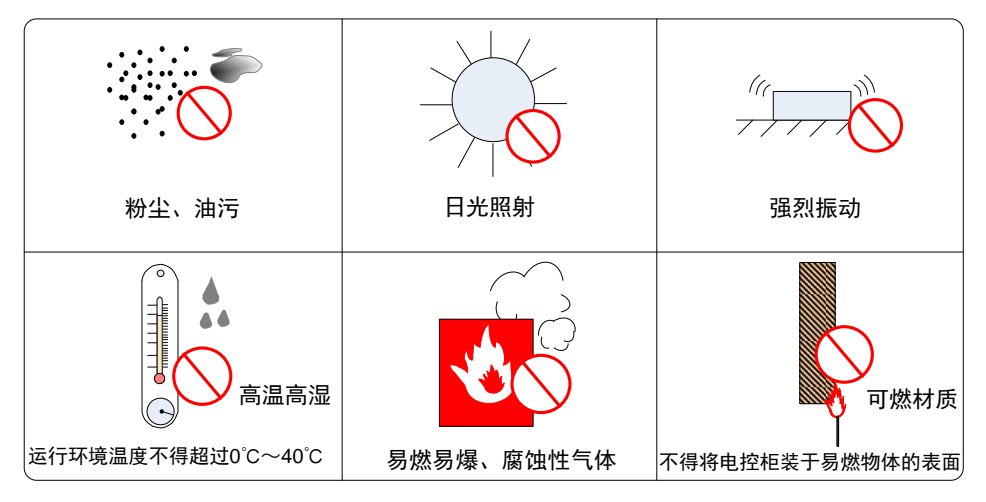

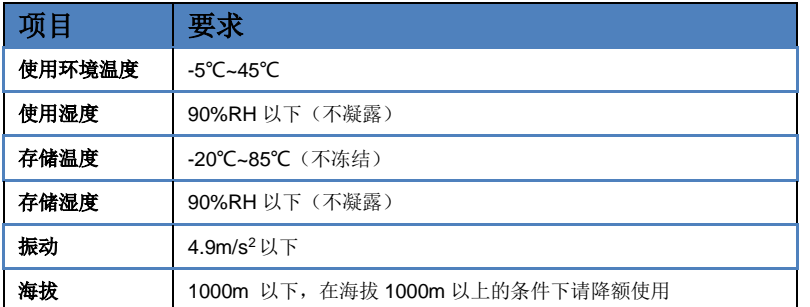

#### <span id="page-19-2"></span>**3.2** 安装步骤

注 意 安装过程必须保证工控机未上电,不支持热插拔。

#### <span id="page-20-0"></span>**3.2.1** 步骤 **1**:**PCI** 板卡硬件安装

1.首先需要准备一台带有 PCI (32 位)接口插槽的工控机,并且机箱有外扩接口槽, 便于产 品的接口摆放;

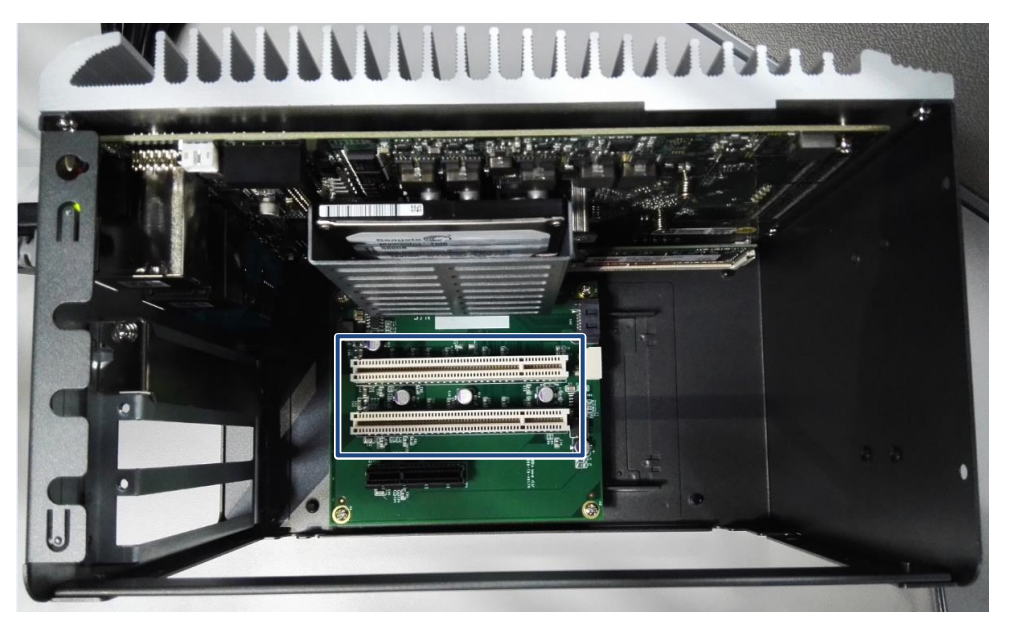

#### 图: PCI 插槽

2.拆开机箱, 找到机箱内 PCI 合适插槽位置, 以产品 PCI 金手指标准缺口处为基准, 直接 插入接口内,如果有卡扣,请扣紧卡扣。

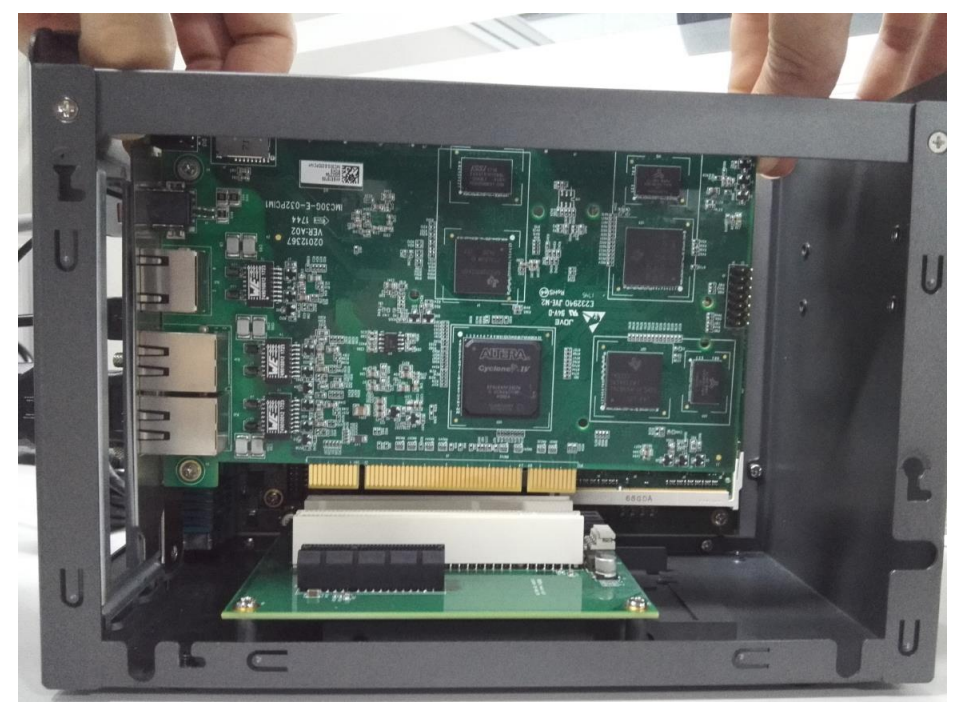

图:控制器金手指及连接器

3.锁紧前面板螺钉;

4.检查运动控制板卡前面板螺钉是否锁紧、金手指是否安装到位等;

5.确保没有问题,装好机箱,安装完毕。

#### <span id="page-21-0"></span>**3.2.2** 步骤 **2**: 运动控制器驱动程序安装

将 IMC30G-E 的驱动程序拷贝到本地,该驱动程序在 Windows 下安装驱动程序方法基本一 致,在此以 Windows 7 为例进行图解说明:

1. 在确定硬件安装好之后,打开电脑,找到"我的电脑(我的计算机)",右键并选择"管 理";

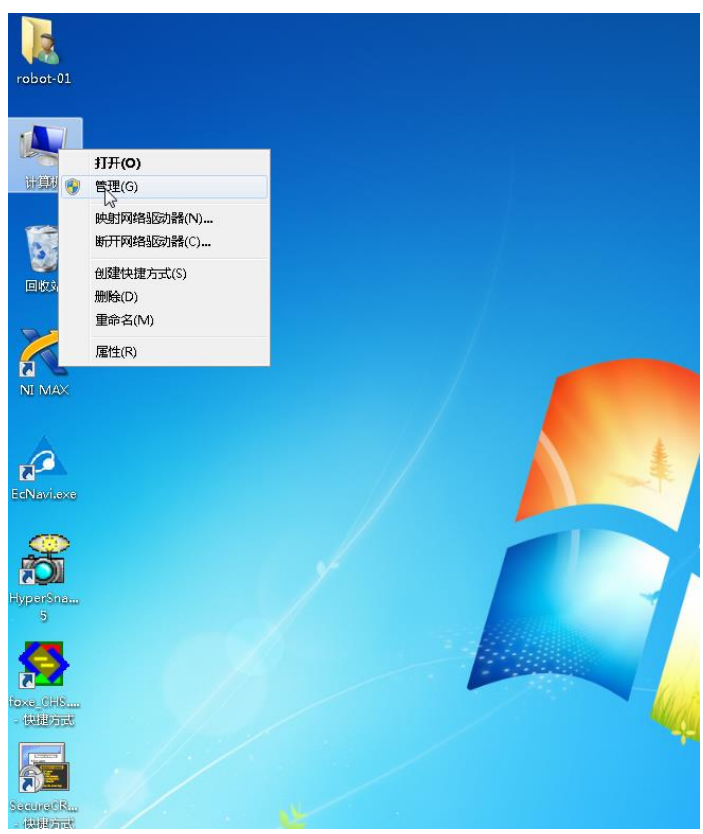

图:驱动程序安装界面 1

2.在"计算机管理"界面,选择左侧的"设备管理器";

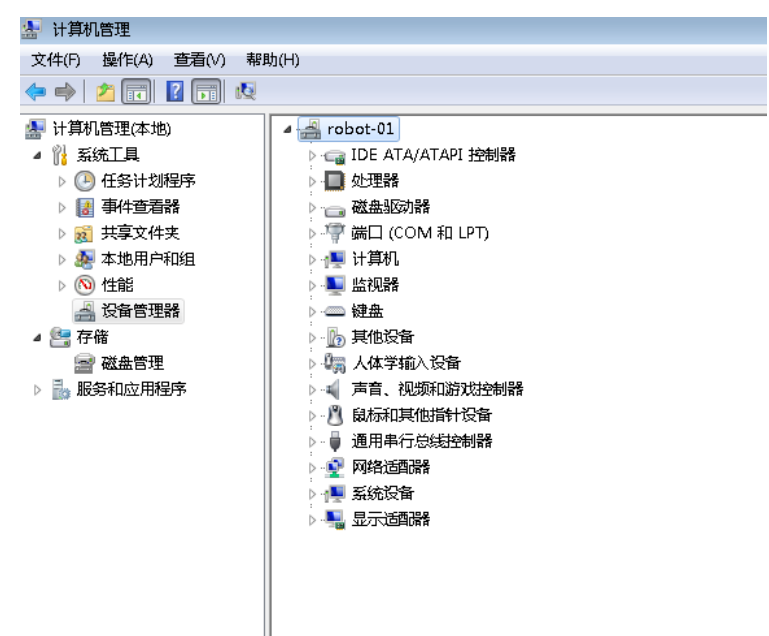

图: 驱动程序安装界面 2

3. 展开"其他设备",可观察到未识别的 PCI 设备,如果没有找到"未识别的 PCI 设备" 则进行步骤 4;反之,进入步骤 5;

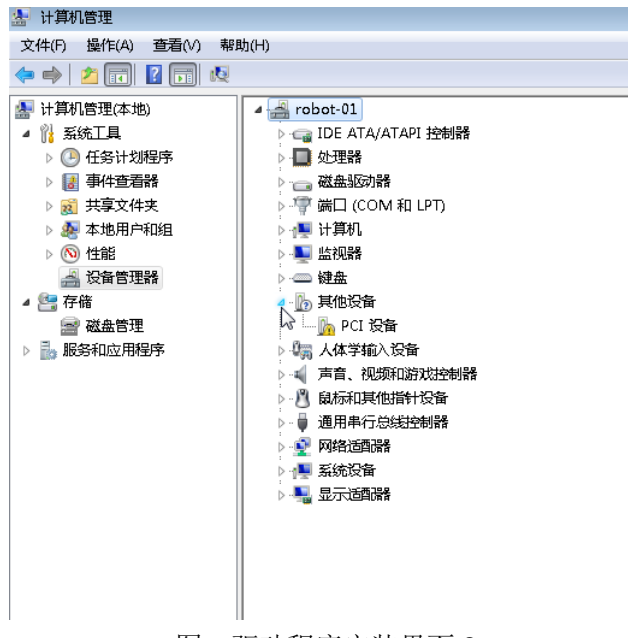

- 图: 驱动程序安装界面 3
- 4. 如果没有找到"未识别的 PCI 设备", 则需要重新扫描检测硬件改动, 如下操作;

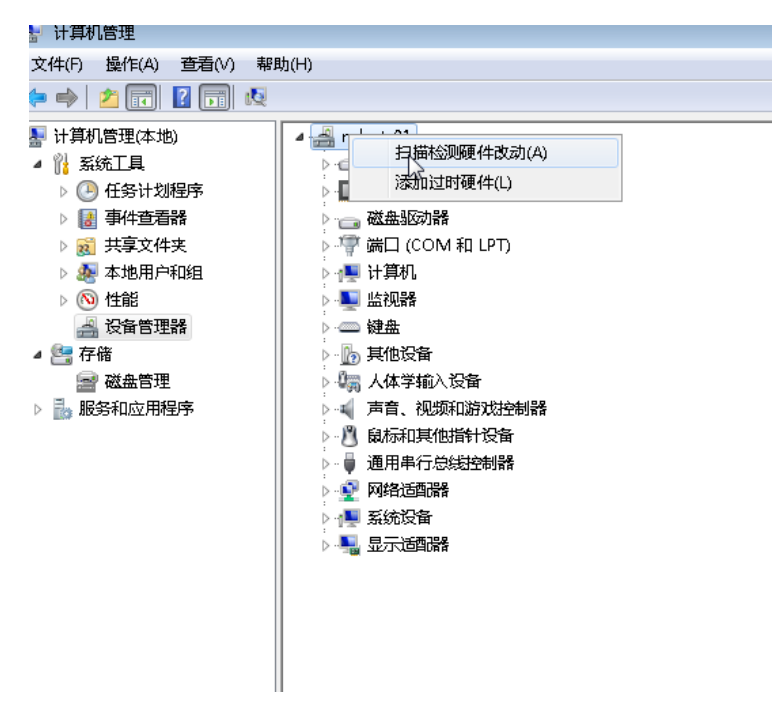

#### 图 驱动程序安装界面 4

5. 在确认 PC 识别到新的 PCI 总线设备后,进行驱动程序的安装;找到存放"PCI driver"的文件夹, 选择适合本机系统的 driver 安装包进行安装; 下图以 32 位操作 系统为例;

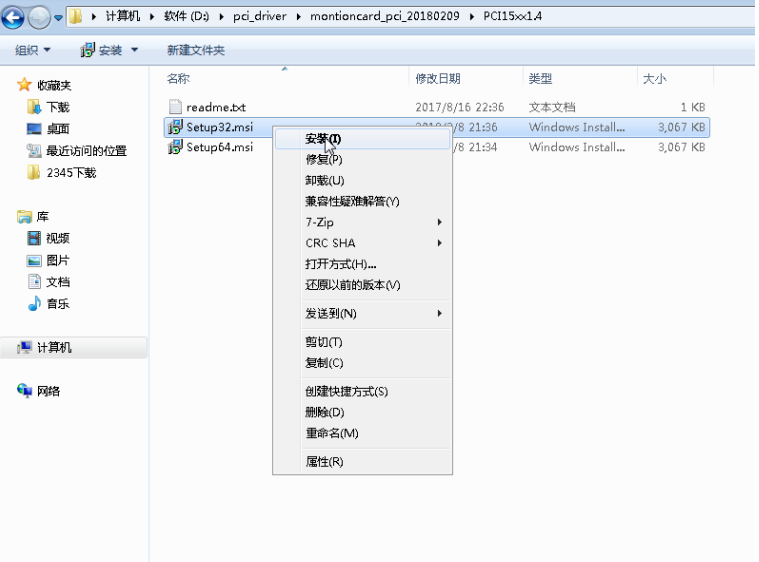

#### 图:驱动程序安装界面 5

6. 点击安装,则进入 Inovace Montion Card 安装导向,点击"Next"进入下一步操作;

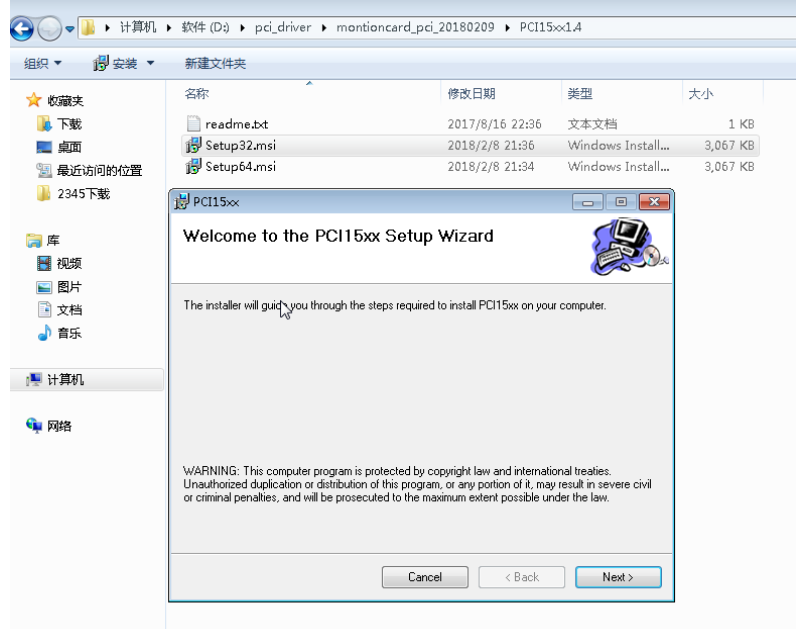

- 图:驱动程序安装界面 6
- 7. 选择驱动安装文件夹,默认即可,同时选择"Everyone";点击"Next"进入下一步操 作;

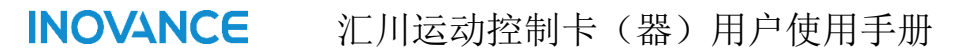

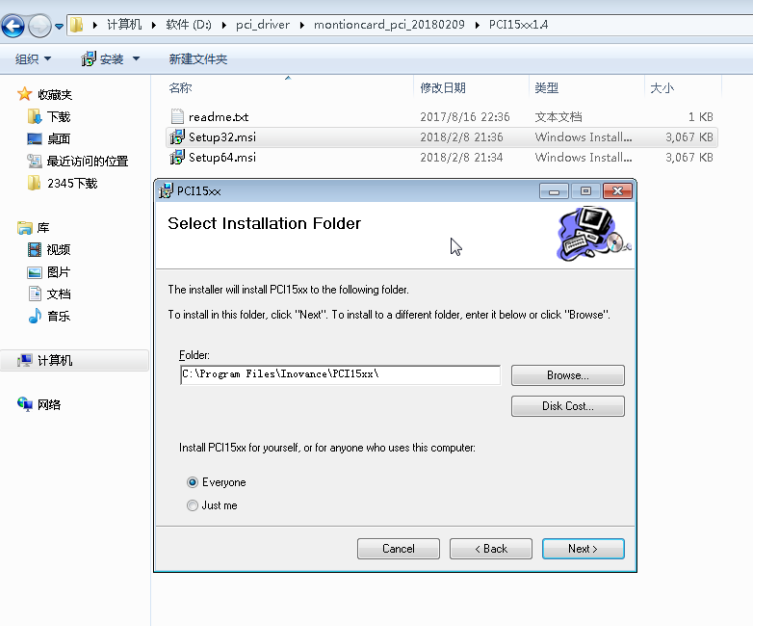

图: 驱动程序安装界面 7

8.等待驱动安装;

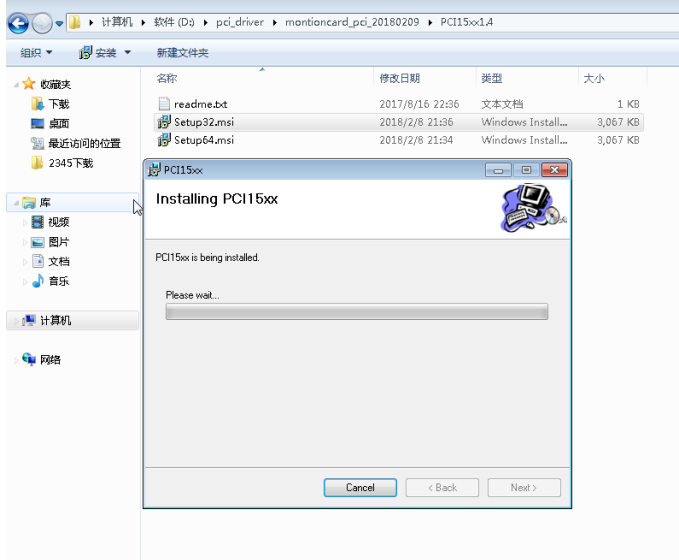

图 驱动安装界面 8

9. 在弹出的防火墙警告界面中选择"始终安装此驱动程序软件"

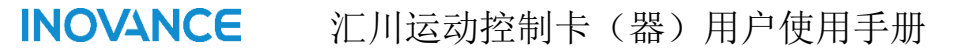

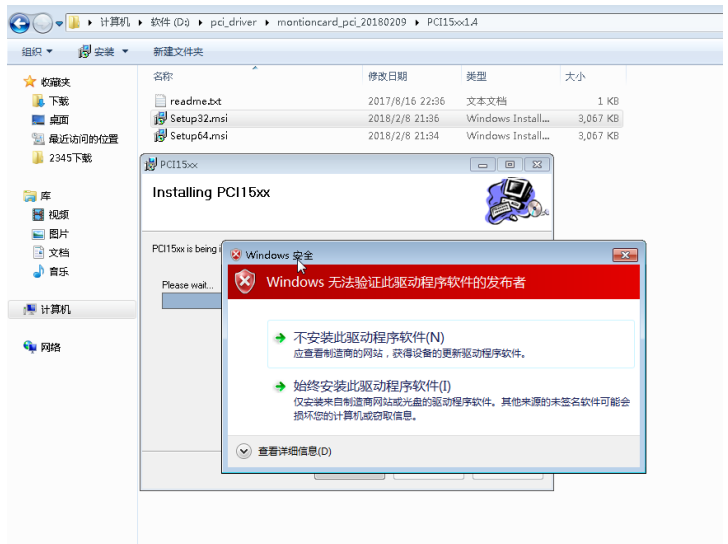

图:驱动程序安装界面 9

10. 等待驱动安装完成;点击"Close"

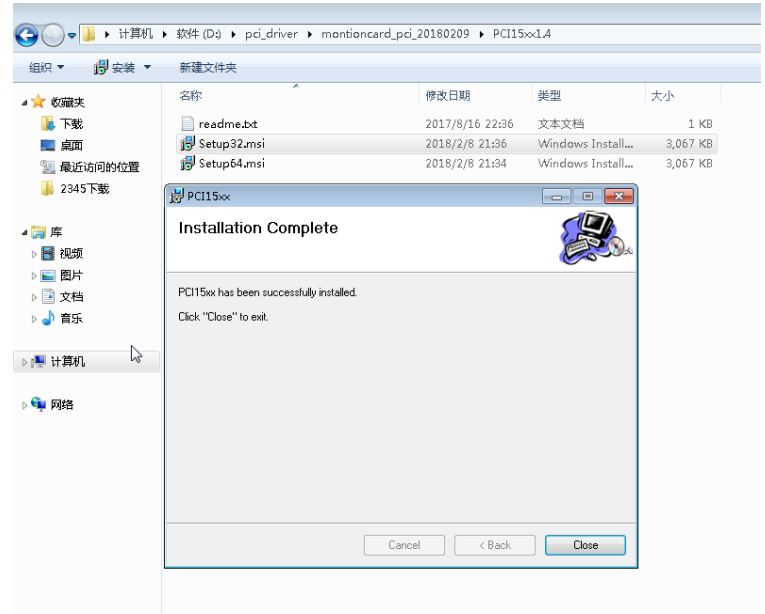

- 图:驱动程序安装界面 10
- 11. 确认驱动是否安装成功,安装成功后设备管理器中的未知PCI设备已变为"Inovance Montion Card"; 如下图所示。

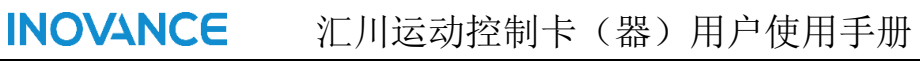

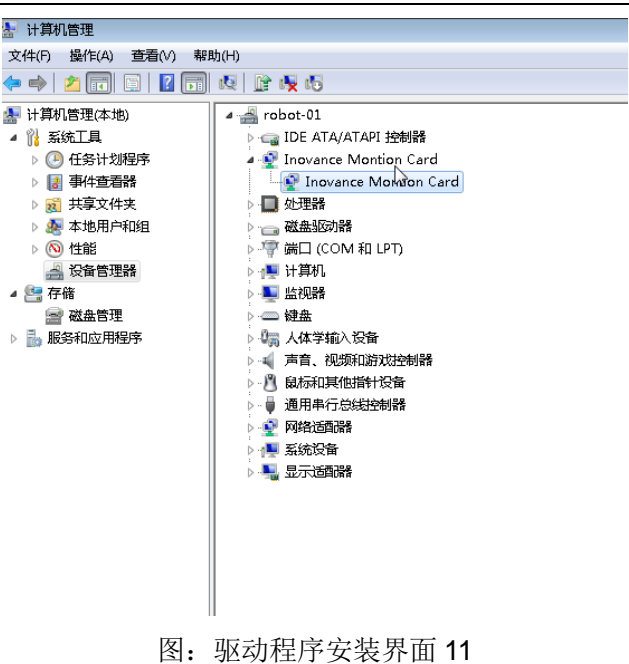

- <span id="page-27-0"></span>**4** 硬件连接
- <span id="page-27-1"></span>**4.1 IMC30G-E** 系列运动控制卡接线
- <span id="page-27-2"></span>**4.1.1 EtherCAT** 网络接口介绍及接线方式

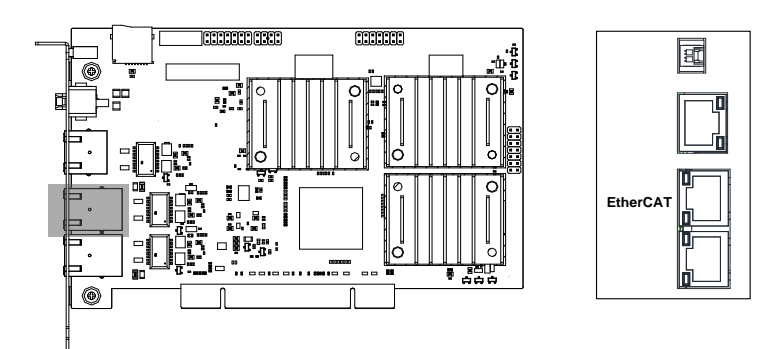

图:EtherCAT 网络接口

EtherCAT 遵从标注的以太网络定义标注,其信号定义如下表所述。

表 EtherCAT 接口定义

| 引脚 | 信号    | 说明     | 引脚 | 信号  | 说明     |
|----|-------|--------|----|-----|--------|
|    | TX+   | 数据发送正端 | b  | -   |        |
| 2  | TX-   | 数据发送负端 | 6  | RX- | 数据接收负端 |
| 3  | $RX+$ | 数据接收正端 |    | -   | -      |
| 4  |       | -      | 8  | -   |        |

#### EtherCAT 接线方式:

该端口作为 EtherCAT 主站输出端口,级联从设备 EtherCAT 从站输入端口(如 620N CN4 IN 端口)。

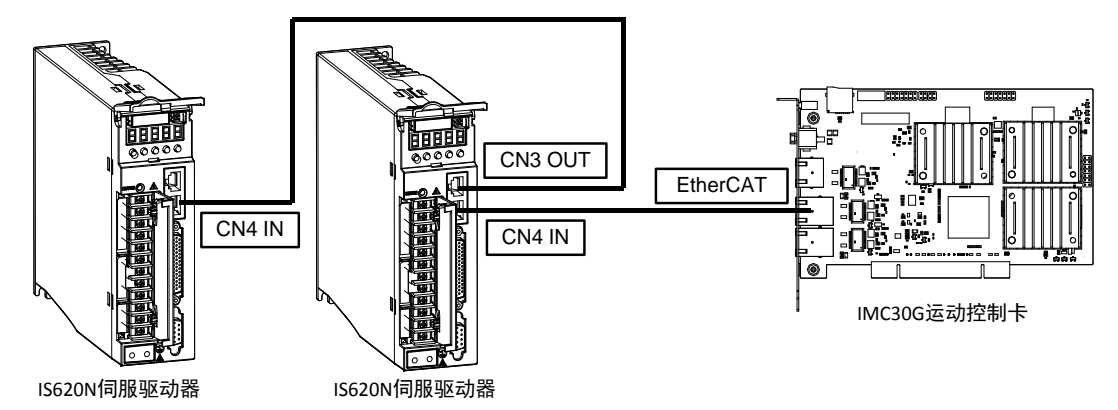

### <span id="page-28-0"></span>**4.1.2 EtherNet** 网络接口

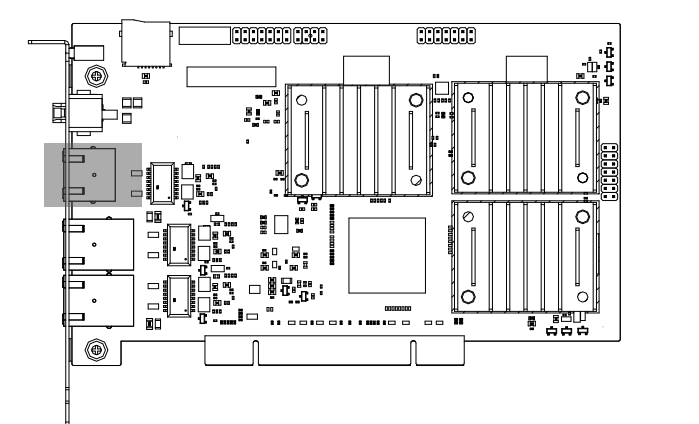

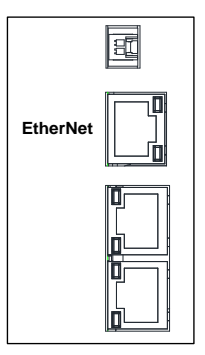

图:EtherNet 网络接口 表 EtherNet 接口定义

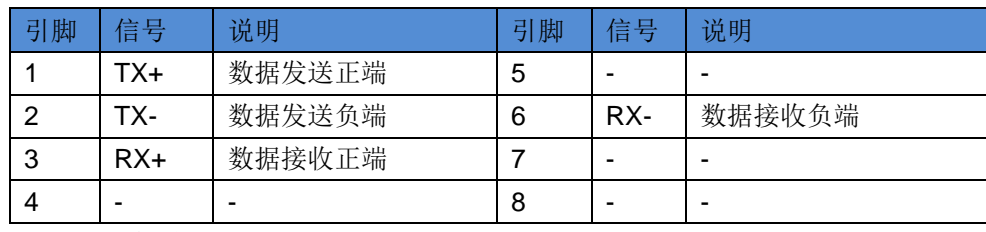

EtherNet 网络接线方式:

该端口和 PC 机网口连接。

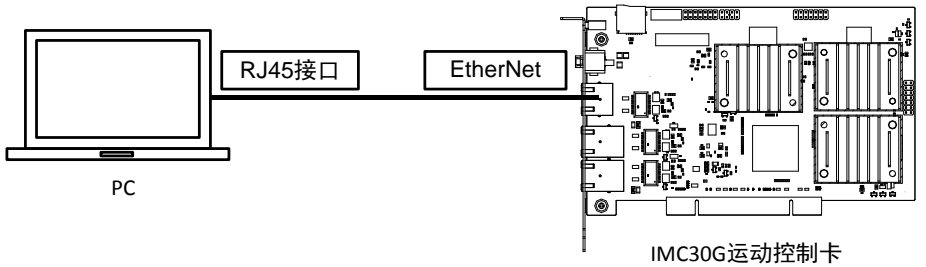

#### <span id="page-28-1"></span>**4.1.3 LocalBUS** 网络接口

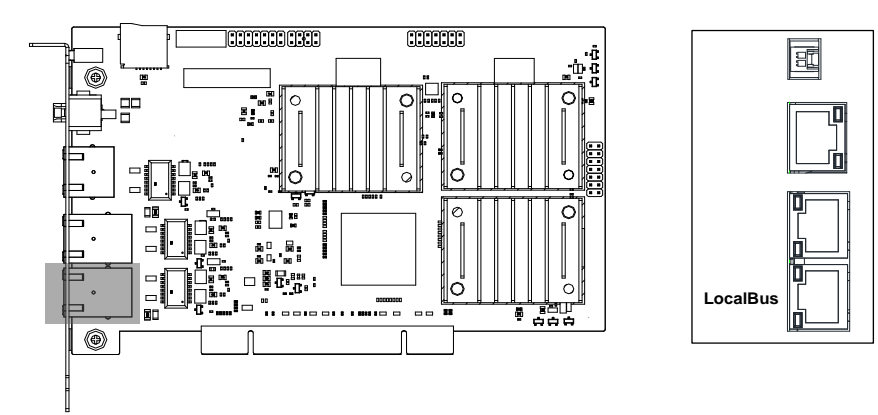

LocalBUS 遵从标注的以太网络定义标注, 其信号定义如下表所述。

表 LocalBUS 接口定义

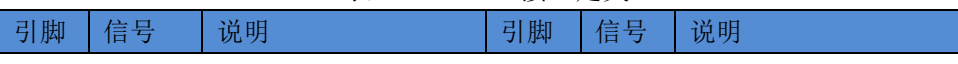

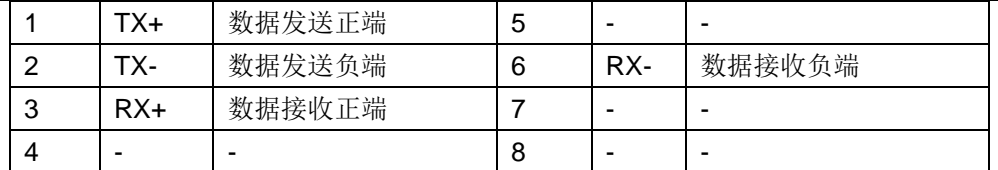

LocalBUS 网络接口方式:

该端口用作本地模块扩展功能,连接 IMC30-6G 端子板。

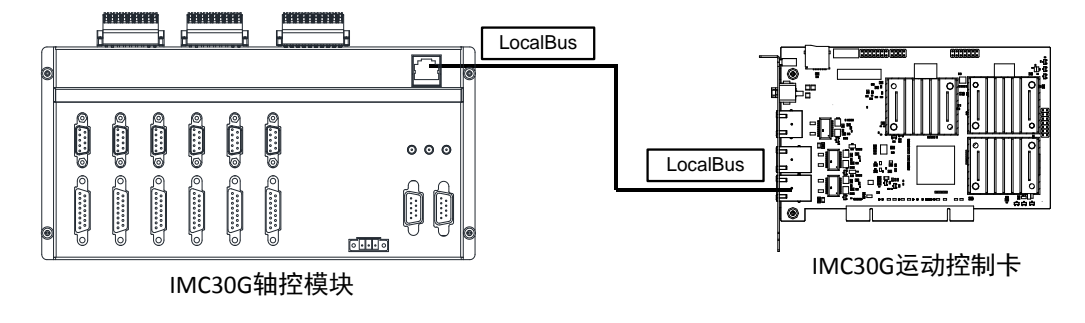

#### <span id="page-29-0"></span>**4.1.4 EMG** 急停接口

1、接口说明

表:EMG(急停)接口定义

| 引脚 | 信号     | 电气规格            | 说明                  |
|----|--------|-----------------|---------------------|
|    | 24V/0V | 电压输入范围: 19V-30V | 急停端子为双极性输入,每个 pin 都 |
|    | 0V/24V | 正常输入电压: 24V     | 可以接 24V 或是 0V       |

2、接线说明

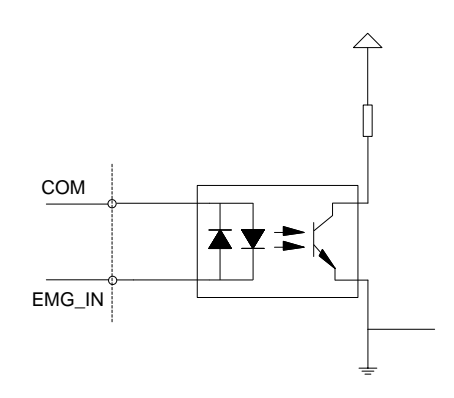

图:急停接线图示

EMG 信号可以用于 PNP 以及 NPN 模式电路。

表:急停说明

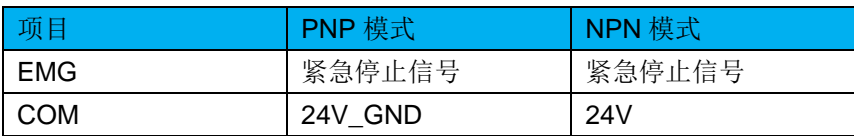

## <span id="page-29-1"></span>**4.2 IMC30-6G** 轴控制模块接口定义

IMC30G-E 系列运动控制卡(器)提供 4 路位置比较输出通道,可以分别映射为高速位 置比较输出(MAX:4Mhz)或者低速位置比较输出通道(MAX:10KHZ)。IMC30G-E 系列运动控

制卡(器)针对高速位置比较输出设计了专用的差分电路;而针对低速位置比较输出则采用 和通用输出(EX-O)电路复用的设计方法。低速位置比较输出具体接线方式请参考 4.2.5.3 低 速位置比较输出章节。

注 意 1、高速位置比较输出频率最大为 4MHZ; 2、低速位置比较输出 PIN 和通用 IO 输出低 4 位复用, 最大频率为 10KHZ; 见 4.2.5Z 章节。

#### <span id="page-30-0"></span>**4.2.1** 高速位置比较输出

 高速位置比较输出信号容易受到外界的干扰,为保证位置触发信号在高速、长距离下具 备更可靠的抗干扰能力,避免误触发;本设计针对高速位置比较输出采用差分输出的设计方 式。

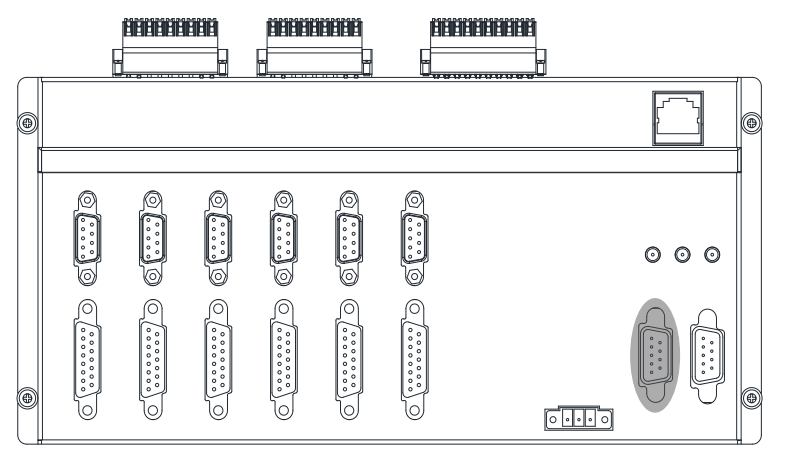

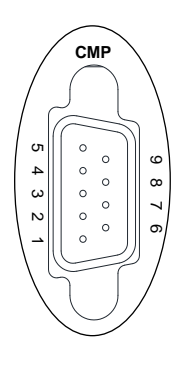

图:位置比较输出端子 表:位置比较输出端子定义

| 引脚             | 信号            | 电气规范          | 说明            |
|----------------|---------------|---------------|---------------|
|                | $CMP_0+$      | RS-422 规范差分输出 | 位置比较输出通道 0, 该 |
| 6              | CMP 0-        |               | 差分信号采用双绞线     |
| 2              | $CMP1+$       |               | 位置比较输出通道 1, 该 |
| 7              | <b>CMP 1-</b> |               | 差分信号采用双绞线     |
| 3              | $CMP2+$       |               | 位置比较输出通道 2, 该 |
| 8              | <b>CMP 2-</b> |               | 差分信号采用双绞线     |
| $\overline{4}$ | $CMP$ 3+      |               | 位置比较输出通道 3, 该 |
| 9              | <b>CMP 3-</b> |               | 差分信号采用双绞线     |
| 5              | <b>DGND</b>   |               | 差分信号参考数字地     |

该端口接线方式:

(1) 位置比较输出接线方式 1

**INOVANCE** 

汇川运动控制卡(器)用户使用手册

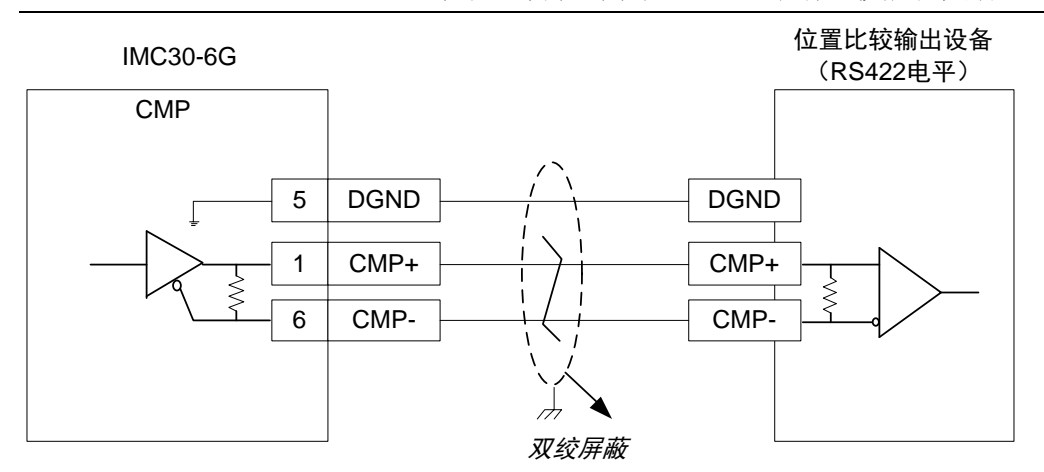

图 位置比较输出接线方式 1

(2) 位置比较输出接线方式 2

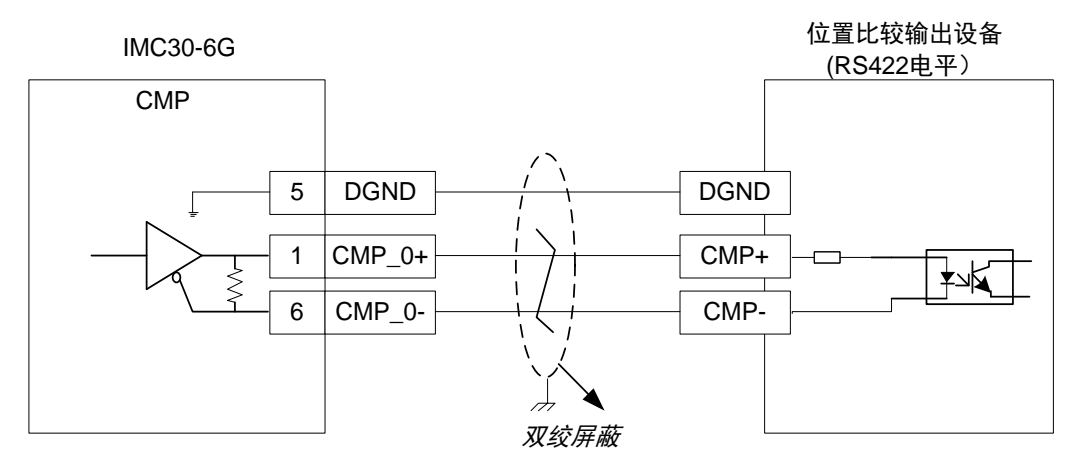

图 位置比较输出接线方式 2

(3) 位置比较输出接线方式 3

该接线方式主要针对位置比较输入电路不具备接收 RS422 电平的设备, 此种情况下, 需要连接一个电平转接模块,其接线方式如下图所示。

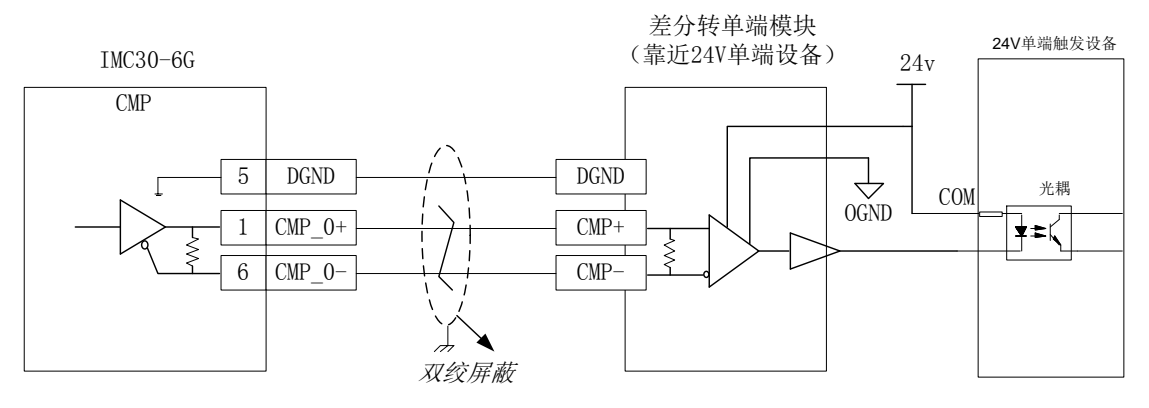

图:位置比较输出接线方式 3

注 意 差分转单端模块建议放置靠近视觉控制器放置;这样有助于充分发挥差分信号

传输距离远,且抗干扰能力强的优势。

## <span id="page-32-0"></span>**4.2.2 PWM** 输出

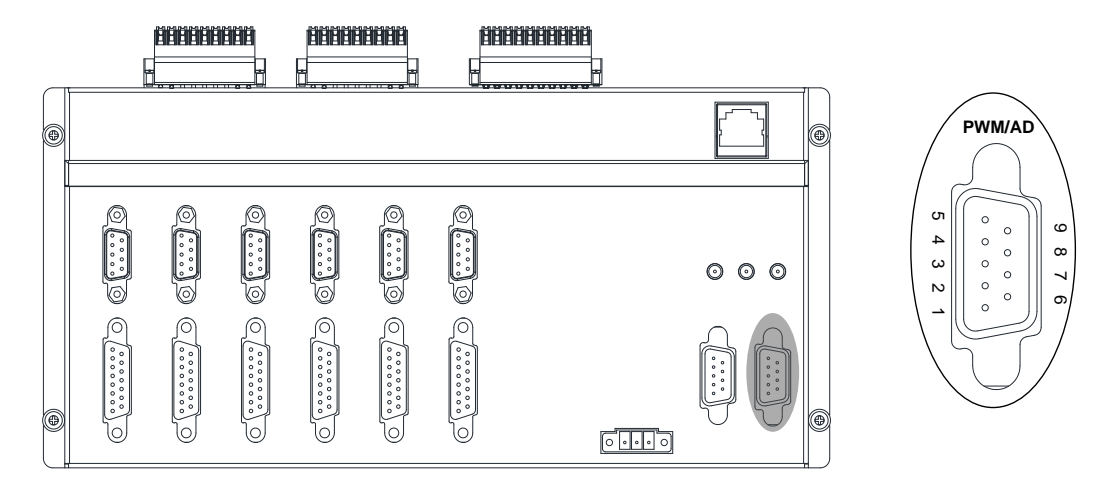

#### 图:PWM/AD 端口 表:PWM/AD 端口定义

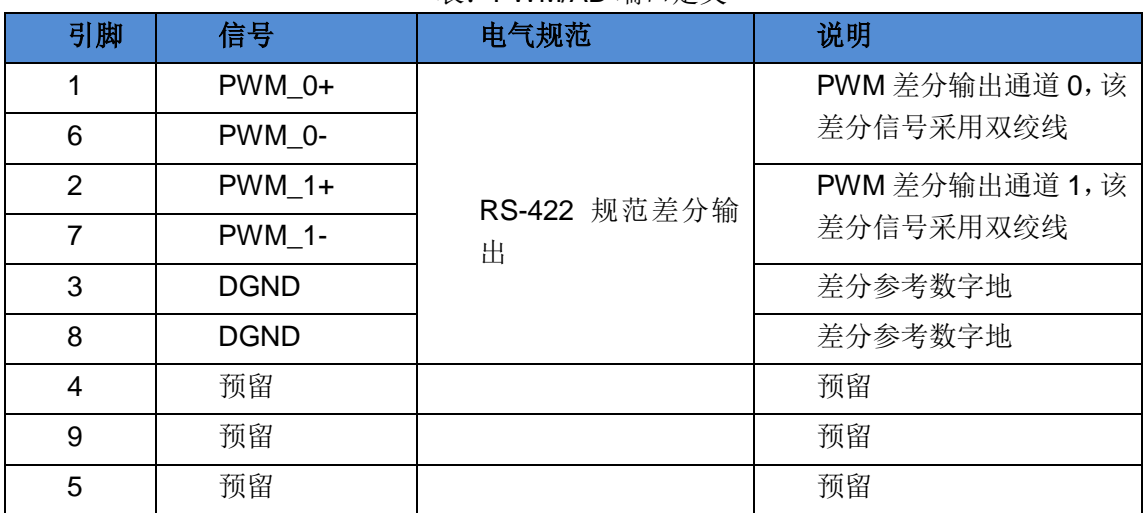

PWM 接线方式如下所示。

**INOVANCE** 

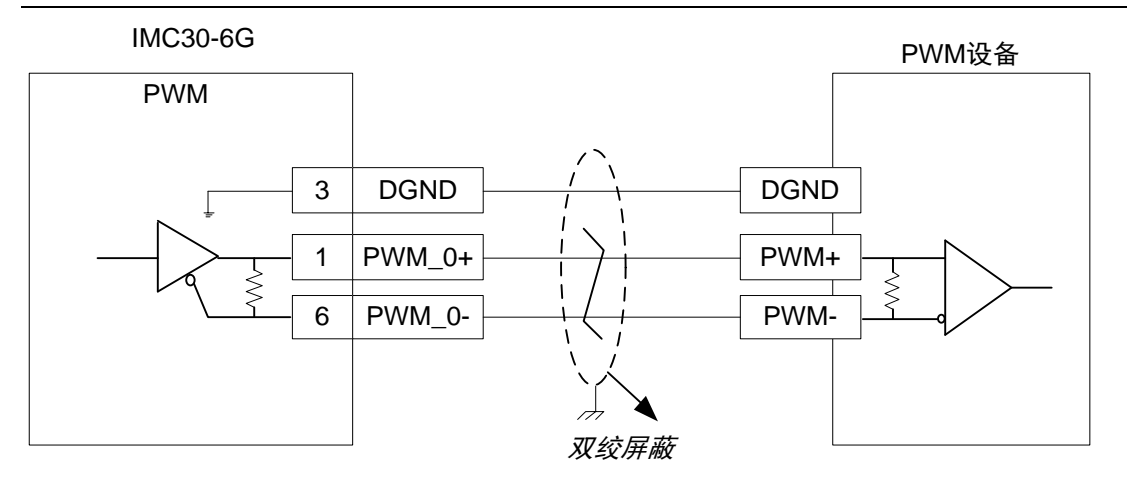

图: PWM 接线方式 1

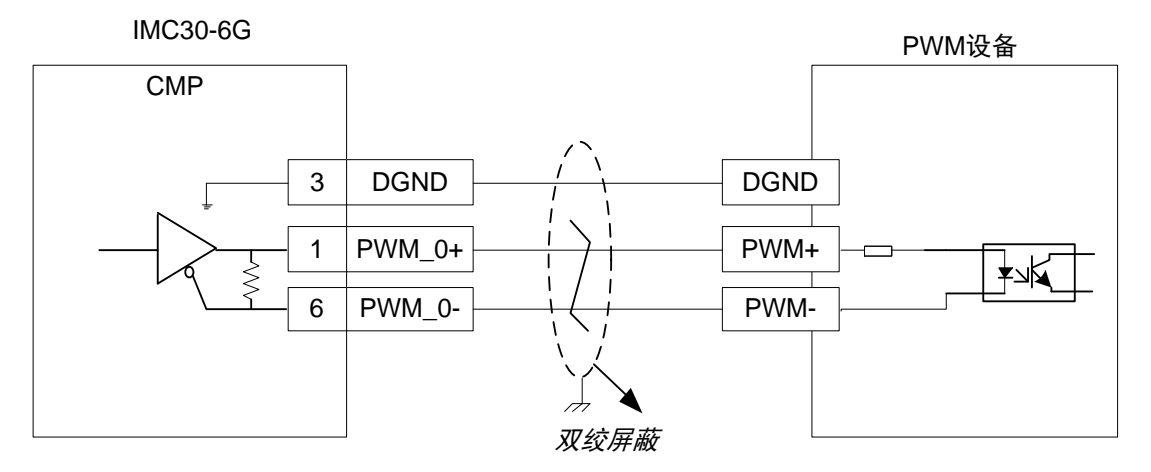

图:PWM 接线方式 2

<span id="page-33-0"></span>**4.2.3 ENC** 编码器接口

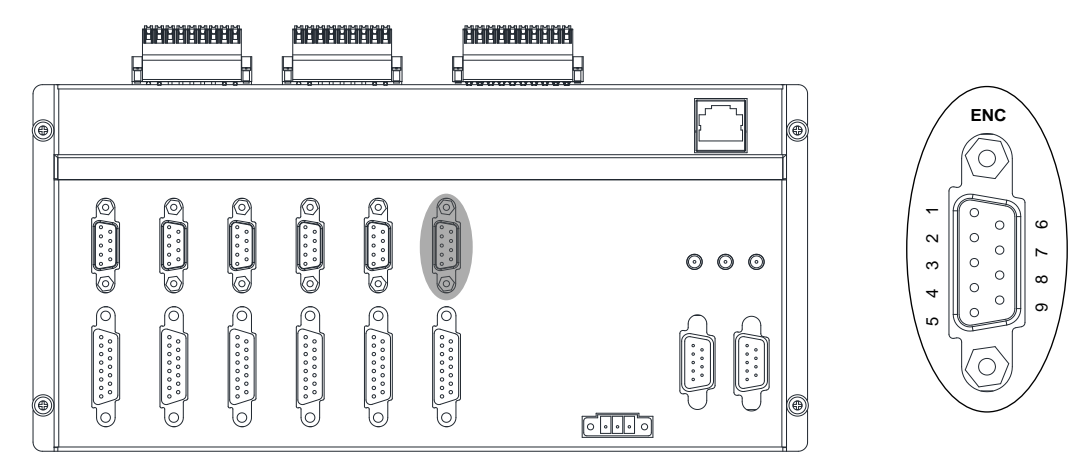

图:编码器端口

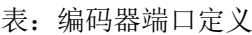

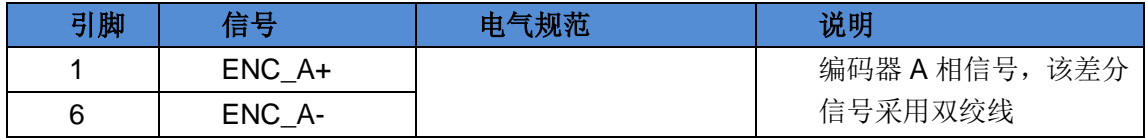

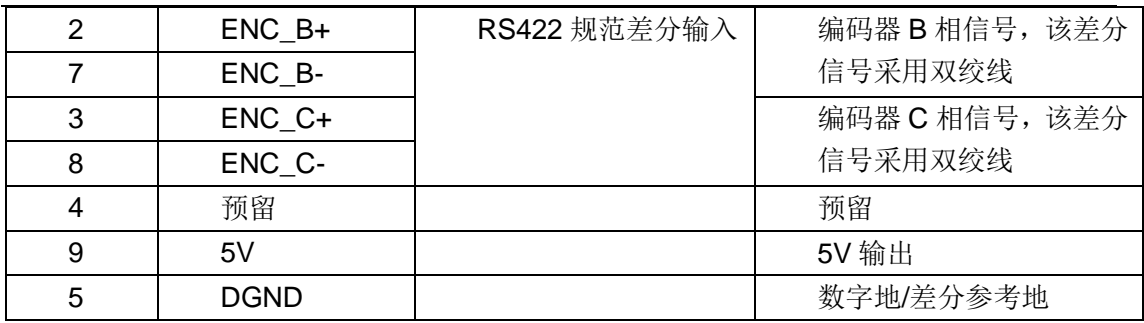

编码器接线方式如下图所示。

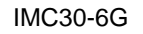

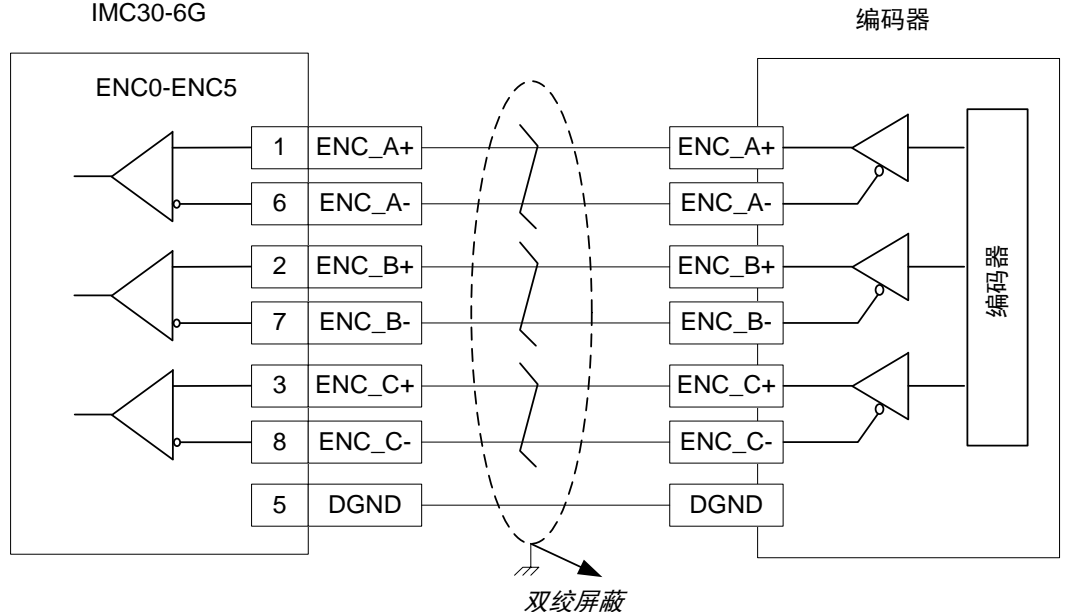

图 编码器接线方式

<span id="page-34-0"></span>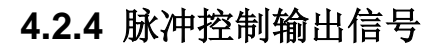

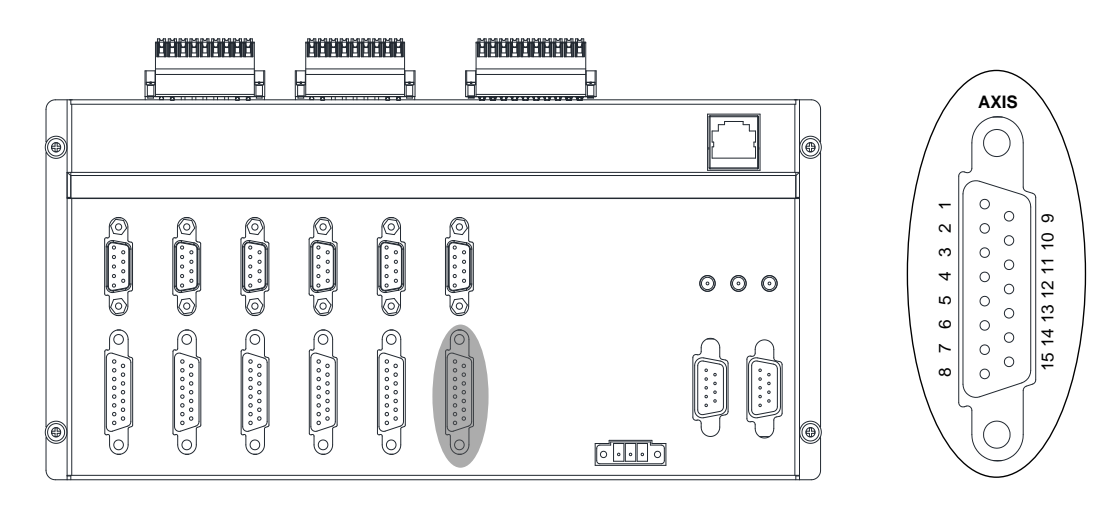

图:脉冲输出控制端子

表:脉冲输出控制信号定义

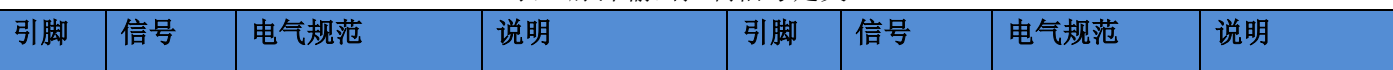

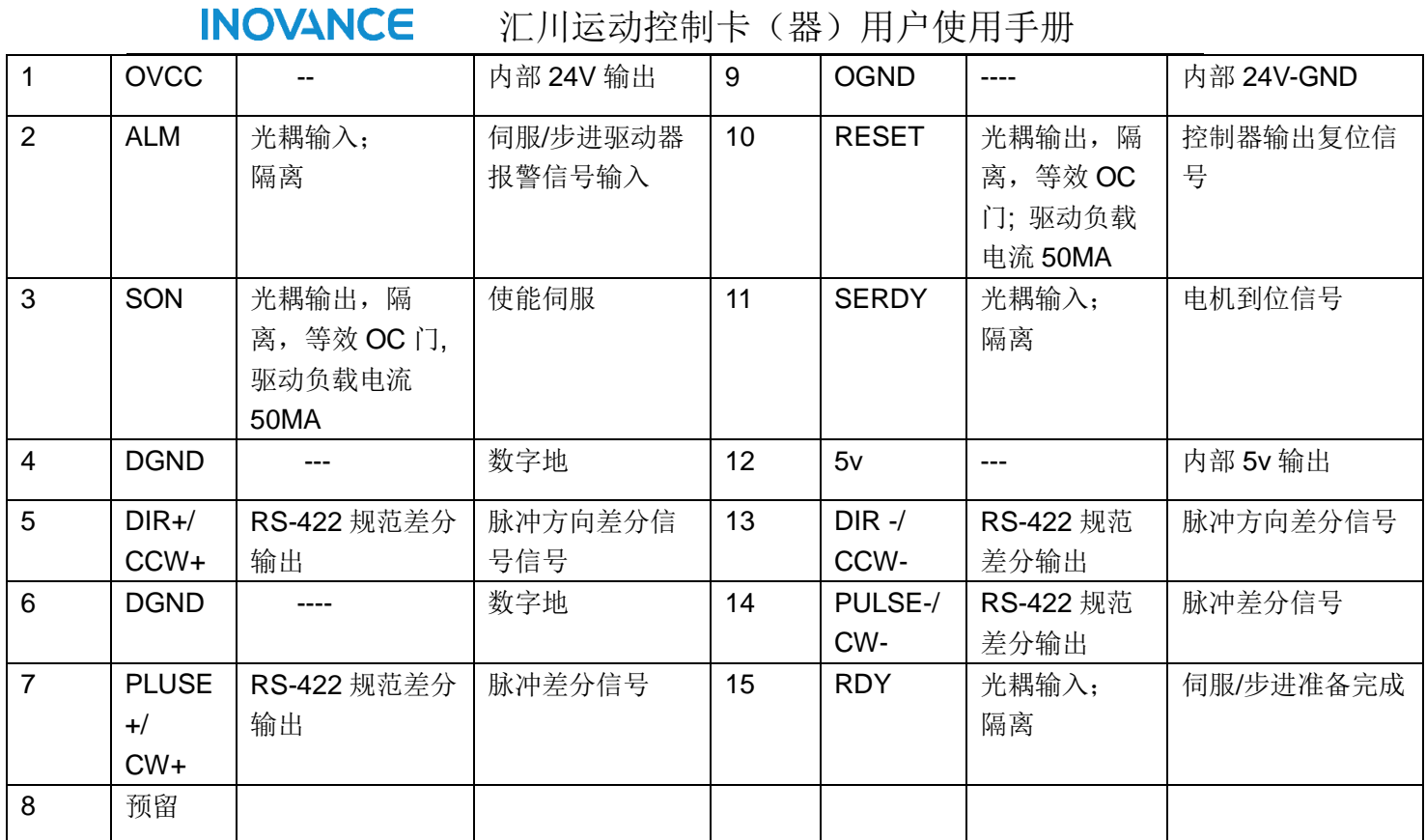

脉冲控制输出接线方式如图所示。

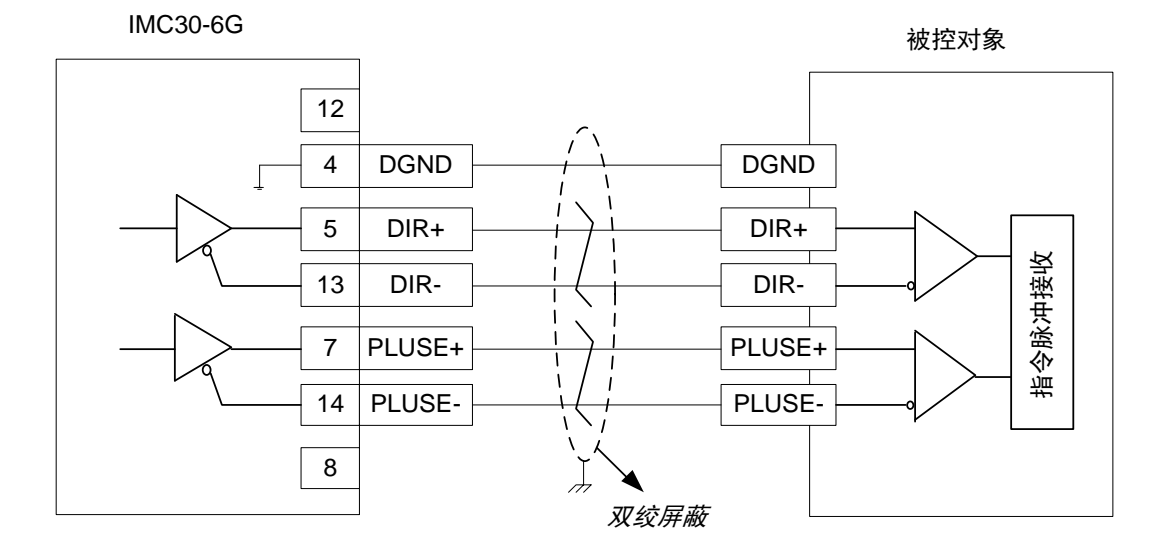

图 脉冲控制输出接线方式 1 注意:PIN4、PIN6 在端子板内已经短接,因此均可以作为差分信号/5V 的参考地。
**INOVANCE** 汇川运动控制卡(器)用户使用手册 **IMC30-6G** あいちゃく あいまく あいまく あいまく あいまく あいまく あいまく 被控対象 12 4 DGND DGND  $5$  DIR+ DIR+ ∔≱≰  $13$  DIR-DIR- 7 PLUSE+ PLUSE+ ≱≍≮  $\overline{1}$  $\overline{1}$ 14 | PLUSE-PLUSE- 8  $\overline{\mathcal{A}}$ 双绞屏蔽

图 脉冲控制输出接线方式 2

注意:PIN4、PIN6 在端子板内已经短接,因此均可以作为差分信号/5V 的参考地。

# **4.2.5** 通用输出端子

### **4.2.5.1** 端子定义

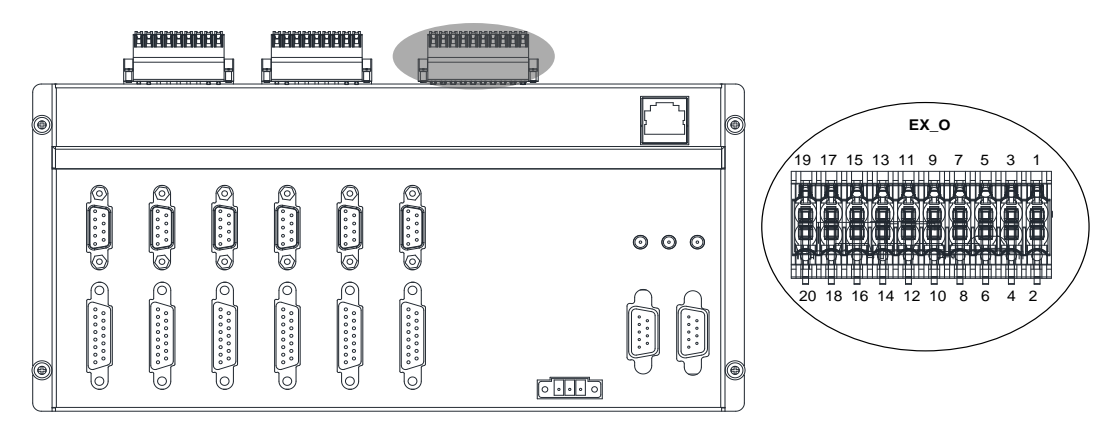

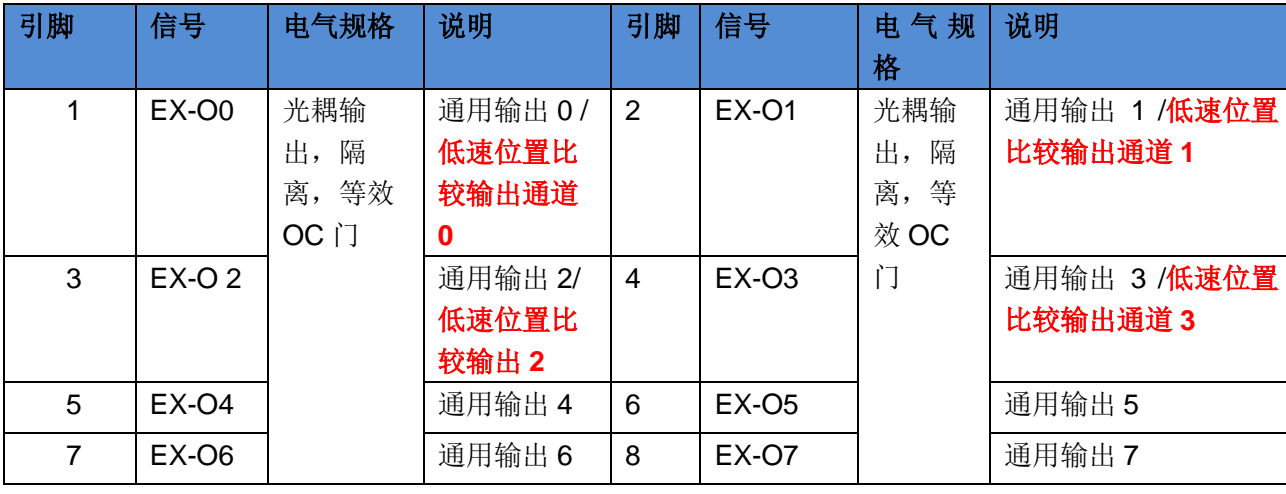

表:通用输出端子定义

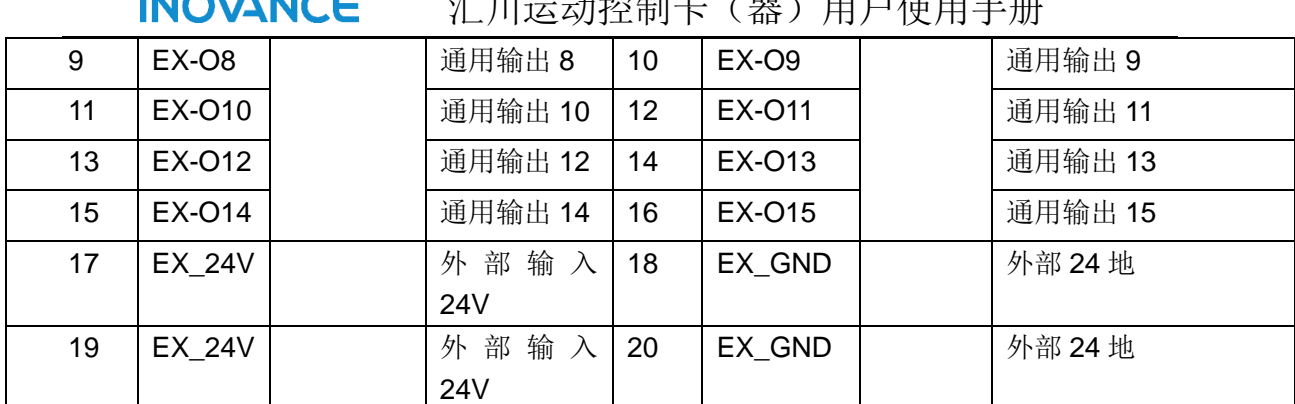

#### **INTAX ANTAC** 汇川运动控制卡(器)用户使用手册

\*注意: EX\_24V、EX\_GND 作为 GPIO 的外部电源供电输入端,用户可以根据实际电流情况选 择接入一路或者两路。

### **4.2.5.2** 输出 **EX\_O** 的接线方法

注 意 为保证输出端口要正常工作, EX\_O 需要采用外部电源供电方式, EX\_24V 接入 24V 直流电源,EX\_0V 应接入 0V;

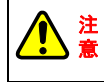

采用外部供电时, 单个 IO 持续输出最大电流为 0.5A

输出 EX\_O 的接线方式如下图所示。

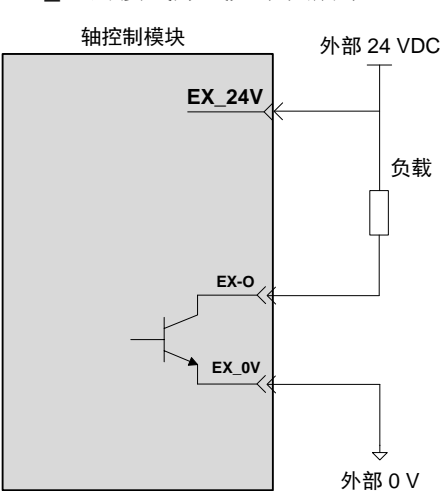

① 当驱动继电器负载时(请务必接入续流二极管,否则有损坏风险)

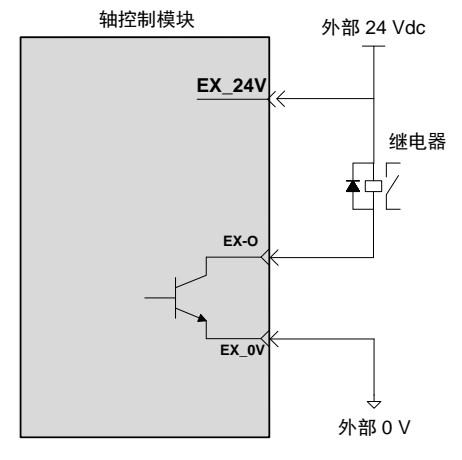

错误接法如下图:

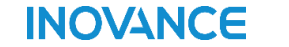

汇川运动控制卡(器)用户使用手册

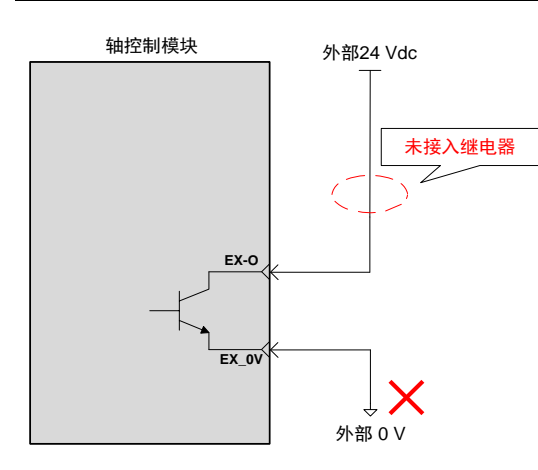

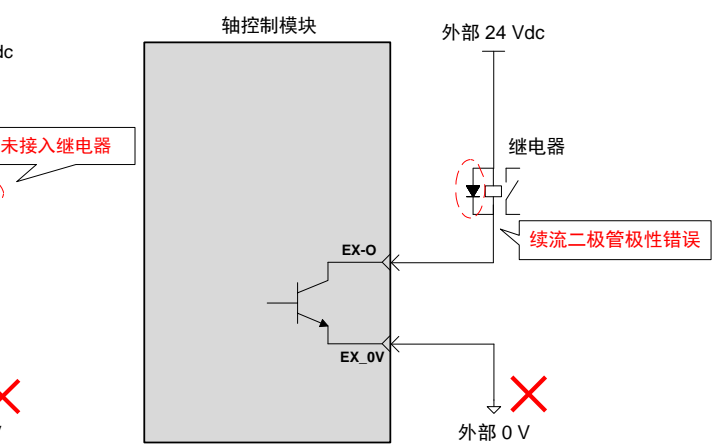

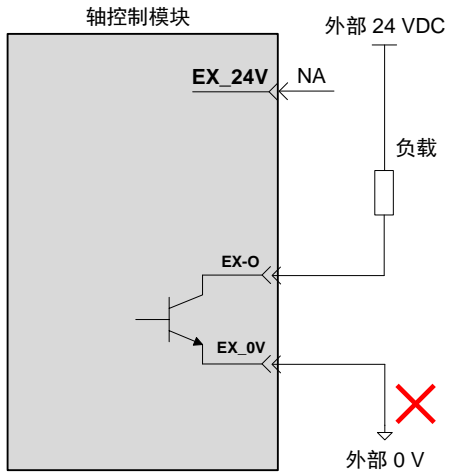

② 当驱动光耦负载时

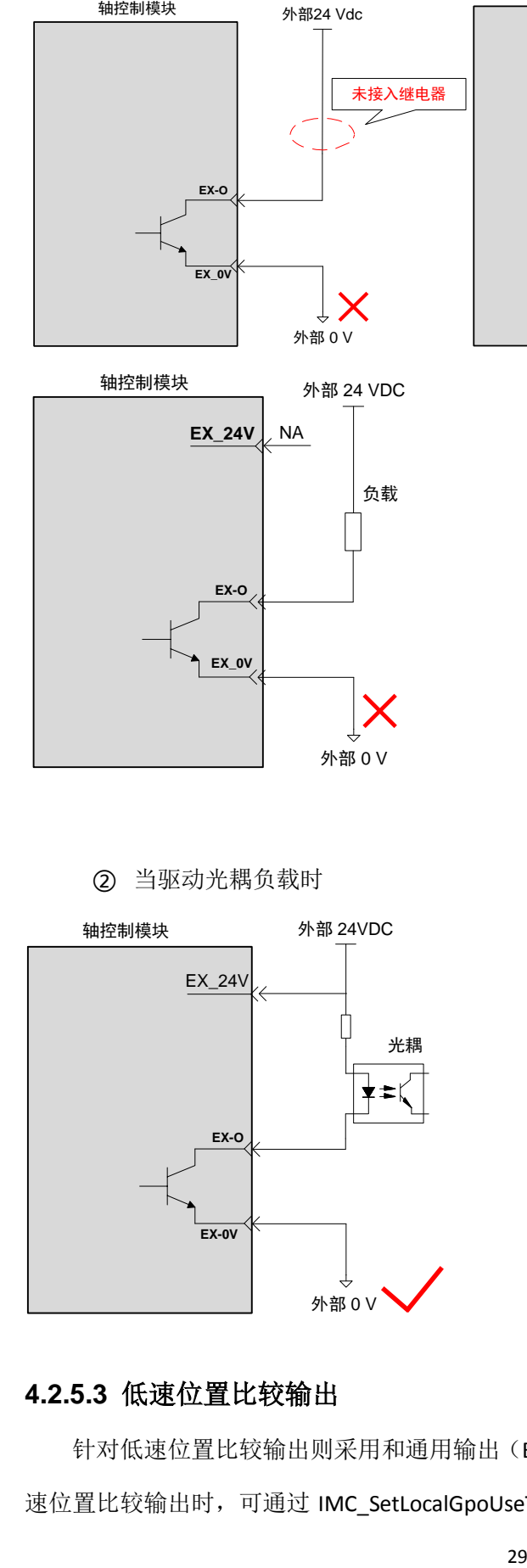

### **4.2.5.3** 低速位置比较输出

针对低速位置比较输出则采用和通用输出(EX-O)电路复用的设计方法,因此,采用低 速位置比较输出时,可通过 IMC\_SetLocalGpoUseType 指令将 EX-0/EX-O1/EX-O2/EX-O3 (即:

通用输出 bit0~3)设置为位置比较输出的端口; Bit0~3 分别对应比较输出通道 0~3 端口。具 体函数详细说明可参考《IMC30G-E 系列运动控制卡(器)软件编程手册》3.2.6 位置比较输 出章节。

1、引脚映射关系

低速位置比较和通用输出复用同一个输出端口,对应关系如下。

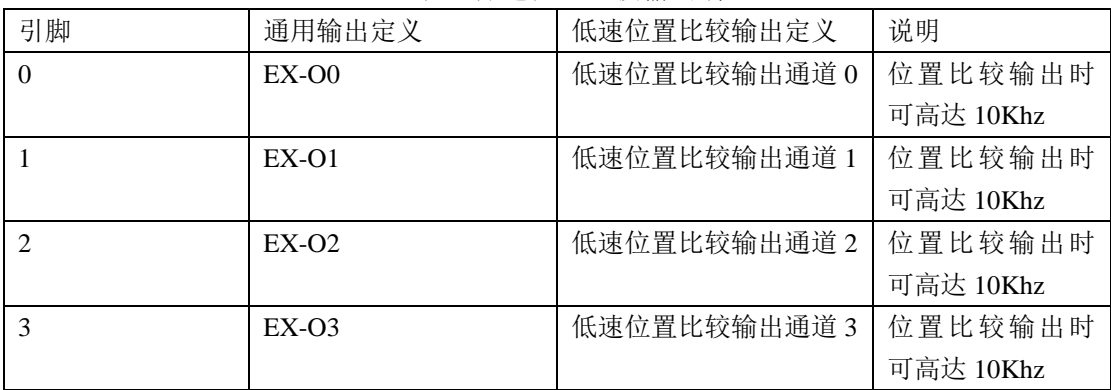

### 表:低速位置比较输出端口

#### 2、低速位置比较输出接线

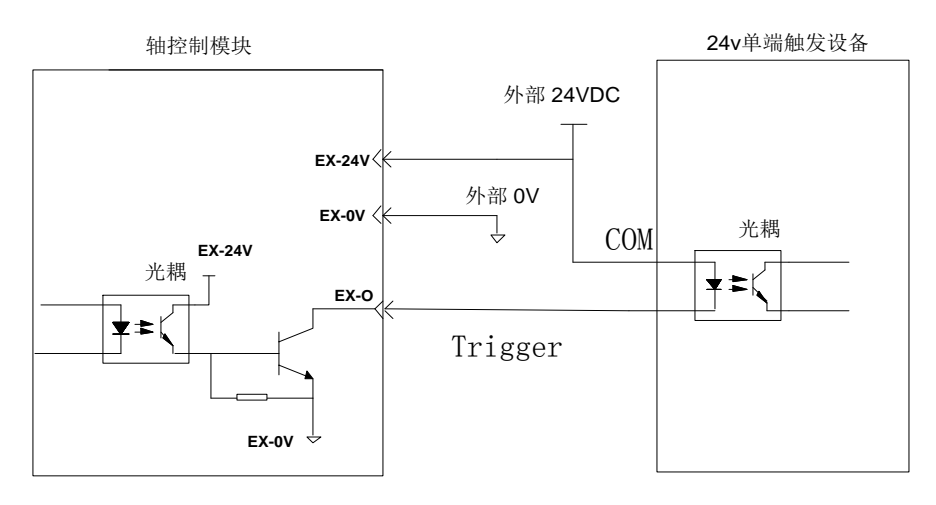

图: 低速位置比较输出接线

### **4.2.6** 通用输入端口

### **4.2.6.1** 端子定义

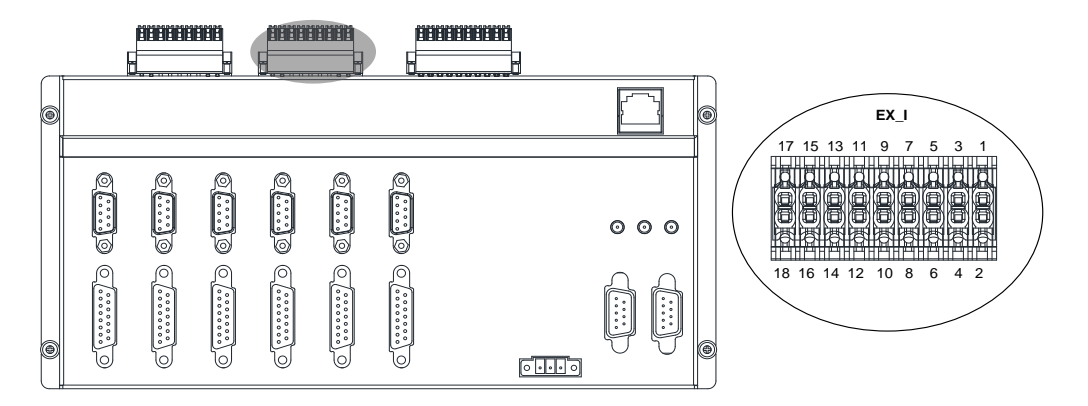

# 表:通用输入端子定义

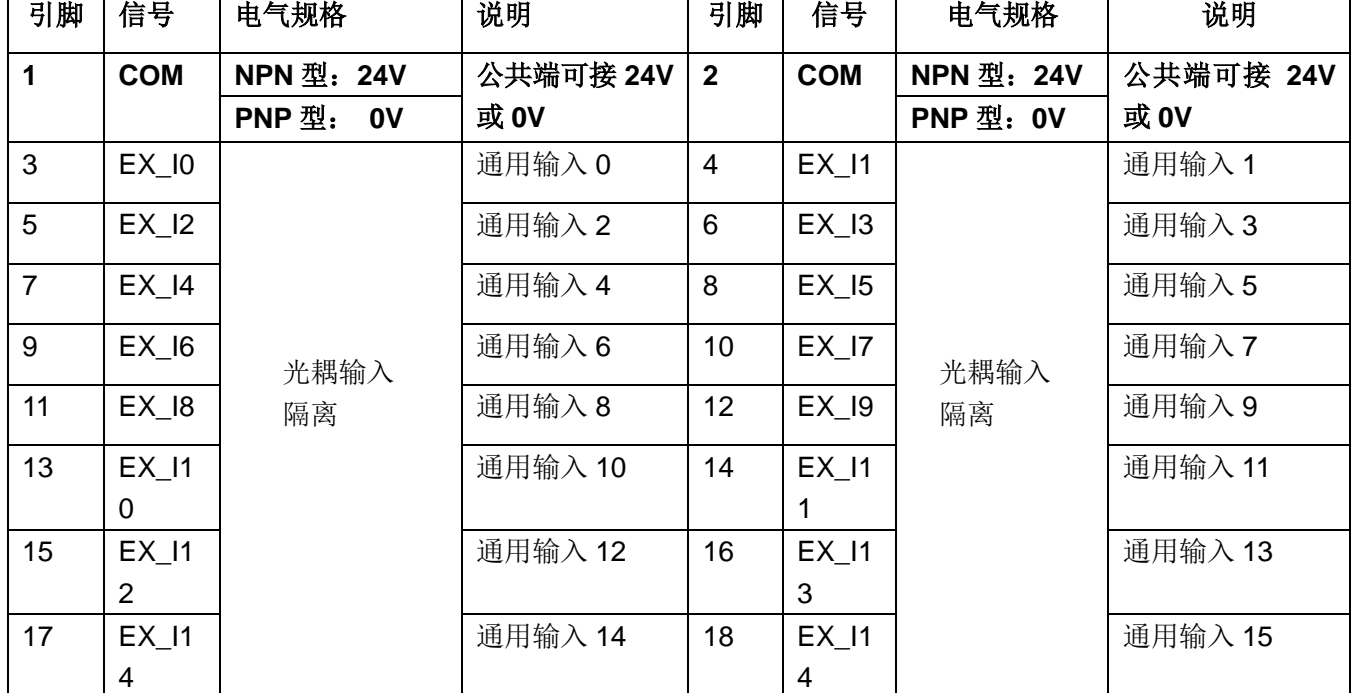

\*注意:PIN1、PIN2 作为 GPI 的公共端,内部已经短接,用户可以根据实际电流情况选择 接入一路或者两路。

### **4.2.6.2** 输入 **EX-I** 接线方法

1、接线规则

(1) 16 路输入 EX-I0~EX-I15

(2) COM 端为公共端, 当 CO0 接 24V 时, EX-I 端输入 0V 则输入信号有效(板内光 耦导通):当 COM 接 0V 时, EX-I 端输入 24V 时则输入信号有效(板内光耦导通), 由此可 接 NPN 或 PNP 型输出的 IO 设备。

2、NPN 输出与 PNP 输出区别

◆ NPN 型 (漏型) 输出(负公共端) 负载电流流到输出(Y)端子,这样的输出称为 NPN 型输出, 为低电平输出;

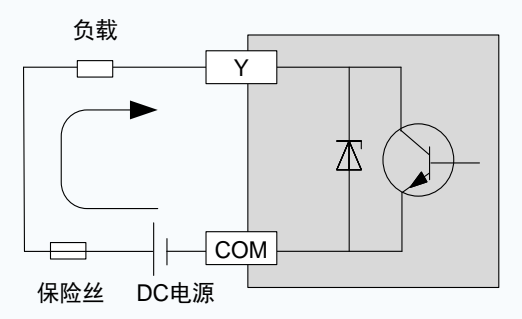

 PNP 型(源型)输出 (正公共端) 负载电流从输出(Y)端子流出,这样的输出称为 PNP 型输出, 为高电平输出;

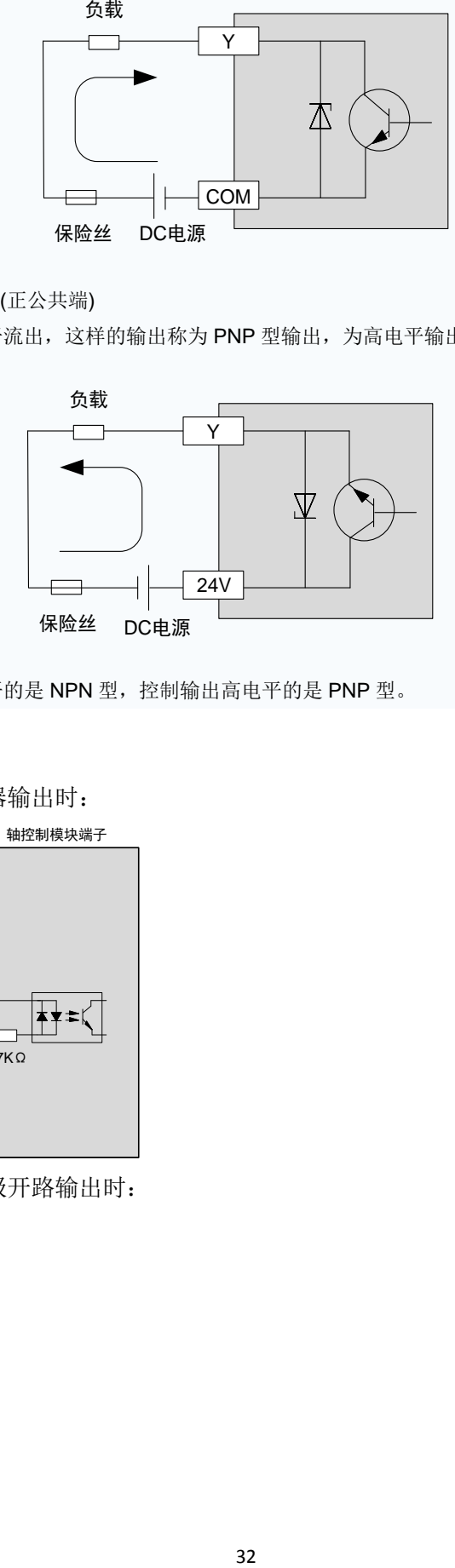

总结: 控制输出低电平的是 NPN 型, 控制输出高电平的是 PNP 型。

- 3、接线示意
- 以 EX-I0 为例
- a) 当上位装置为继电器输出时:

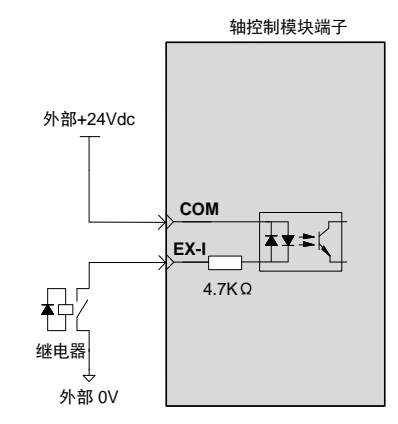

b) 当上位装置为集电极开路输出时:

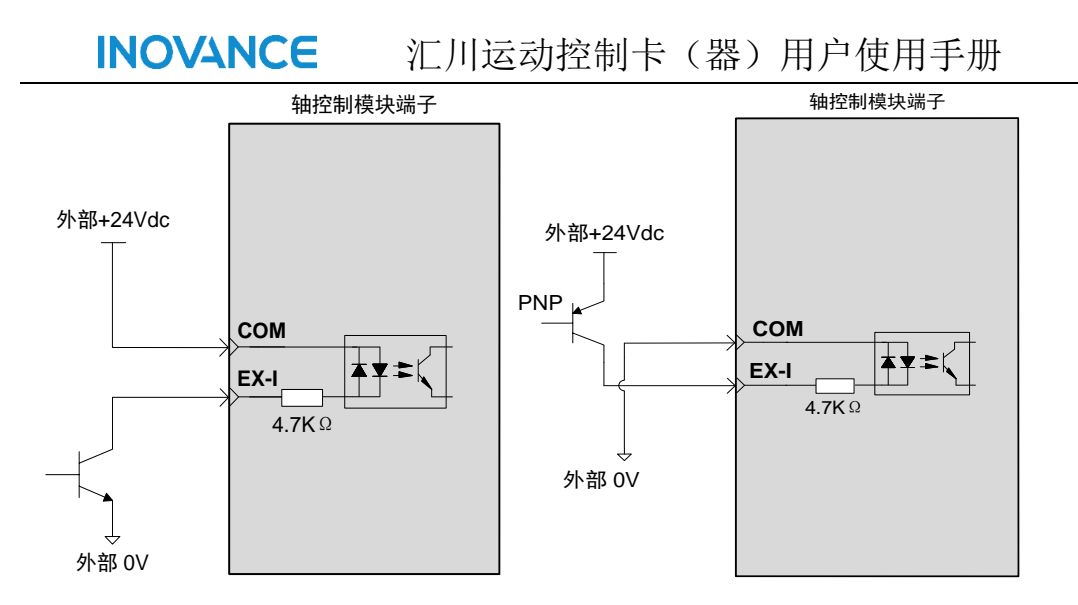

# **4.2.7** 机械限位和原点

**4.2.7.1** 端子定义

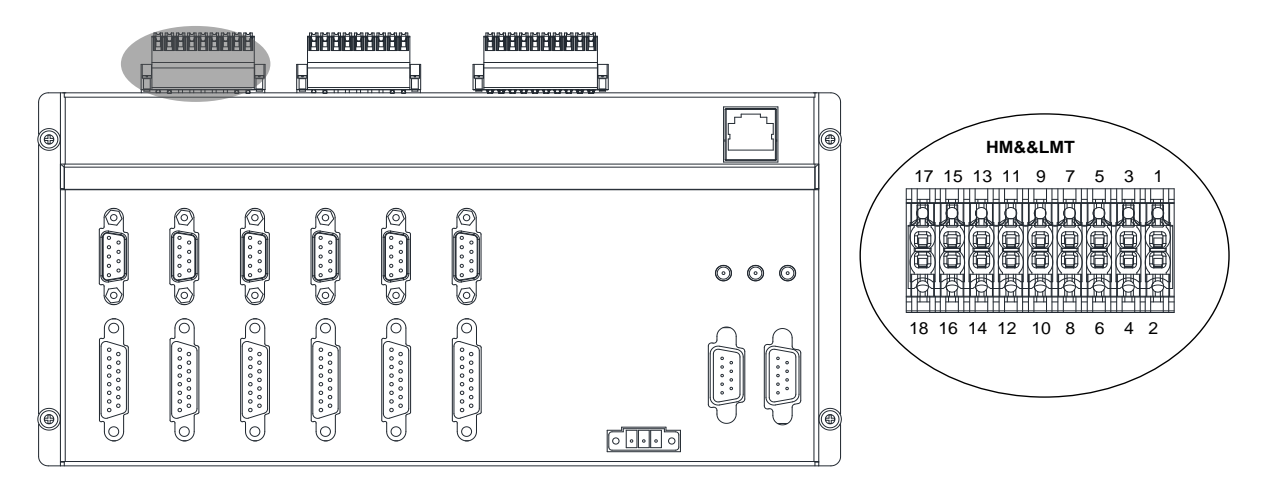

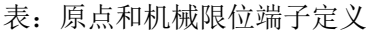

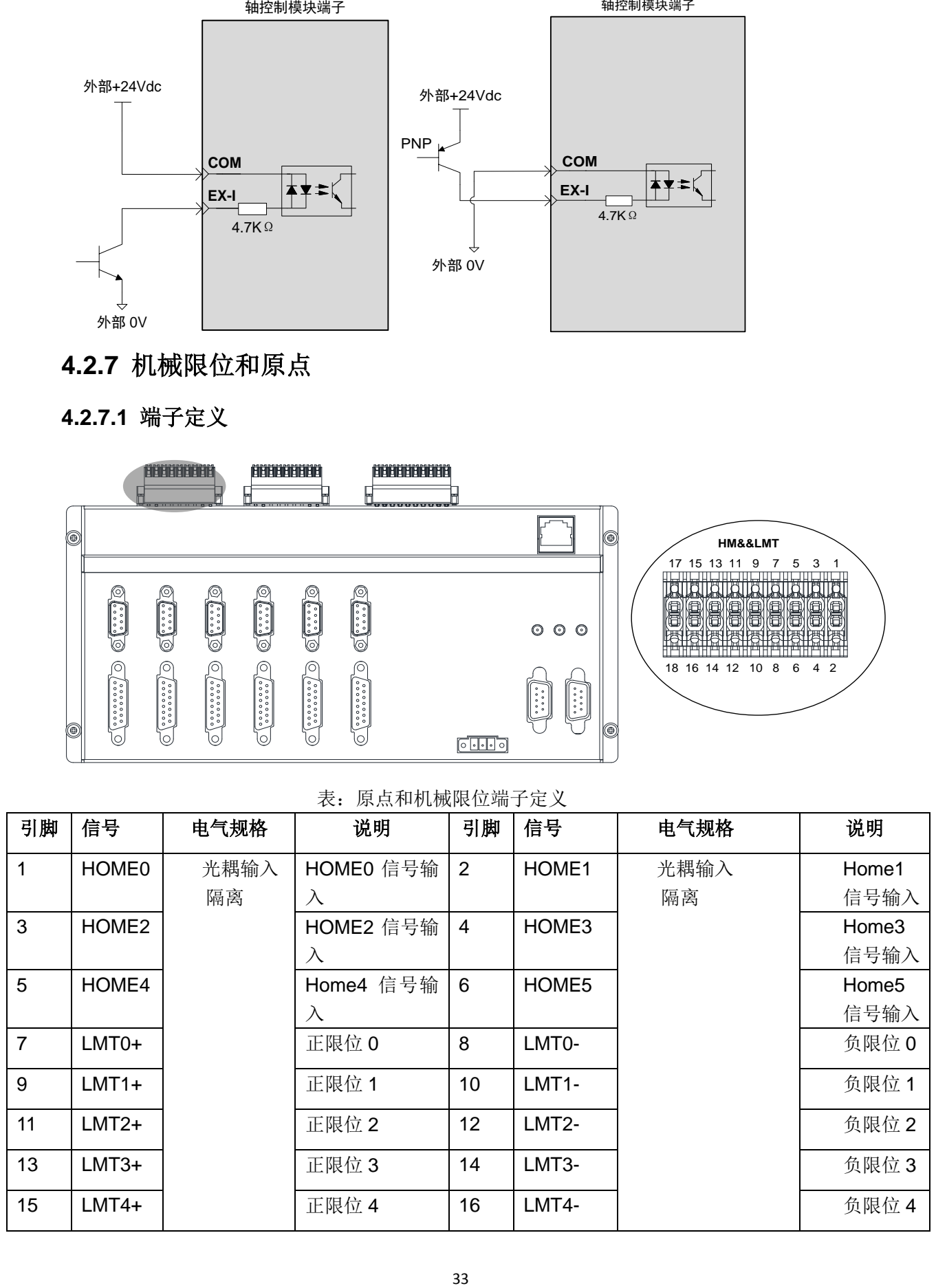

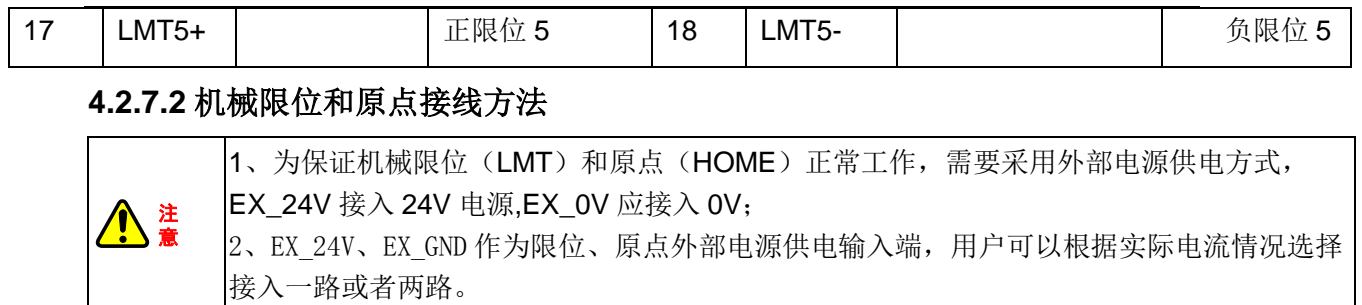

机械限位(LMT)和原点(HOME)为单极性输入,注意和通用输入的区别。

#### 以 EX-HOME0 为例

注 意

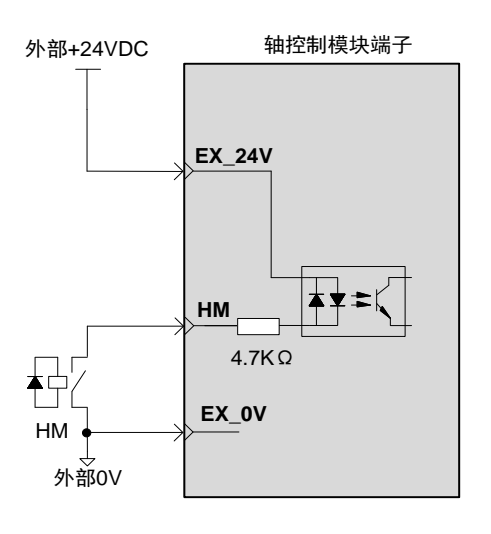

# **4.2.8** 电源端子

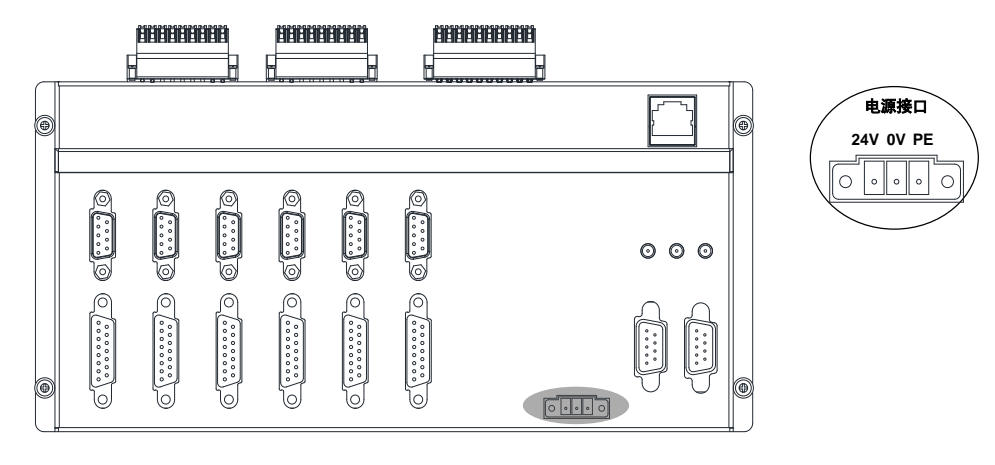

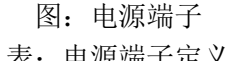

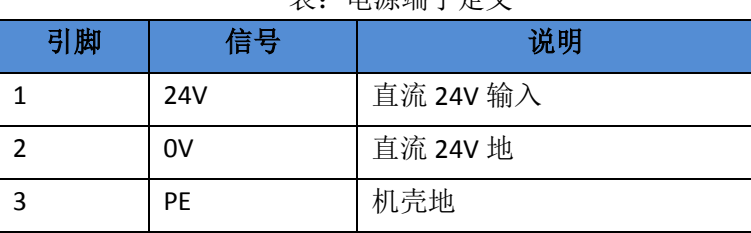

# **4.3** 控制模式配线图

IMC30G-E 系列配套 IMC30-6G 轴控制模块可完全兼容网络型(EtherCAT)和脉冲型以 及网络和脉冲混合型运动控制模式,可实现对 EtherCAT 步讲、伺服, 以及 6 个本地轴(脉 冲轴)的控制。本说明书主要针对脉冲型控制时的配线进行说明。

IMC30-6G 轴控制模块提供脉冲输出控制接口、编码器输入接口、专用 IO 信号(包括报 警信号、电机到位信号、使能信号、报警复位/清除信号);其中脉冲输出控制信号和专用 IO 信号集成到 DB15 端子。

脉冲信号/编码器采用差分信号驱动,符合 RS422 物理层标准规范,可以直接驱动符合 RS422 规范的接收器,也可以直接驱动差分的光耦接收电路。针对单端光耦驱动的步进, 则要根据实际情况调整接线。3.3.1 章节和 3.3.2 章节则根据不同的驱动产品,提供了不同 的配线方式。

用户根据需要可以自己制作轴信号接口(AXIS0-AXIS5), 编码器信号(ENC0-ENC5) 接口到驱动器或是编码器之间的连线电缆;另外,用户也可以从我司购买,相应的线缆见 1.1.3 产品型号列表章节。

# **4.3.1** 伺服控制模式接线

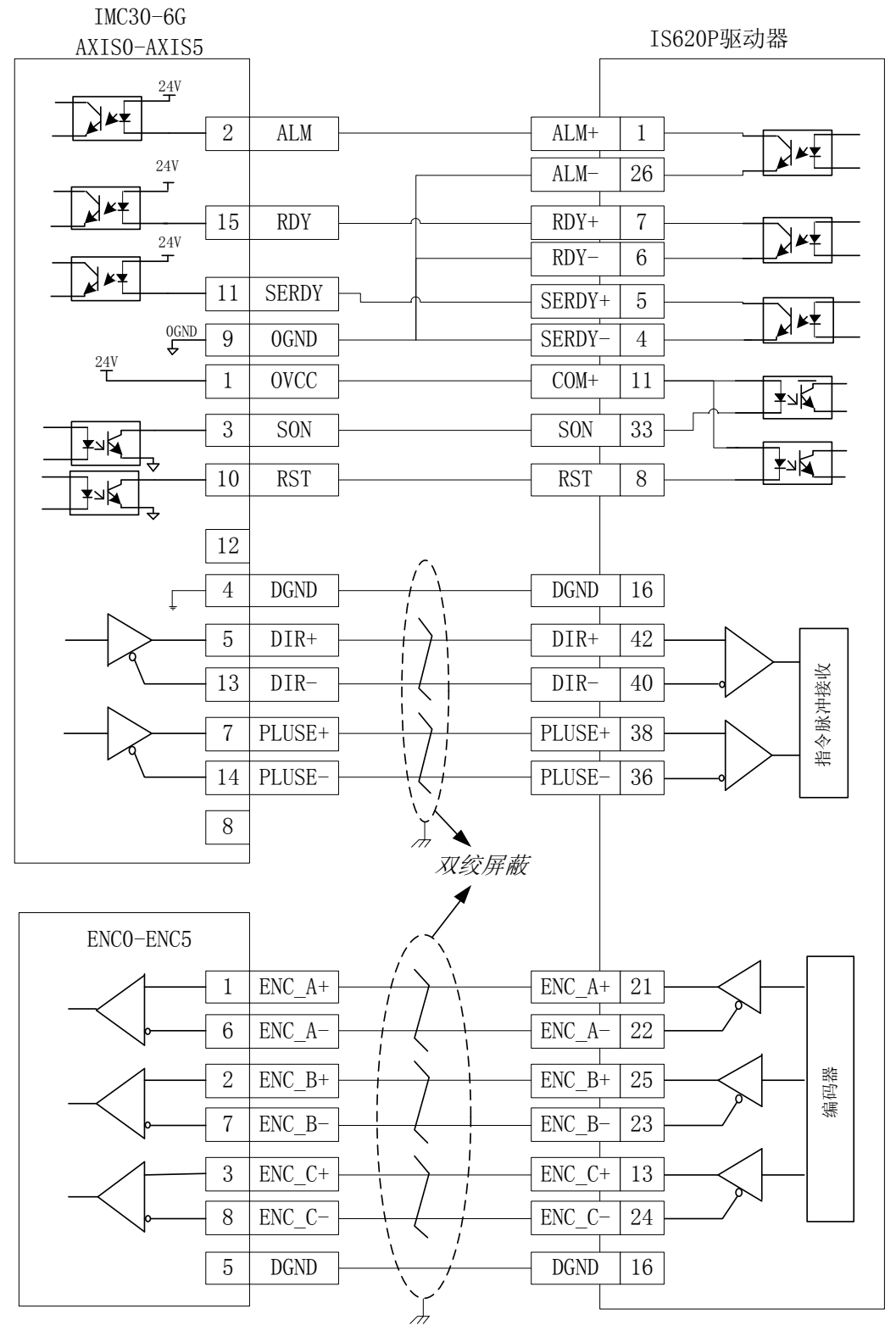

图:伺服控制模式接线

\*注:IS620P 默认脉冲接收模式为低速模式,按上图接线后通过功能码 H05-01 设置为 1, 修改伺服接收指令输入为高速脉冲输入(具体可参考 IS620P 手册)

# **4.3.2** 步进控制模式接线

注 意

下图中 R 请根据步进驱动器相关说明决定 R 是否需要外接,外接值 R 以驱动器提 供数据为准,如雷赛 DM 系列则不需要外接该电阻。

对步进电机的开环控制,不需要外部反馈,其接线方式如下。

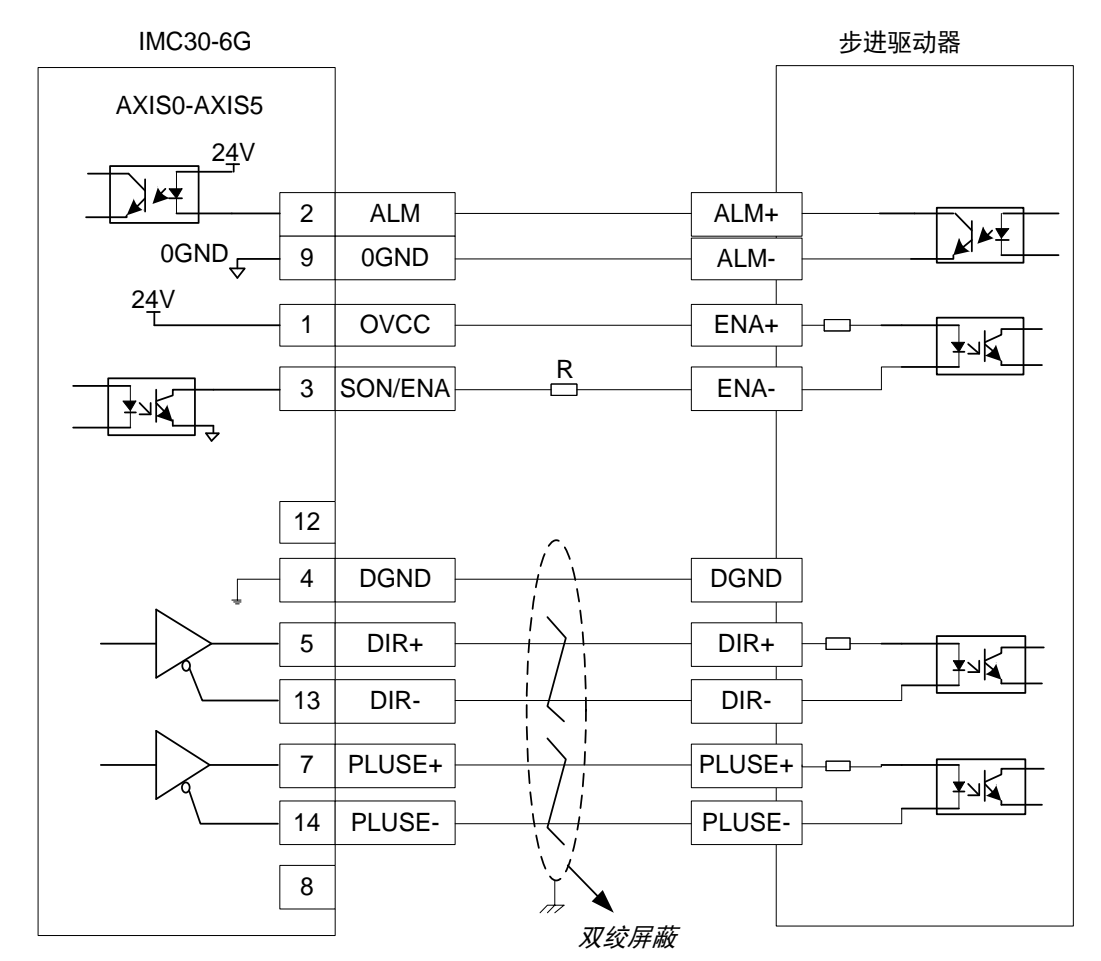

图:步进驱动接法

# **5** 软件调试

# **5.1** 简介

InoMotionController 是我司运动控制卡(器)的后台软件,通过该软件可以实现控制器 的总线参数配置、运动控制参数的配置、Homing、JOG、点位(PTP)、插补、手轮跟随、 DIO 等运动功能的测试;可以快速的实现对电机系统的调试。本章主要介绍如何快速的使用 InoMotionController 后台的方法。

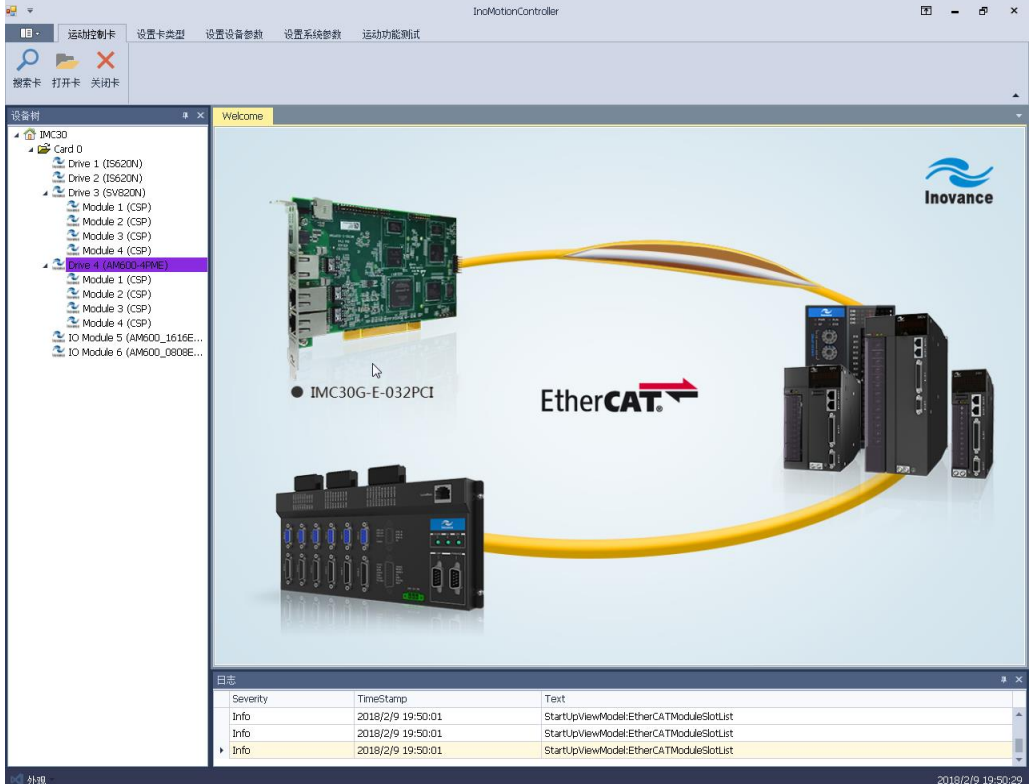

图:InoMotionController 主界面

# **5.2 InoMotionController** 软件架构

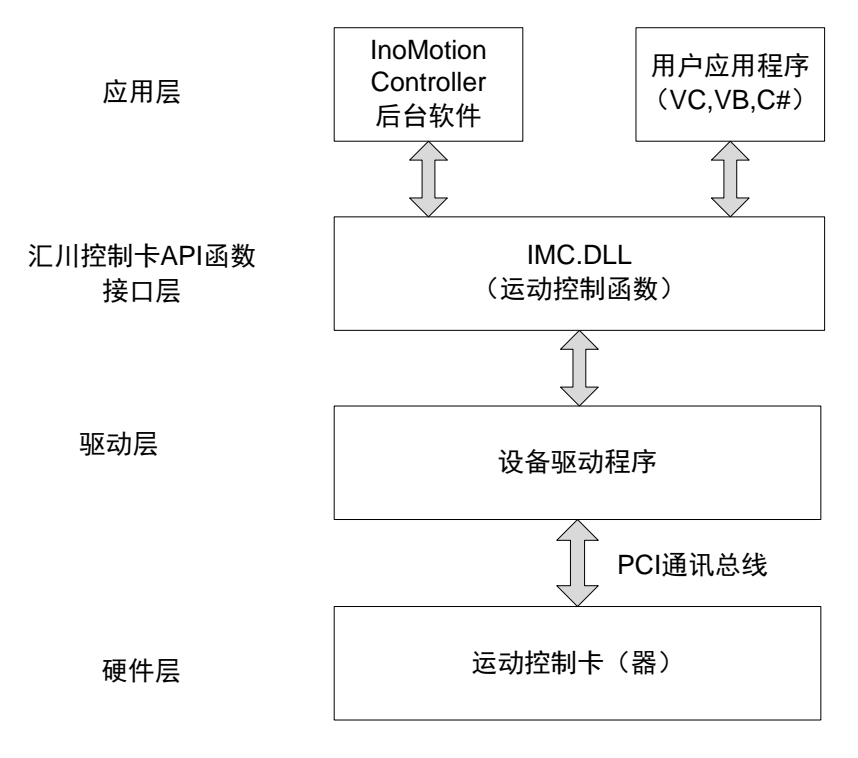

图:InoMotionController 后台软件

# **5.3** 使用流程简介

InoMontionController 后台软件提供"配置设备参数模式"和"运动功能测试模式"两种不 同模式;两种模式下的主要区别如下所述:

I: "配置模式下"可以对设备的配置信息进行修改和下载;

II:"运动功能测试模式"则不允许对设备描述信息修改。

在两种模式下,都可以修改系统(运动)参数的修改和配置。InoMontionController 后 台软件总体流程如下图所示。

**INOVANCE** 

汇川运动控制卡(器)用户使用手册

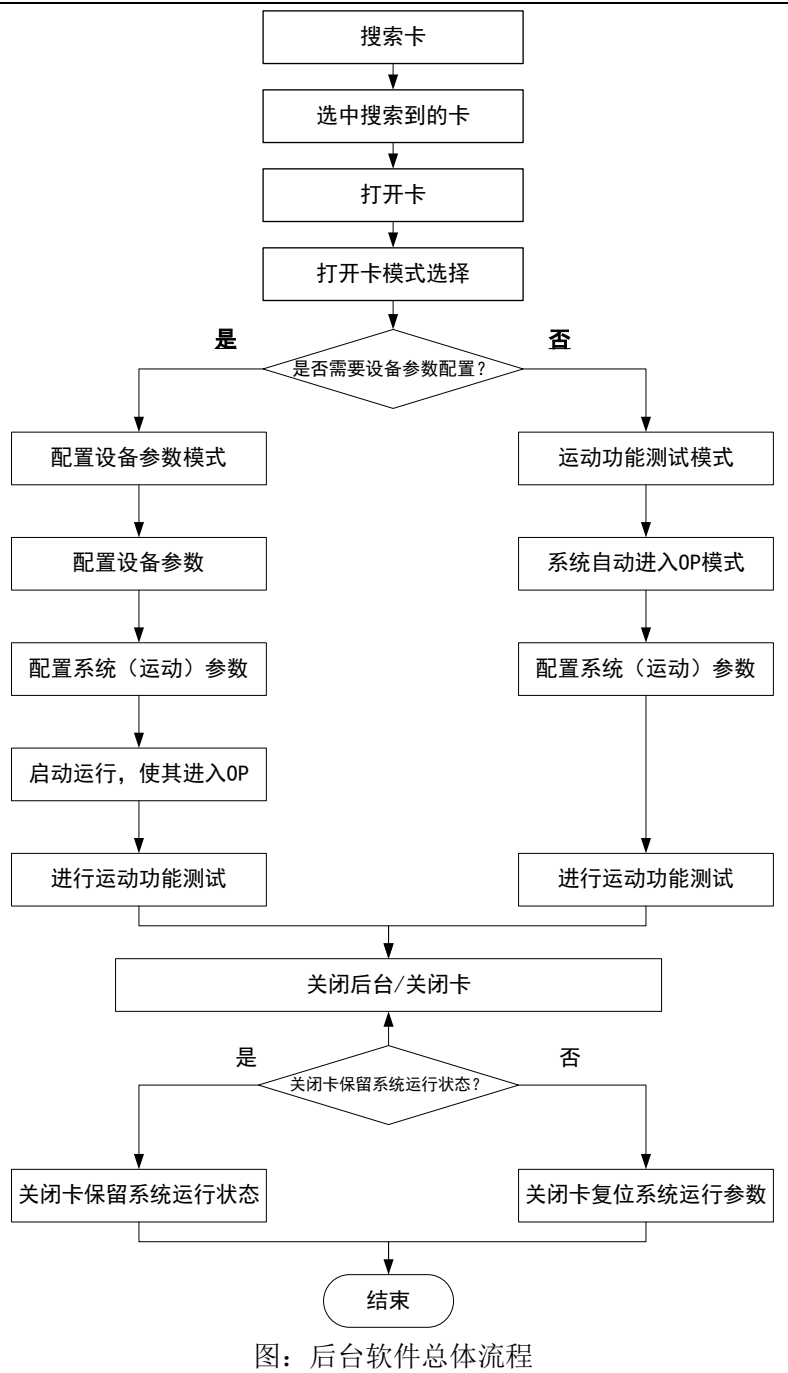

# **5.3.1** 配置设备参数模式流程

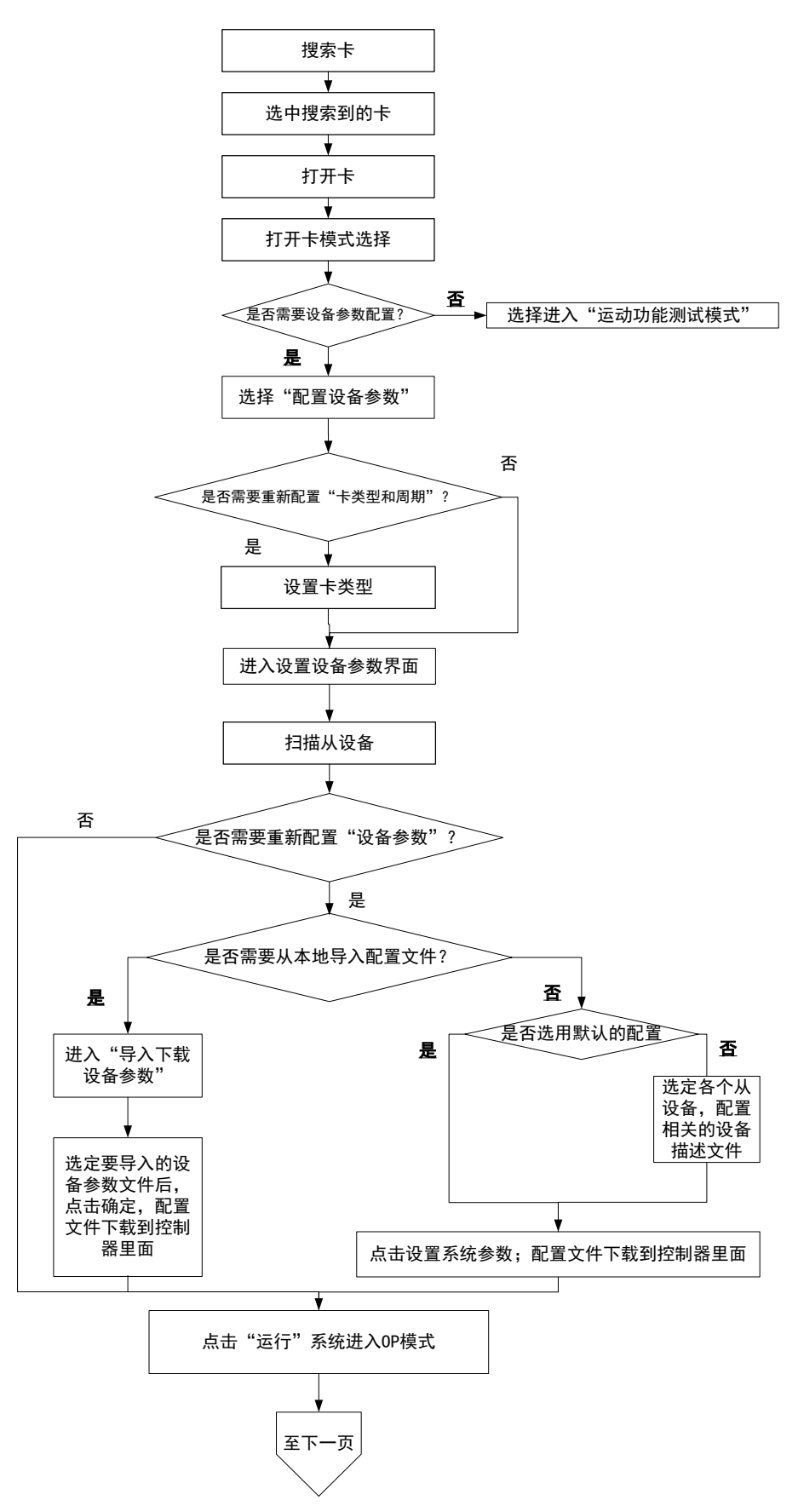

**INOVANCE** 

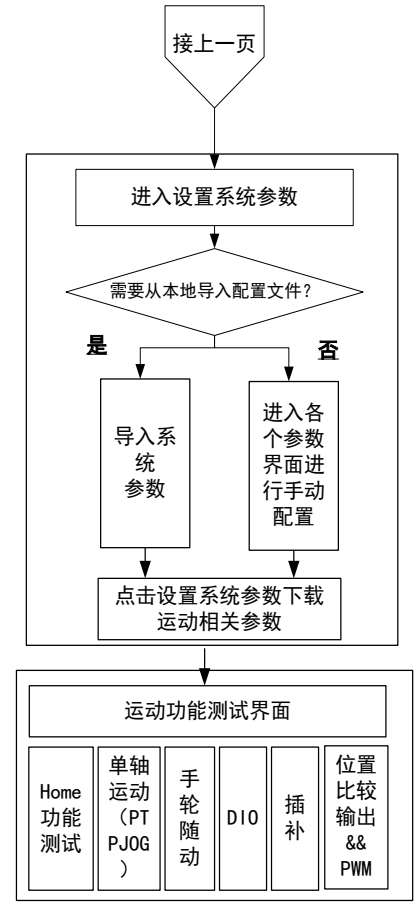

图:配置设备参数模式流程

# **5.3.2** 运动功能测试模式流程

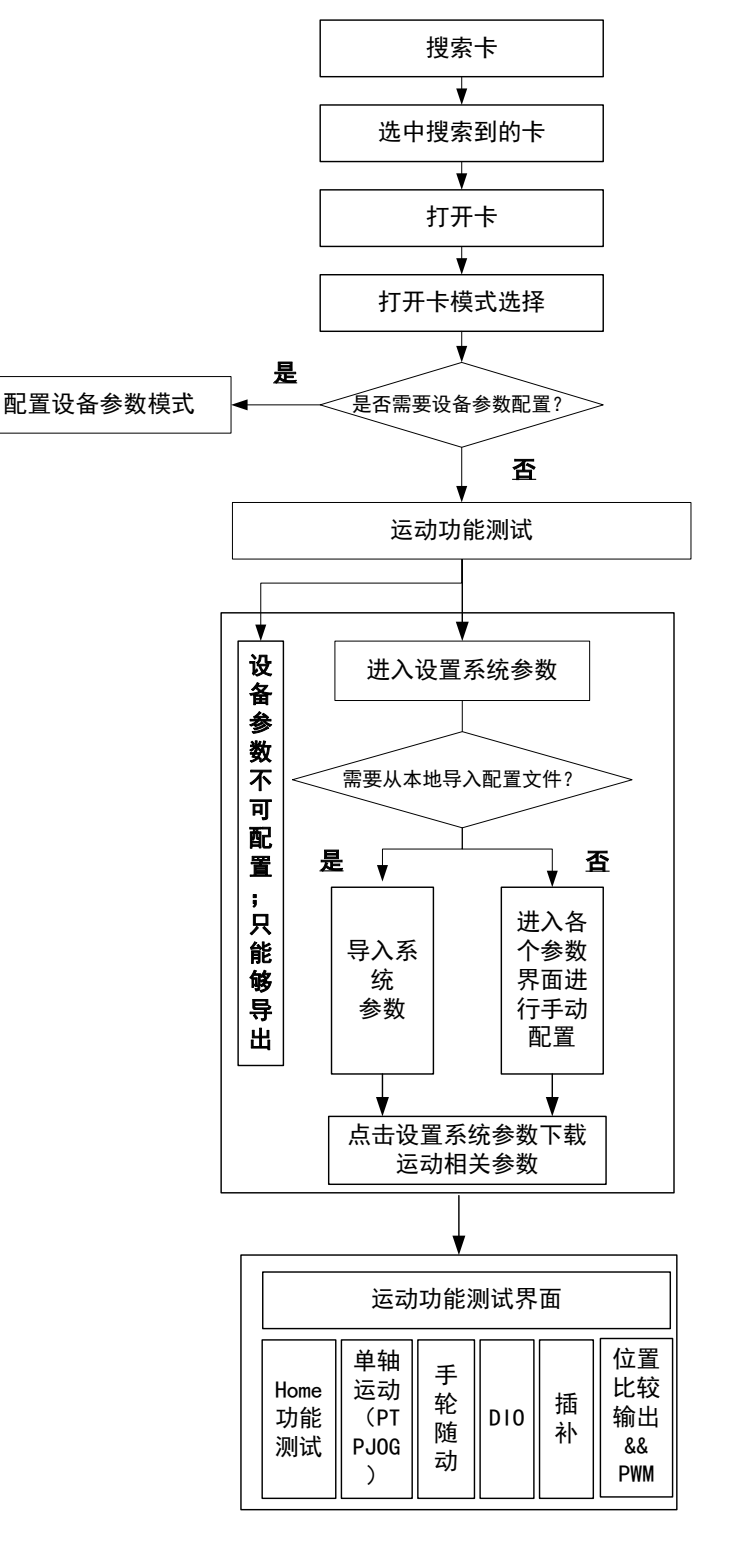

图: 运动功能测试模式流程

### **5.3.3** 注意事项

默认情况下所有安全检查开关(如正负限位、报警信号)是关闭的,如果需要使用, 需要手动打开。

注 意 "设备(Device)参数"和"系统(system)参数"的说明: l: 设备(Device)参数: 在我司运动控制板卡系统中, 设备(Device)参数 主要包括,从设备的相关描述信息,如从设备的 XML 文件等,同时也包括了 IMC30G-E 主卡的"卡类型"和"控制周期"两个参数。 II: 系统(system)参数: 在我司运动控制卡系统中, 系统(system)参数 主要指系统的运动参数,如:急停参数,轴参数(轴号、轴绑定、轴安全运行参数 等),编码器参数、IO 参数等。

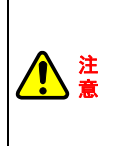

注 意

> 急停参数的设置: 考虑到安全问题,默认状态下,急停 IO 处于有效状态;在进行运动操作之前,必 须通过 UI 界面进行"参数取反"设置或手动解除急停开关使其失效。否则将出现电 机不能转动的情况。

# **5.4 InoMontionController** 后台启动

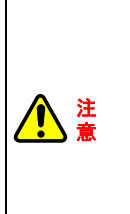

InoMontion Controller 我司运动控制卡(器)后台软件是基于 C#环境开发, 在使 用该后台软件前请通过查看"控制面板\所有控制面板项\程序和功能",确保您的工 控机上安装了".net framework 4.0 及以上版本";如果没有安装,请 在…\InoMotionController-x86\Install\dotnetfx40\_full\_x86\_x64.zip 或 者…\InoMotionController-x64\Install\dotnetfx40\_full\_x86\_x64.zip 目录下找到

- dotNetFx40\_Full\_x86\_x64.exe 并进行安装。
- 1、在后台文件夹中选择 Inomontion Controller.exe 后台执行软件, 双击或右键打开

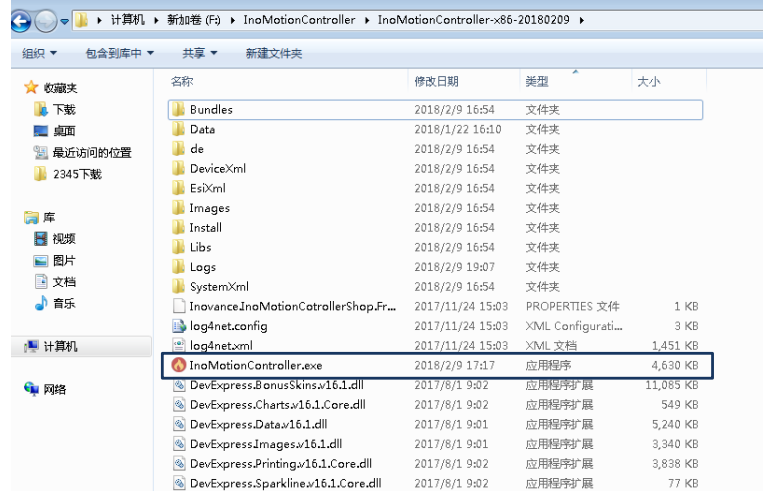

图: 选取 Inomontion Controller.exe 后台可执行软件

2、进入 Inomontion Controller 后台主界面。

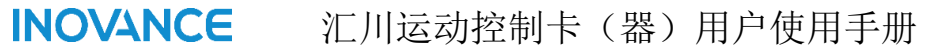

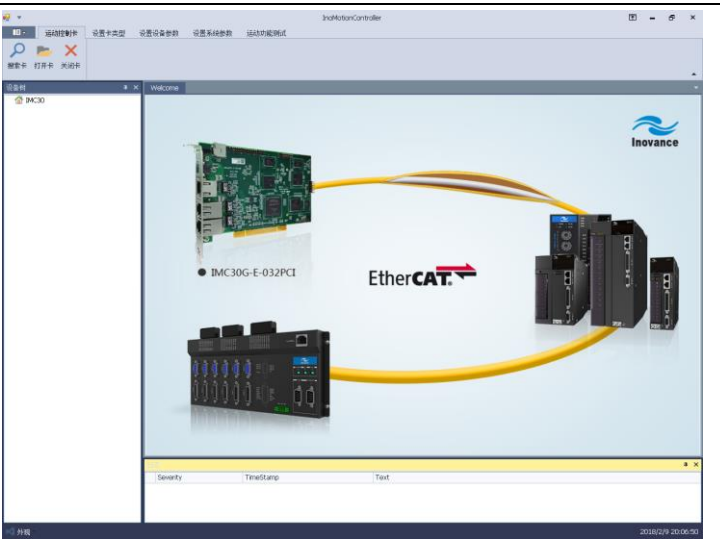

图 Inomontion Controller 后台主界面

3、搜索卡: 在"运动控制卡"控件下面选择"搜索卡",找到主卡,如下图所示。

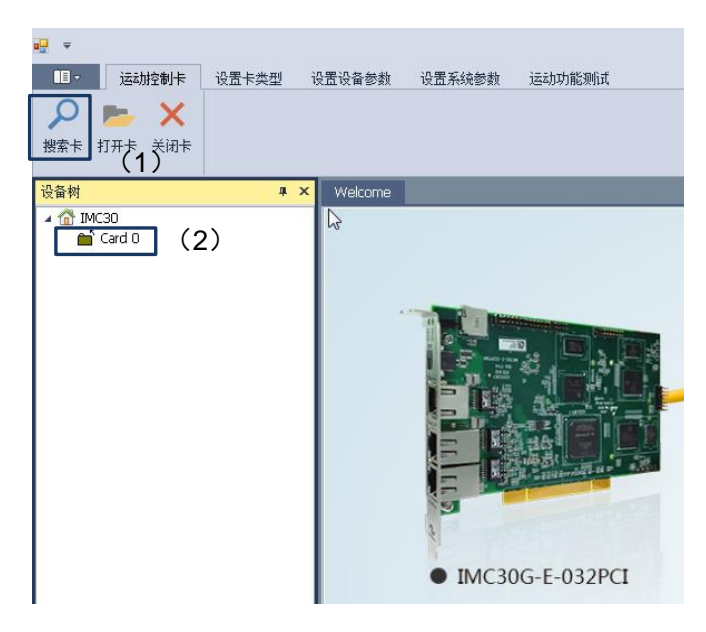

### 图 搜索卡过程

4、打开卡:在设备树里面选择要打开的卡,如"Card0";然后选择"打开卡",系统进入"卡 打开模式选择"界面,如下图所示。

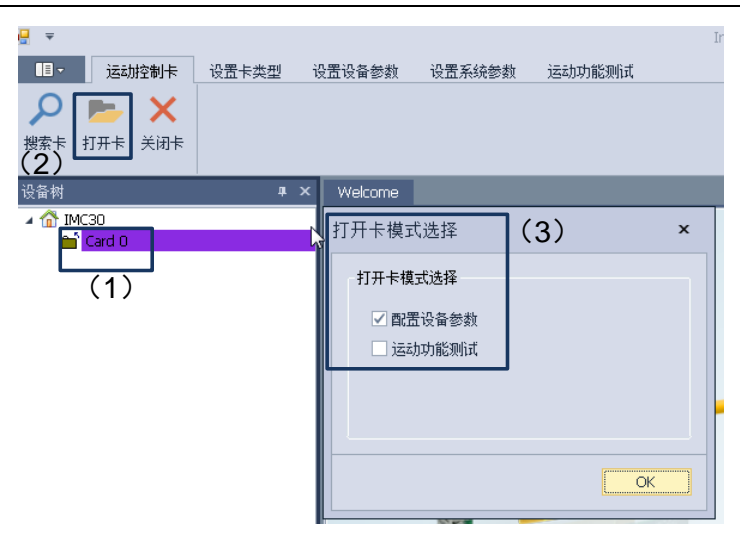

图:打开卡过程

5、模式选择:根据需要选择打开运动控制板卡的模式。其中"配置设备参数模式"和"运 动功能测试模式"是 InoMontionController 后台软件的两种不同模式;两种模式下的 主要区别如下表所述:

表:"配置模式"和"运动功能测试模式"区别

| 类别       | 区别                |
|----------|-------------------|
| 配置模式     | 允许对设备的配置信息进行修改和下载 |
| 运动功能测试模式 | 不允许对设备描述信息修改      |

在两种模式下,都可以修改系统(运动)参数的修改和配置。

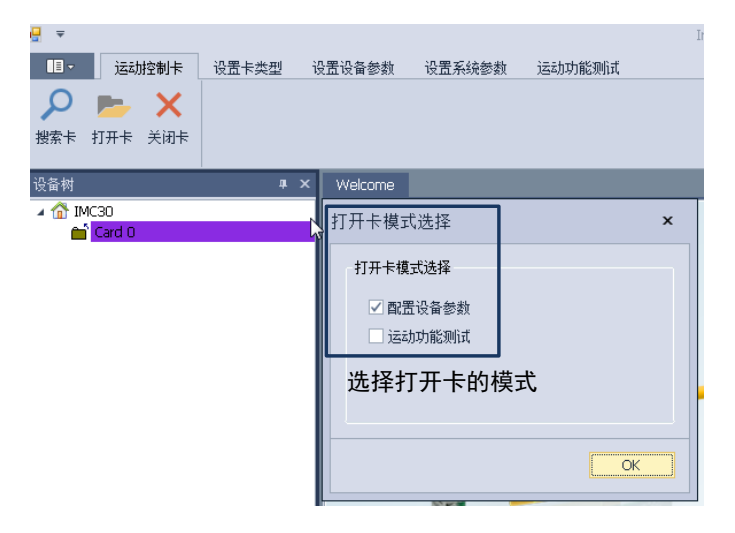

图:卡模式选择

点击"ok",系统进入设计卡类型界面,此后可以参考 4.5 章节关于参数配置的描述。

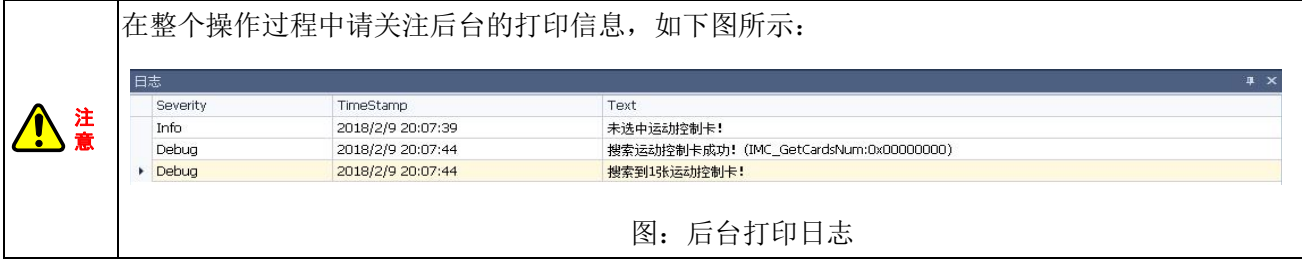

### **5.5** 参数配置

需要强调的问题:我司运动控制卡(器)需要配置两类参数---设备参数和系统参数。

设备(**Device**)参数**:** 在我司运动控制板卡系统中,设备(Device)参数主要包括,从 设备的相关描述信息,如从设备的 XML 文件等,同时也包括了 IMC30G-E 主卡的"卡类型" 和"控制周期"两个参数。

系统(**system**)参数:在我司运动控制卡系统中,系统(System)参数主要指系统的 运动参数,如: 急停参数, 轴参数(轴号、轴绑定、轴安全运行参数等), 编码器参数、IO 参数等。

### **5.5.1** 设备参数配置模式

性 。

注 意 在设置参数之前,请重新阅读配置 **4.3.1** 设备参数模式流程图。

接 **4.4** 章节,如果选择"配置设备参数模式",系统进入参数配置阶段;则按照下述操作步 骤进行。

**1**、卡类型设置:在卡类型选择界面,包含对卡类型和卡控制周期的选择。IMC30G-E 系 列运动控制卡(器)支持的卡类型以及卡类型选配如下表所示。

| 序号 | 系统类型                              | UI 卡类型选配        |  |  |  |
|----|-----------------------------------|-----------------|--|--|--|
|    | 仅 EtherCAT 功能且无配套轴控模块 IMC30-6G 系列 | 选择 EtherCAT     |  |  |  |
|    | EtherCAT 功能且有配套轴控模块 IMC30-6G 系列   | 选择 EtherCAT+端子板 |  |  |  |
| ີ  | 无 EtherCAT 功能, 仅脉冲型功能 (有配套轴控模块    | 选择端子板           |  |  |  |
|    | IMC30-6G 系列)                      |                 |  |  |  |

表: IMC30G-E 系列卡类型选配表

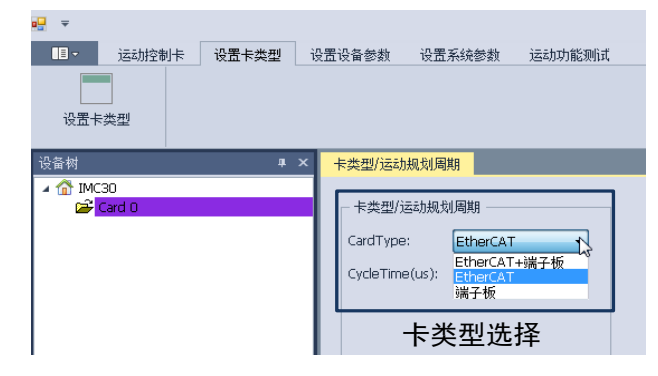

图:卡类型配置

对于卡运动规划周期的选择, 共有 500μs, 1000μs, 2000μs, 4000μs, 8000μs 等 5 种选择,默认为 1ms;对于该参数的设置一定要谨慎,需要考虑到实际配置的轴数以及所采 用的轴规划模式。一般情况下,作如下建议:

| 序号                              | 轴属性描述  | 控制周期 | 备注                                     |  |  |  |
|---------------------------------|--------|------|----------------------------------------|--|--|--|
|                                 | 32 轴控制 | 1ms  |                                        |  |  |  |
| 注:<br>(1) 具体情况需根据后续测试后再提供详细的设计。 |        |      |                                        |  |  |  |
|                                 | 另外,    |      | 也可以根据查询控制卡 cpu 负载率的 API 函数去调整和确认该参数的合理 |  |  |  |

表:IMC30G-E 运动控制卡轴规划周期设置建议表

47

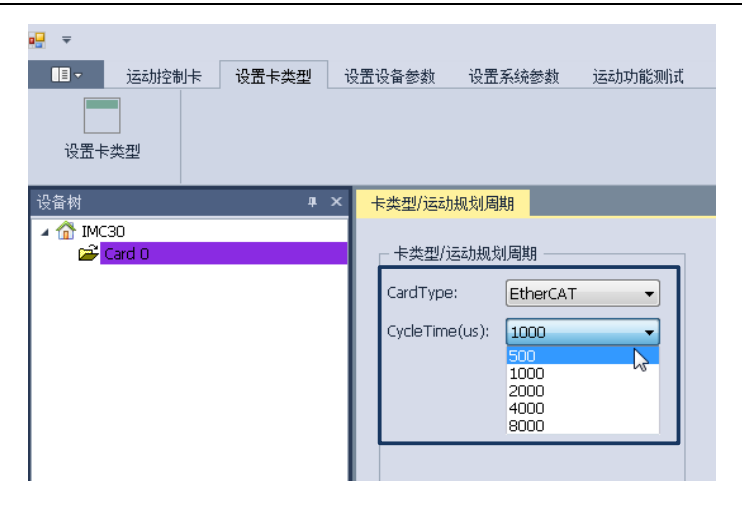

图:卡规划周期参数设置

#### **2**、设置设备参数

点击"设置设备参数",进入设备参数配置界面,该界面介绍如下:

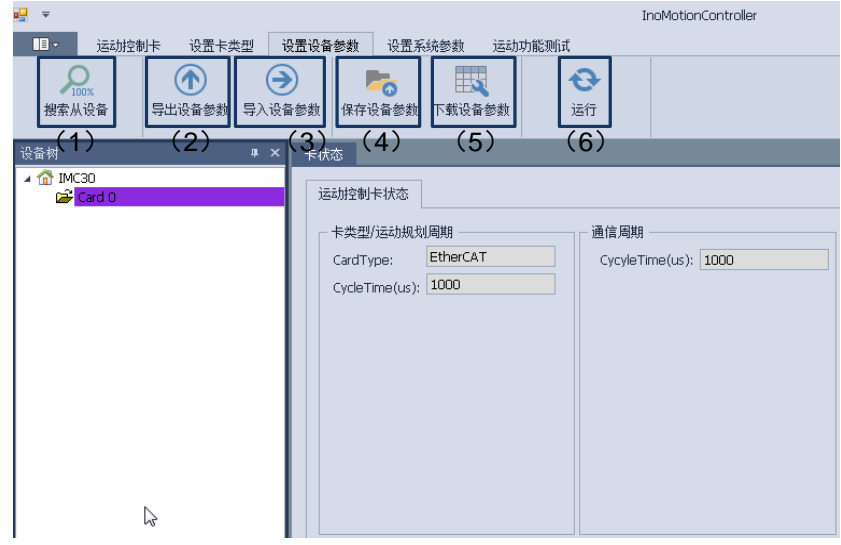

图:设置设备参数界面

- (1) 搜索从设备:该项主要启动 EtherCAT 对从设备的扫描,检测链路挂载的从设备类 型并将其显示在结构树中。
- (2) 导出设备参数: 该项是从控制器(卡)内部导出已经生效的主站设备描述文件(以 XML 格式生成)到本地文件夹中;通过该项操作同时配合"导入/设置参数"可以将其 中一个控制器主站的描述文件复制到其他控制器(卡)内部;方便参数配置操作。
- (3) 导入**/**设置设备参数:该项可以将主站的描述文件(XML)直接下载到控制器(卡) 里面。
- (4) 保存设备参数: 该项主要将 UI 界面中相关参数信息(含各个从站的描述信息)合成 主站描述信息文件(XML);然后保存到本地。保存的文件可以结合"保存导入/设置 设备参数"下载到其他控制器(卡)中。
- (5) 下载设备参数: 该项主要将 UI 界面中相关的参数信息(含各个从站的描述信息) 合成为主站描述信息后并下载到控制器(卡)中。
- (6) 运行:该项使 EtherCAT 通信完成总线的初始化、配置等流程,进入到 OP 模式下。

在设置设备参数过程中,设置设备参数可以采用两种不同方法进行,一种是通过导入总 的 XML 信息文件进行配置;另一种则采用 UI 界面进行配置;下面分别介绍。

### **5.5.1.1** 方法一:采用 **UI** 界面进行参数配置,则需要按照如下顺序进行操作。

步骤 **1**: 点击"搜索从设备"图标,进行 EtherCAT 从站的扫描;扫描成功的从设备将显示在 结构树上,同时在该后台日志栏会打印"扫描从模块成功"的提示信息。如图所示。

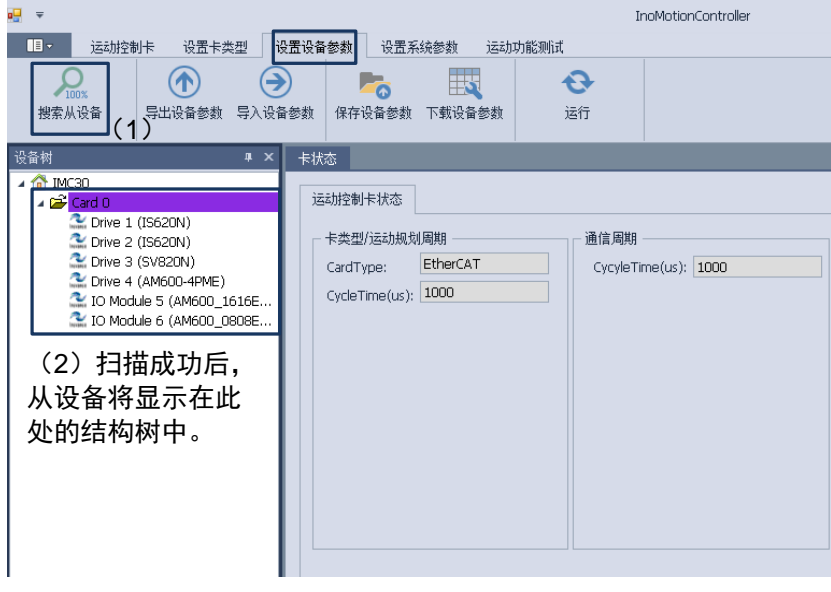

#### 图:搜索从设备

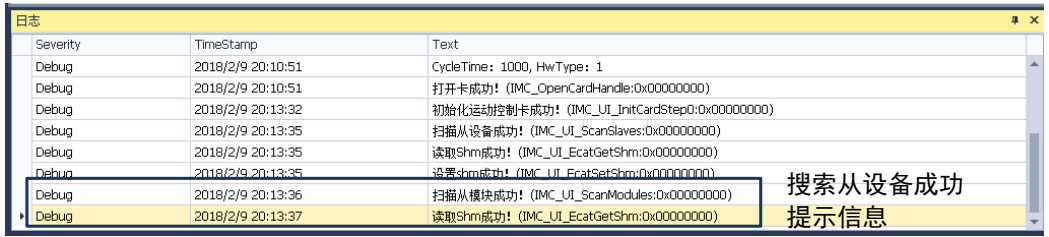

图:搜索从设备成功提示信息

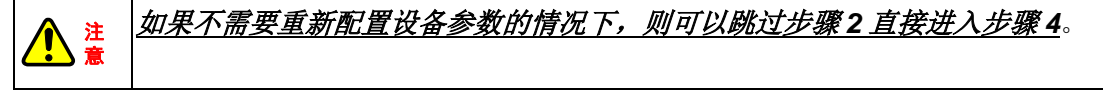

步骤 **2**: 加载各个默认的从站设备描述文件。

**InoMotionController** 提供了默认的**"**设备描述文件信息**"**(默认配置文件里面的 **PDO** 对象见下图所示),这些默认的 **PDO** 对象基本上可以满足客户的需求,如果您希望采用默 认的配置信息,则可以直接点击"下载设备参数"(即可以跳过该步骤 **2**,直接进入步骤 **3**)。

#### 注 意 在 **InoMotionController** 提供的默认配置文件下,您可以根据需求增添和删减一些 需要的 **PDO** 内容,增添和删减 **PDO** 的具体步骤可以参考附录 **2**。

对于默认的 PDO 对象,可以在结构树中选择需要加载的从设备 Driver1, 点击 "processData"进入 PDO 的配置界面进行查看;如图所示。

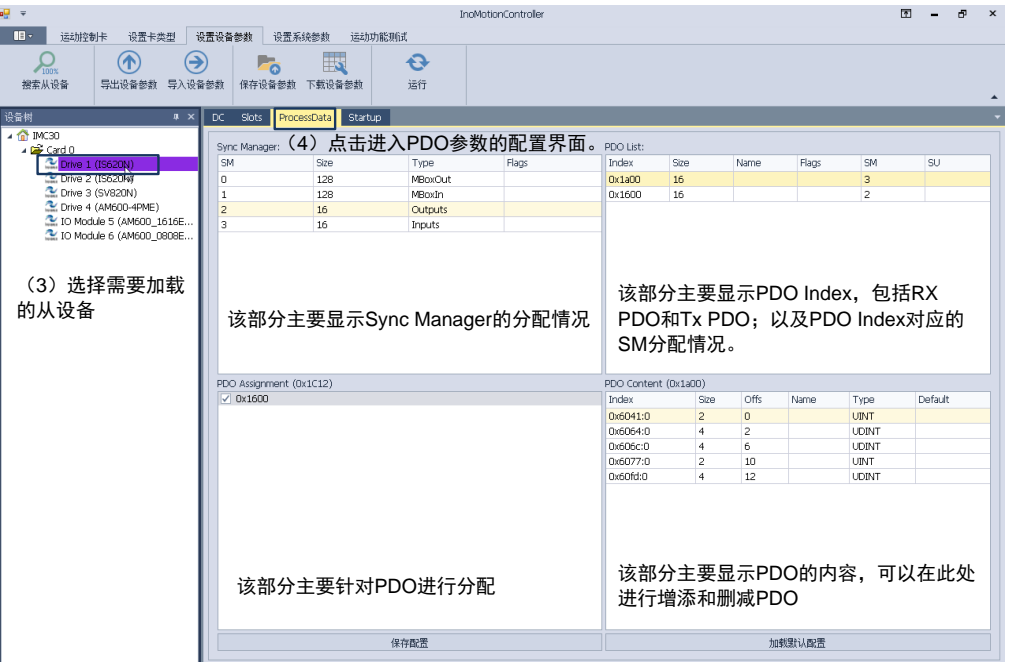

图:默认的 PDO 对象

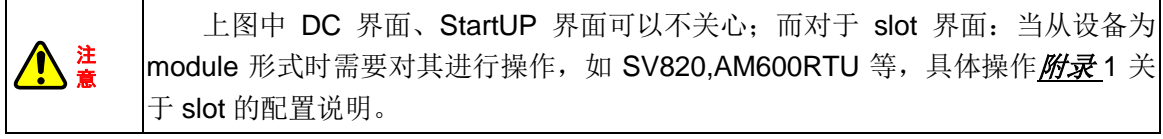

注 意 上图中的"保存配置"按钮可以将当前从设备的配置信息文件,保存到本地;方 便其他从设备直接加载。

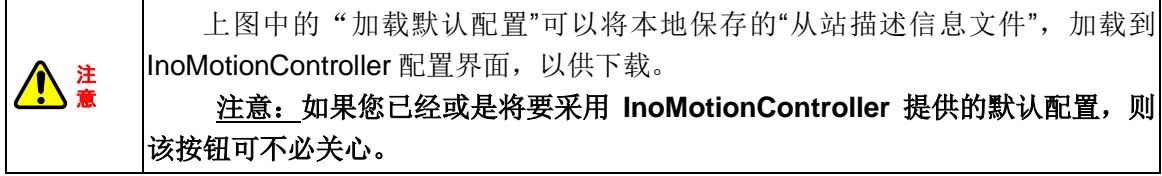

步骤 **3**:下载设备参数

设置完设备(device)参数后,点击"下载设备参数"将参数设置到运动控制卡内部。

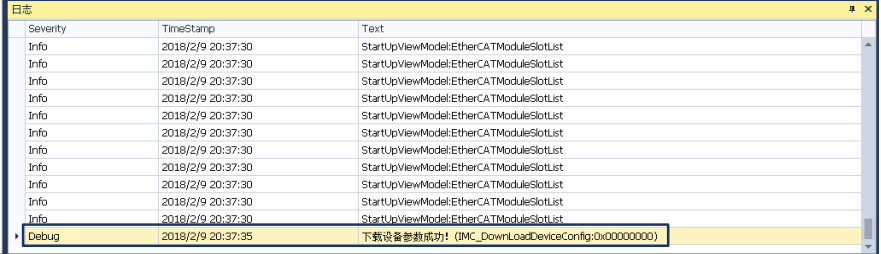

图 013:下载设备参数成功提示

### 步骤 **4**:启动 EtherCAT 到 OP 状态

设置完系统参数后,点击"运行",系统将会继续完成 Ethercat 的初始化、配置等流程,

然后进入到 OP 状态。同时观察后台日志打印信息,确保系统进入到 OP 状态。

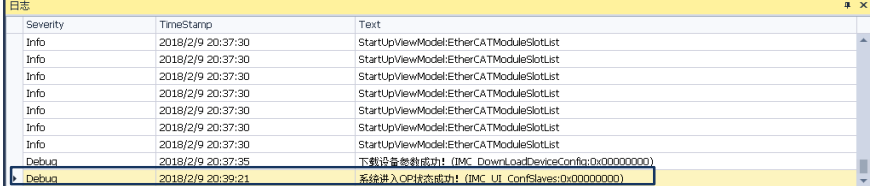

图:EtherCAT 运行到 OP 状态下日志打印信息

### **5.5.1.2** 方法二:直接导入主站描述信息文件。

步骤 1: 准备好需要导入的主站描述信息文件;确保该配置文件所包含的网络拓扑信息和应 用现场的网络拓扑结构保持一致;该文件可以是从其他或本机导出的设备参数文件;也可以 是从其他或本机上保存的设备参数文件。

步骤 2: 点击"导入/设置设备参数"项,选择需要导入主站信息描述文件;

步骤 3: 将导入的文件下载到运动控制卡(器)内部。

步骤 4: 点击"运行",系统将会继续完成 EtherCAT 的初始化、配置等流程,然后进入到 OP 状态。

整个过程如下图所示。

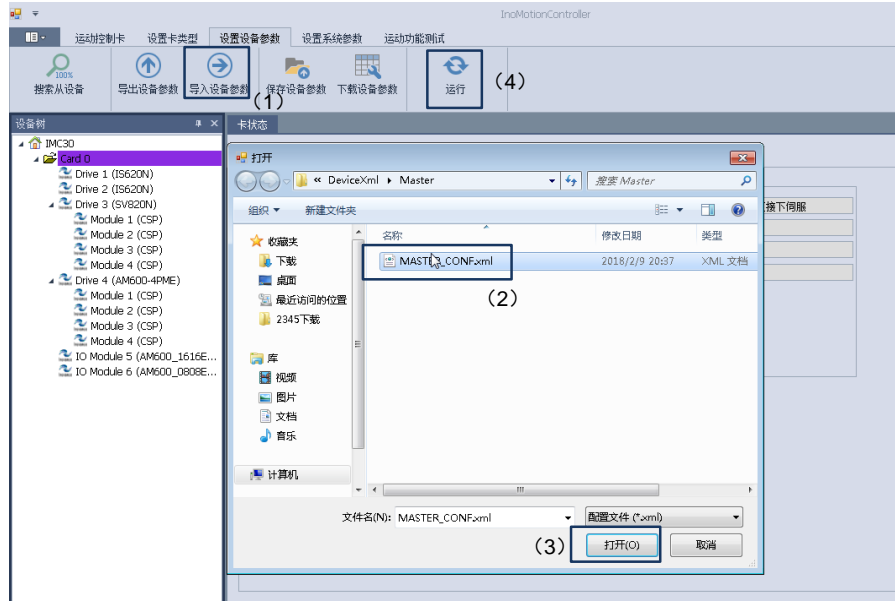

图:直接导入主站信息描述文件流程

# **5.5.2** 系统参数配置

观察后台日志打印信息,确保系统进入到 OP 状态后,可以对系统参数进行配置; 点击"设置系统参数",进入系统参数配置界面;该界面介绍如下:

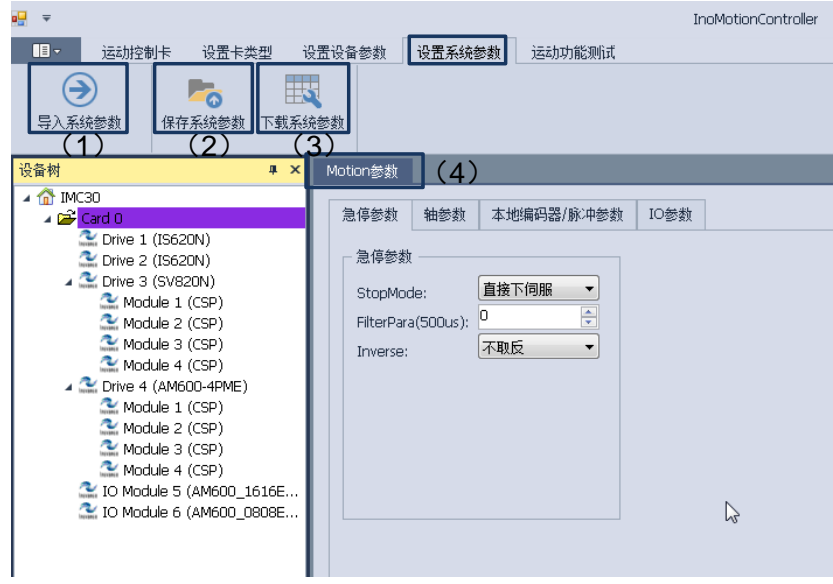

图: 系统参数配置界面介绍

系统参数这里主要是指运动相关的参数,主要包括: 急停参数、轴参数、本地编码器 /脉冲参数、IO 参数等。

- (1) 导入系统参数:该项将已有的、正确的系统(运动)配置信息(XML 形式)文件直 接导入,避免逐一设置带来的麻烦。
- (2) 保存系统参数:该项将 UI 界面运动相关的参数以 XML 的形式保存到本地,结合"导 入系统参数"项,可以将保存的 XML 文件复制到其他控制卡上使用。
- (3) 下载系统参数:该项将导入的系统参数,或是 UI 界面设置的参数下载到运动控制卡 内部。

对于系统参数的配置,介绍如下:

步骤 **1**:进入设置系统参数界面,选择需要配置的 card,进入 montion 参数项,然后分 别对急停参数、轴参数、本地编码器/脉冲参数、IO 等参数配置。

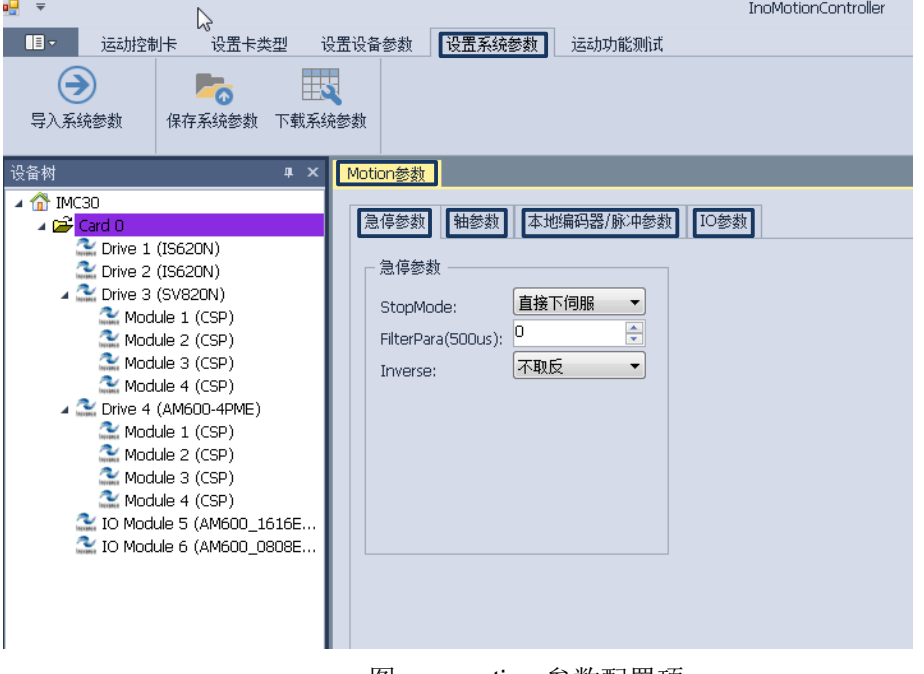

图: montion 参数配置项

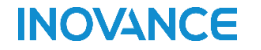

(1) 急停参数配置

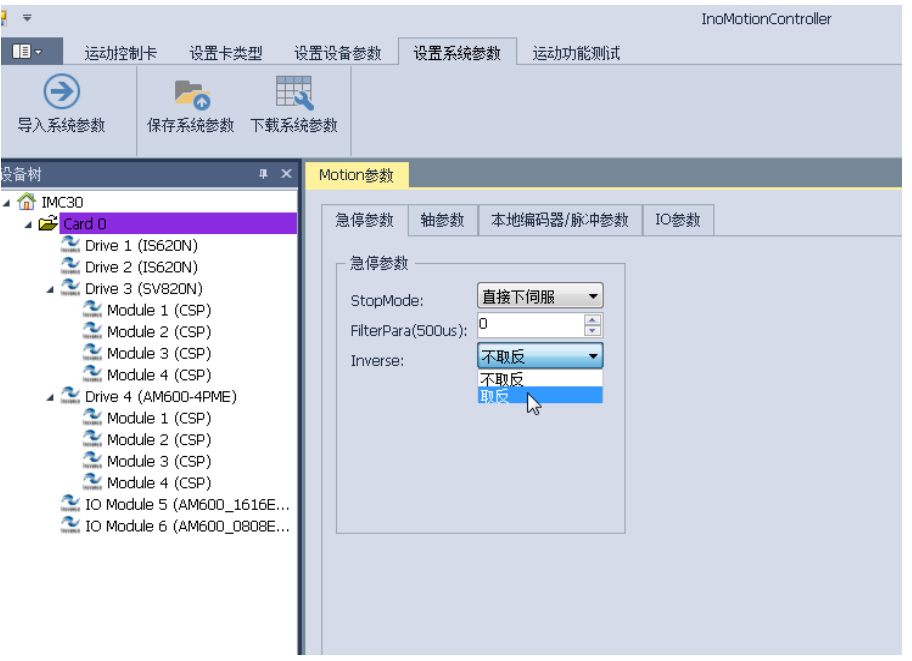

图: 急停参数配置界面

急停参数包括:

- I、 急停模式(StopMode): 急停模式包括直接下伺服,急停但不下伺服两种模式; 可以通过下拉菜单选取
- II、 滤波参数设置(FilterPara):设置范围 1~65535;单位为 500μs; 滤波时间常数计算: FilterPara \* 500μs = xxx; 如 FilterPara = 2; 则滤波时间常数  $\frac{1}{2}$  2\*500us = 1ms;
- **III**、 急停输入取反(**Inverse**):默认情况下,急停被按下;故该参数要做取反处理。
- (2) 轴参数配置

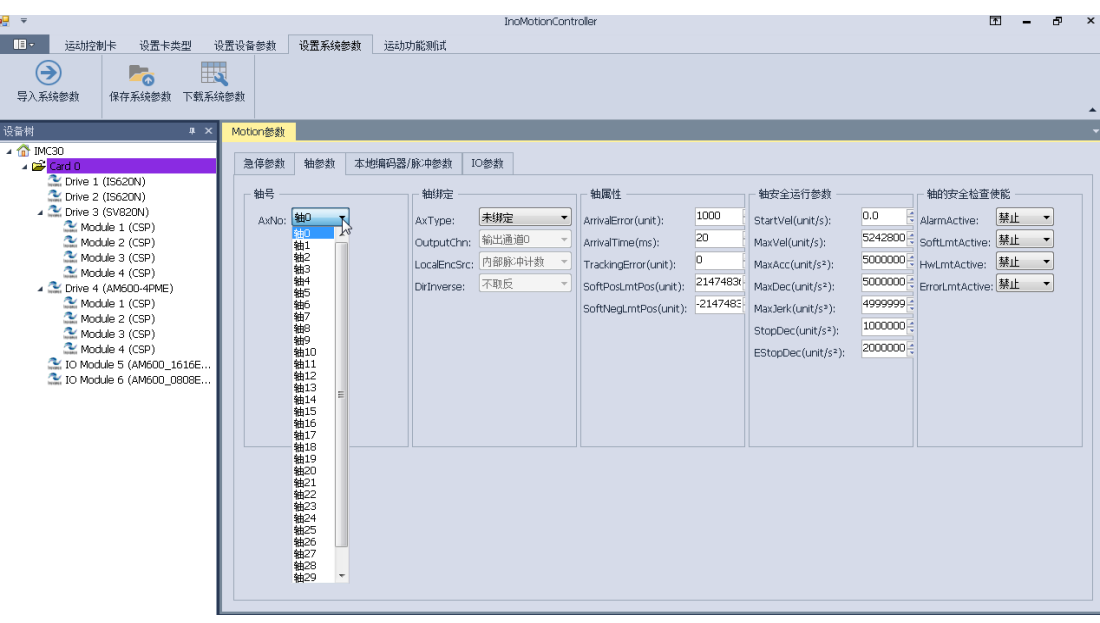

图:轴参数配置

轴参数设置主要包括轴号、轴绑定、轴属性、轴安全运行参数、轴的安全检查使能; 分别说明如下:

I、 轴号(AXNo):选择要配置的轴;轴 0-轴 31;每选择一个轴则后面设置参数都 是针对当前轴的操作。

II、 轴绑定,轴绑定主要涉及到以下几个参数:

①、轴类型(AxType):轴类型主要三种,分别为未绑定、端子板脉冲控制、 EtherCAT 总线控制。系统默认为未绑定, 所以需要根据轴实际类型进行绑定。

②、输出通道(OutputChn):每个轴对一个或是多个输出通道,系统默认没有 输出,所以需要根据实际情况进行输出通道的配置。(注:不可以多个轴配置为同一 个通道)。

③、本地编码器源(LocalEncSrc):当轴绑定为端子板脉冲控制时,该参数有 效;该参数主要用来选择本地轴位置反馈信息的计数源是内部计数器还是编码器计 数。

④、EtherCAT 轴取反:当轴绑定为 EtherCAT 轴时,该参数有效,该参数用来 设置 EtherCAT 轴转动方向是否取反。

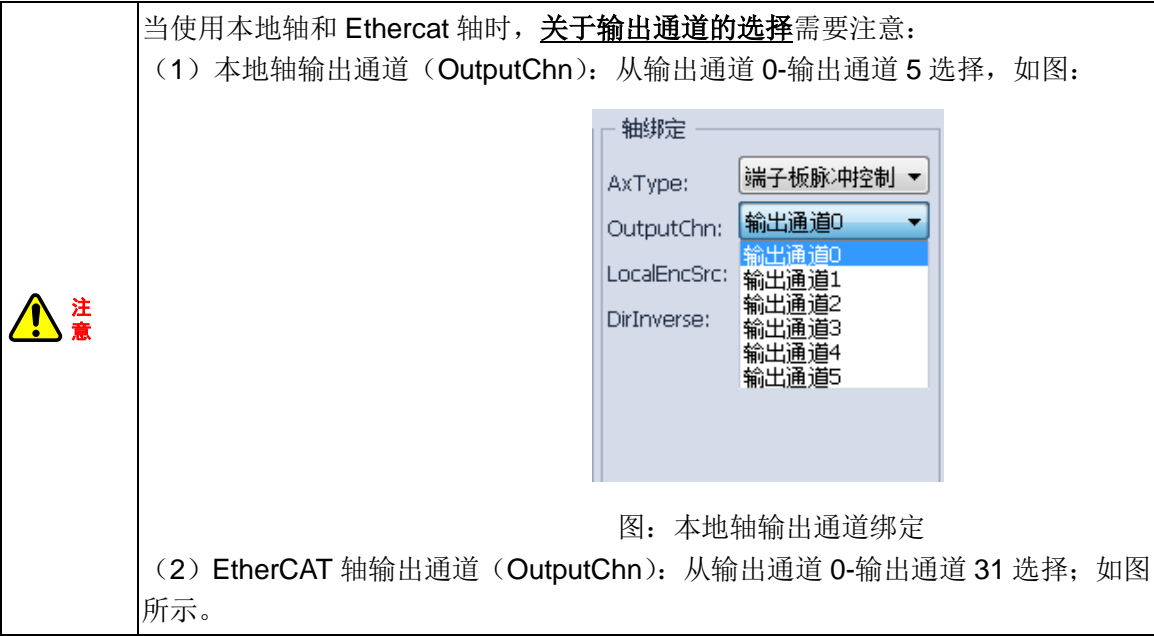

**INOVANCE** 

汇川运动控制卡(器)用户使用手册

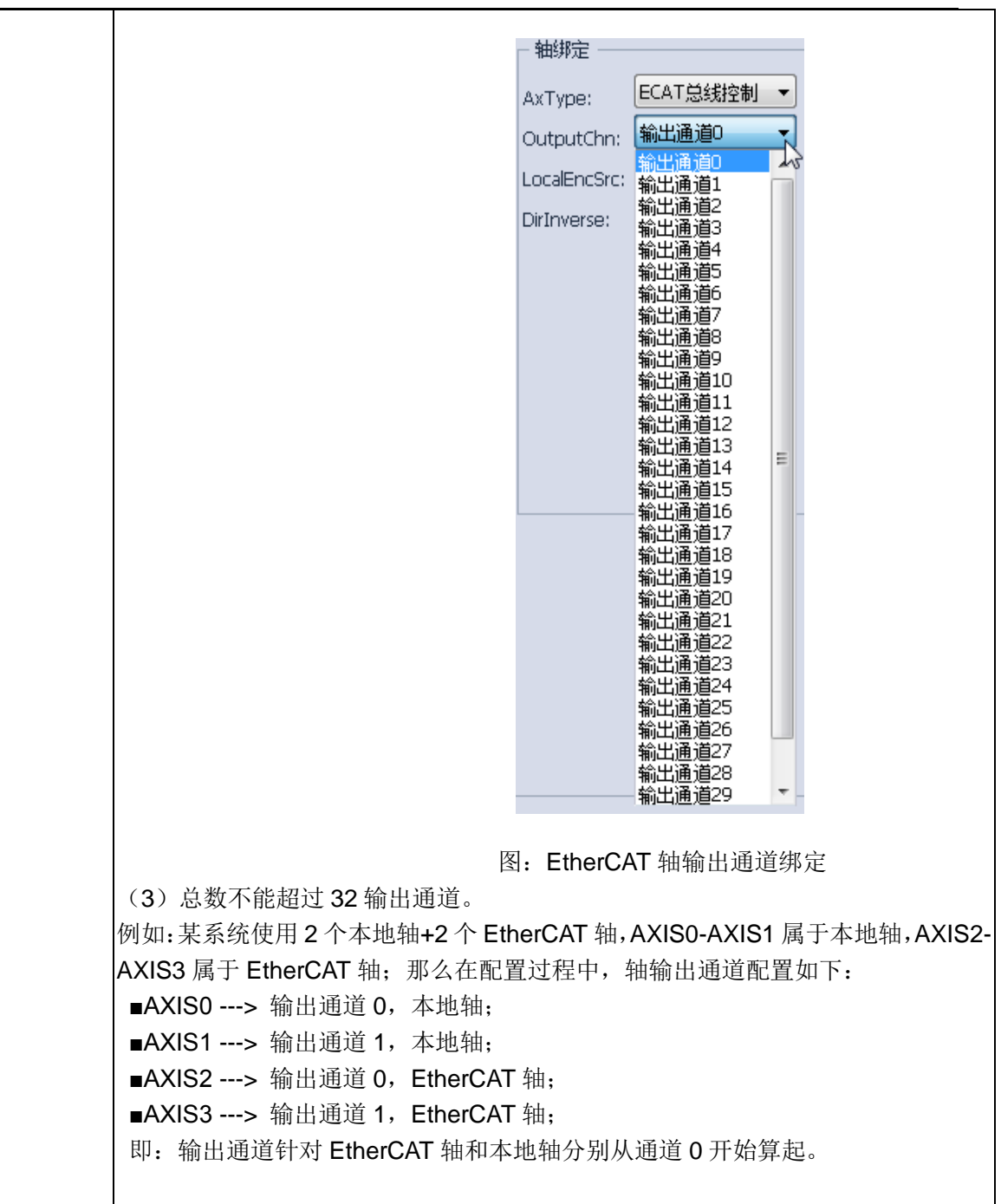

 Ⅲ、轴属性,轴属性主要包含到位误差(ArrivalError)、到位时间(ArrivalTime)、位 置跟随误差(TrackingError)、正向软限位(SoftPosLmtPos)、负向软限位(SoftNegLmtPos); 这些参数需要根据实际情况进行设置;另外该参数只有在相应使能位有效时才起作用。

Ⅳ、轴安全运行参数;轴安全运行参数主要包括起跳速度(StartVel)、最大速度(MaxVel)、 最大加速度(MaxAcc)、最大减速度(MaxDec)、最大加加速度(MaxJerk)、停止减速度 (StopDec)、急停减速度(EStopDec);需要根据轴的实际情况进行设置。

Ⅴ、轴的安全检查使能;轴安全使能主要包括报警使能(AlarmActive)、软限位使能 (SoftLmtActive)、硬限位使能(HWlmtActive)、误差限位使能(ErrorLmtActive);系统默 认这些参数禁止;需要根据实际情况判断是否需要使能;需要注意的是一旦使能轴的安全检 查后,系统会对其做出反应,如报警停机等处理。

(3) 本地编码器/脉冲参数配置

(4) IO 参数配置

# INOVANCE 汇川运动控制卡(器)用户使用手册

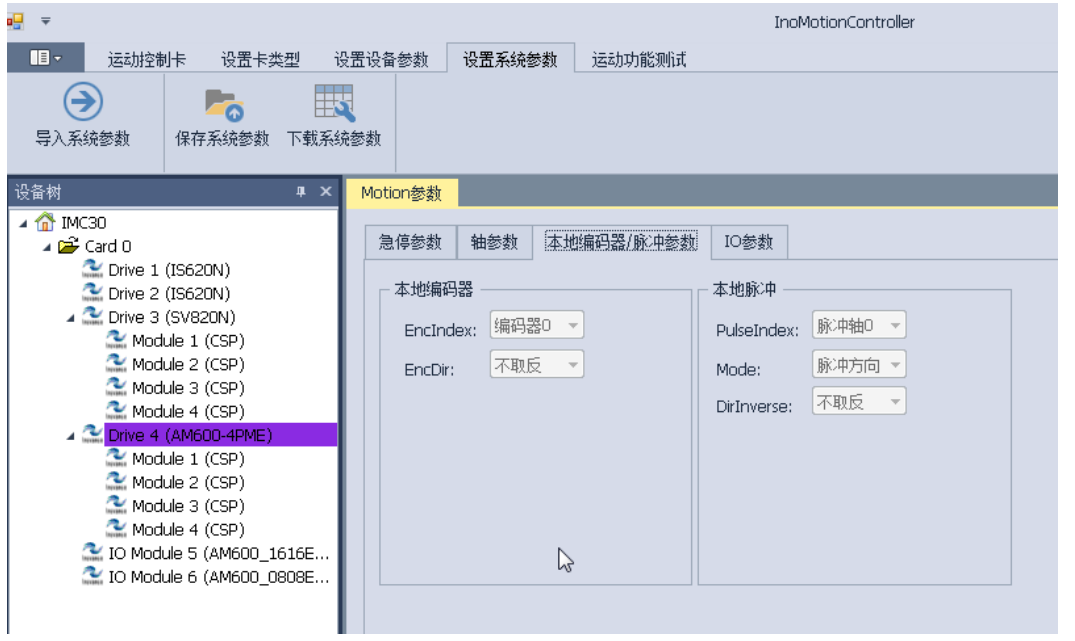

图:本地编码器/脉冲参数界面

本地编码器/脉冲参数界面主要包括本地编码器和本地脉冲的配置,只有在采用本地轴 时该界面才有效。对于本地编码器的配置主要包括编码器输入通道(EncIndex)的选择以及 编码器方向(EncDIr)的配置;对于本地脉冲的配置主要包括脉冲输出通道(PulseIndex), 输出模式(Mode),脉冲方向取反(DirInverse)等的配置;其中脉冲输出模式(Mode)包 括脉冲+方向和正负脉冲两种模式。该界面参数可以根据具体情况进行相应的配置。

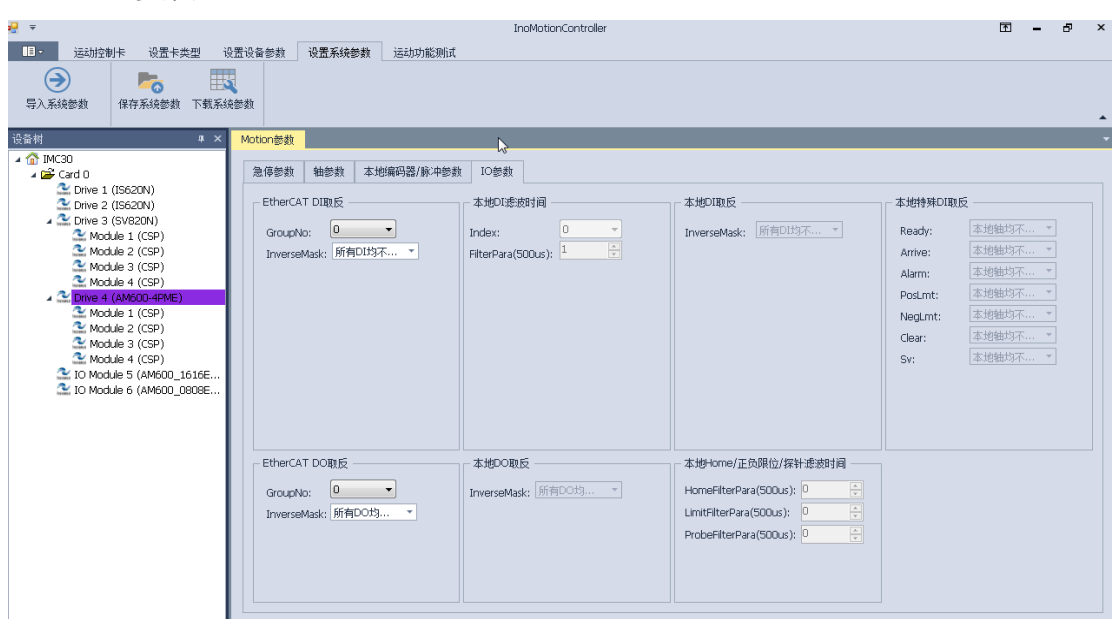

### 图:IO 参数配置界面

IO 参数配置主要包括 Ethercat IO、本地端子板 IO、本地特殊 IO、本地 Home/限位/探 针等:如果系统没有选配轴控模块(端子板),那么本地端子板 IO(含特殊 IO)均无效,不 可配置。在参数配置过程中可根据实际情况进行 IO 取反、滤波时间参数配置。对于 IO(含 本地 DI、本地 Home/正负限位/探针)等滤波时间参数计算如下。 滤波参数设置 (FilterPara): 设置范围 1~65535; 单位为 500μs;

滤波时间常数计算: FilterPara \* 500us = xxx; 如 FilterPara = 2; 则滤波时间常数为 2\*500us  $= 1$ ms:

步骤 2 保存系统参数到本地。在配置完相关的系统参数外,按下图提示保存参数到本 地文件夹里"……\InoMotionController\SystemXml"。该文件在应用程序中可以采用 API 的 方式加载该配置文件到控制器。

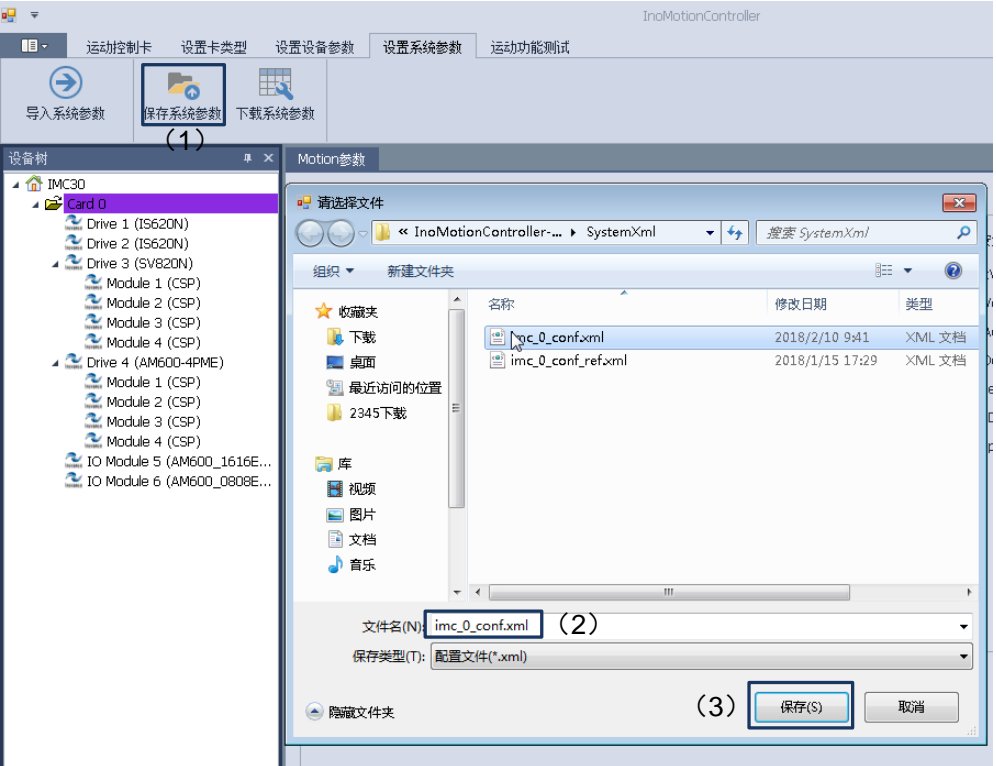

图:系统参数保存流程

- 步骤 3 下载系统参数到控制器;此时有两种方法:
- (1) 直接点击下载系统参数,将系统参数下载到控制器内部。
- (2) 点击"导入系统参数",加载步骤 2 中保存的系统参数;然后点击下载系统参数, 将系统参数下载到控制器内部。

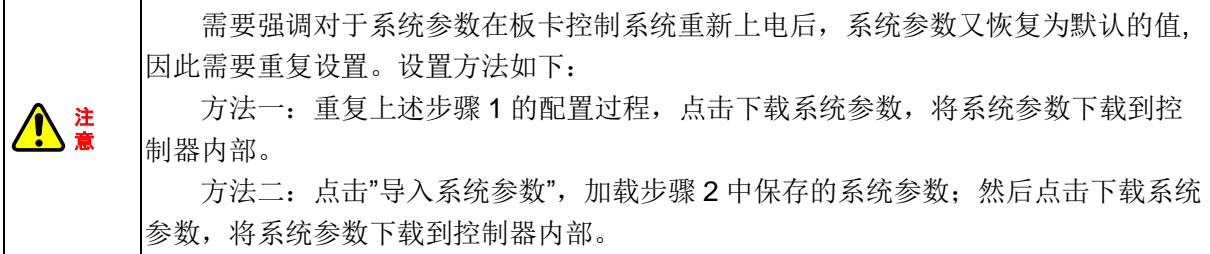

### **5.5.3 API** 调用参数配置的两个文件说明

在配置过程中需要关注设备配置文件和系统配置文件,这两个文件在应用程序开发 过程中可能要用到。

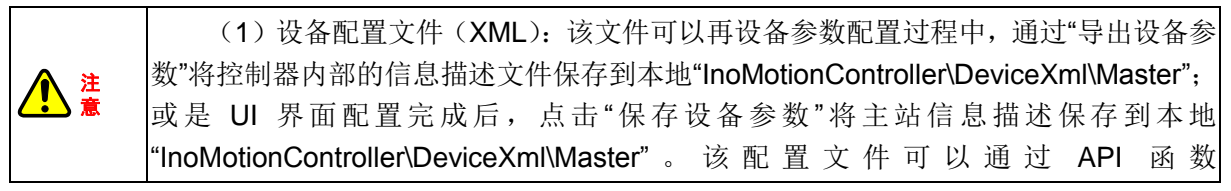

"IMC\_DownLoadDeviceConfig(UINT32 cardHandle,const char \*pathName);"下载设备 参数到控制器。

注 意

(2)系统配置文件(运动参数):该文件可以在配置系统参数的过程中,即步骤 2; 保存主站系统参数到本地"InoMotionController\SystemXml";该配置文件可以通过 API 函 数 "IMC\_DownLoadSystemConfig(UINT32 cardHandle, const char \*pathName)"下载设备参数到控制器。

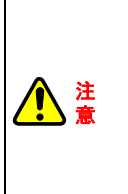

(3)主站信息描述文件一旦配置成功一次后,无需再次配置:即当采用后台软件配 置后,没有必要再调用 API 函数。但是主站系统文件(运动参数)在应用程序开发过程 中,必需要在初始化的过程中调用 API 函数,具体原因请参考 4.5.2 系统参数配置步骤 3 中注意环节。

# **5.6** 运动功能测试

在系统进入 OP 状态以后,可以通过 InoMotionController 后台软件对各个功能进行测 试。运动控制功能测试主要包括 Home 运动、单轴运动、手轮跟随运动、DIO、PWM、位 置比较输出。运动功能测试主界面如下所示。

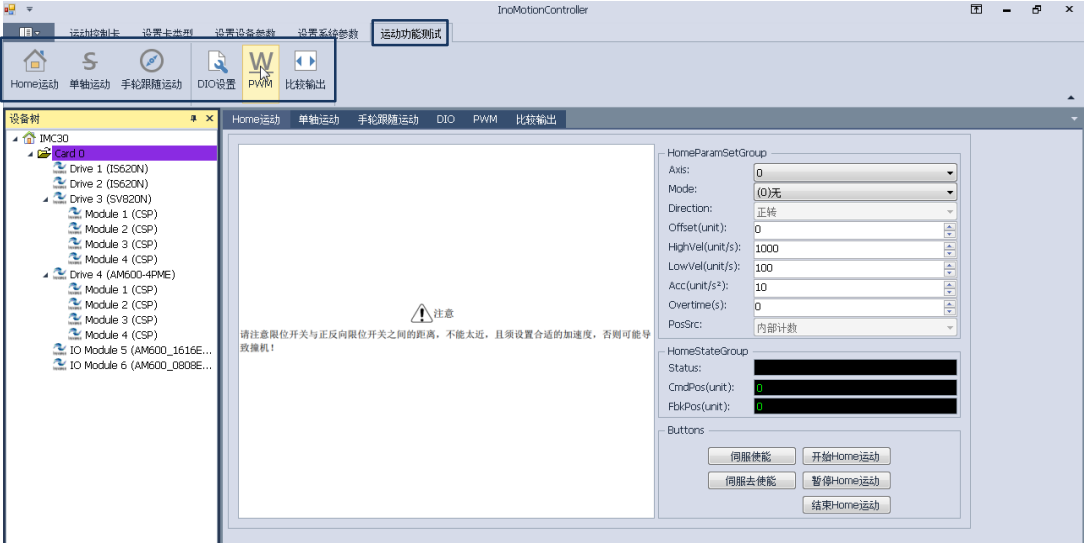

图: 运动功能测试主界面

# **5.6.1 Home** 功能测试

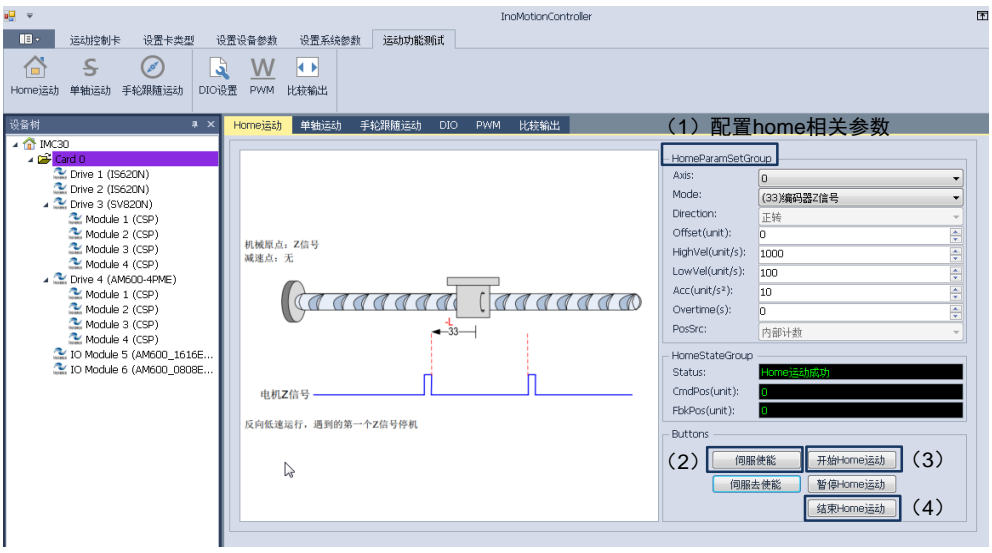

图:Homing 功能主界面

IMC30G-E 运动控制板卡支持标准的 EtherCAT 回零模式,在用户使用过程中可以根据 实际情况选择不同的回零模式(Mode);如上图所示对轴(AXIS)1,选择第 33 种回零方 式,即:编码器 Z 信号。在主界面左边针对每一种回零方式进行了解释。下面简要介绍 homing 的操作步骤。

步骤 1、配置 Home 相关参数; Home 相关参数包括如下内容:

- (1) 轴选择 (AXIS) : 通过下拉菜单选择需要回零的轴号。
- (2) 回零模式选择(**Mode**): 通过下拉菜单选择回零方式,IMC30G-E 支 持 EtherCAT 标准的 35 种回零模式。
- (3) 回零方向配置(**Direction**):该项参数针对本地轴进行设置,如果为 EtherCAT 轴则该项配置无效。
- (4) 回原点后的零点偏置(**Offset**):该项单位 Unit 为指令单位;其意义根 据设置的脉冲当量有关;默认为脉冲(pulse);
- (5) 高速搜索减速点速度(**HighVel**):单位 unit/s,默认为脉冲/s;
- (6) 低速搜索原点(**LowVel**):单位 uint/s,默认为脉冲/s;
- (7) 加速度 (Acc): 单位 uint/s<sup>2</sup>; 默认为脉冲/s<sup>2</sup>;
- (**8**) 回零超时时间(**Overtime**):
- (9) 回零源选择(**Pos**):回零模式下,回零计数源采用编码器回零还是采用 内部计数器回零;该参数这针对本地轴有效。

步骤 2、使能伺服;

步骤 3、进入 Home 模式,点击开始 Home 运动,则伺服进入回零模式;然后观察 Home 状态栏(如下图所示),监控 Home 是否回零完成。注意:状态监测栏中 CmdPos 和 FbkPos 只针对本地轴有效。

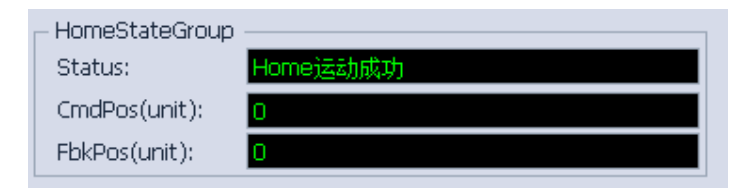

图: homing 状态监控

步骤 4、Homing 成功,退出 Home 模式; Home 状态栏提示 Home 运动完成后,可以点击 "结束 Home 运动"退出 Home 模式。

# **5.6.2** 单轴运动测试

单轴运动功能测试主界面如下图所示。

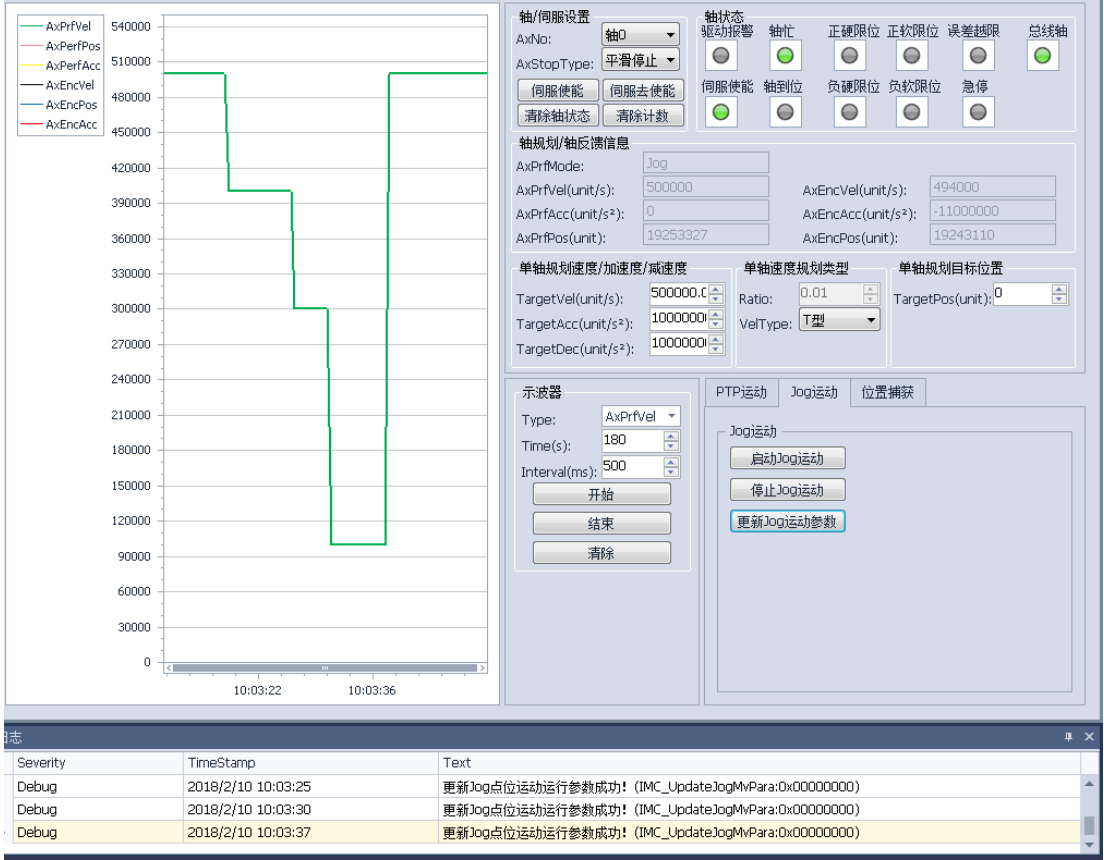

图: 单轴运动功能主界面

该部分主要包括:参数设置、轴状态、捕获功能、PTP 运动、JOG 运动以及示波器,下面 分别介绍。

(1) 轴/伺服设置对话框

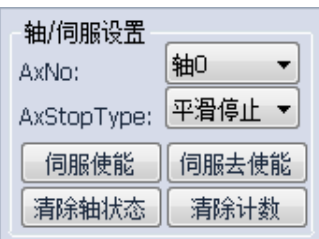

#### 图:轴/伺服设置对话框

如上图所示在轴/伺服设置对话框中,包括轴(AXIS)号,轴停止类型(AxStopType) 的选取、伺服使能与除能、清除状态、清除计数等功能。轴(AXIS)号、轴停止类型 (AxStopType)可以通过下来菜单进行选取;其中轴停止类型(AxStopType)分为平滑停 止和急速停止两种类型,默认为平滑停止。

(2) 轴状态

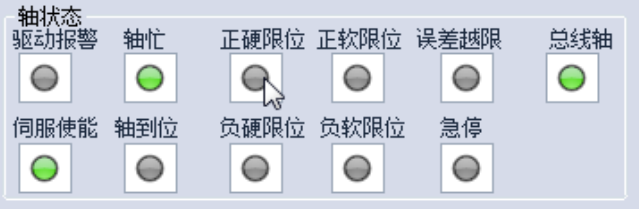

#### 图:轴监控对话框

轴状态主要针对轴的状态进行监控,主要包括:驱动报警、轴运行状态(轴忙、轴到位)、 轴是否使能、限位、轴的类型(总线型/脉冲型)等状态。其中可以通过(1)中的"清除轴状 态"清除相应的报警信息,对于不可清除的报警信息需要核对线路或相关配置参数。如:如 果在"设置系统参数"时启用了"轴安全设置"功能,同时硬限位又没有接入电路的情况下,轴 状态的"硬限位"会呈现报警状态,通过"清除轴状态"无法清除该报警信息;此时需要禁止轴 安全设置中的限位使能功能或者将限位接入正确的电路。

(3) 示波器功能

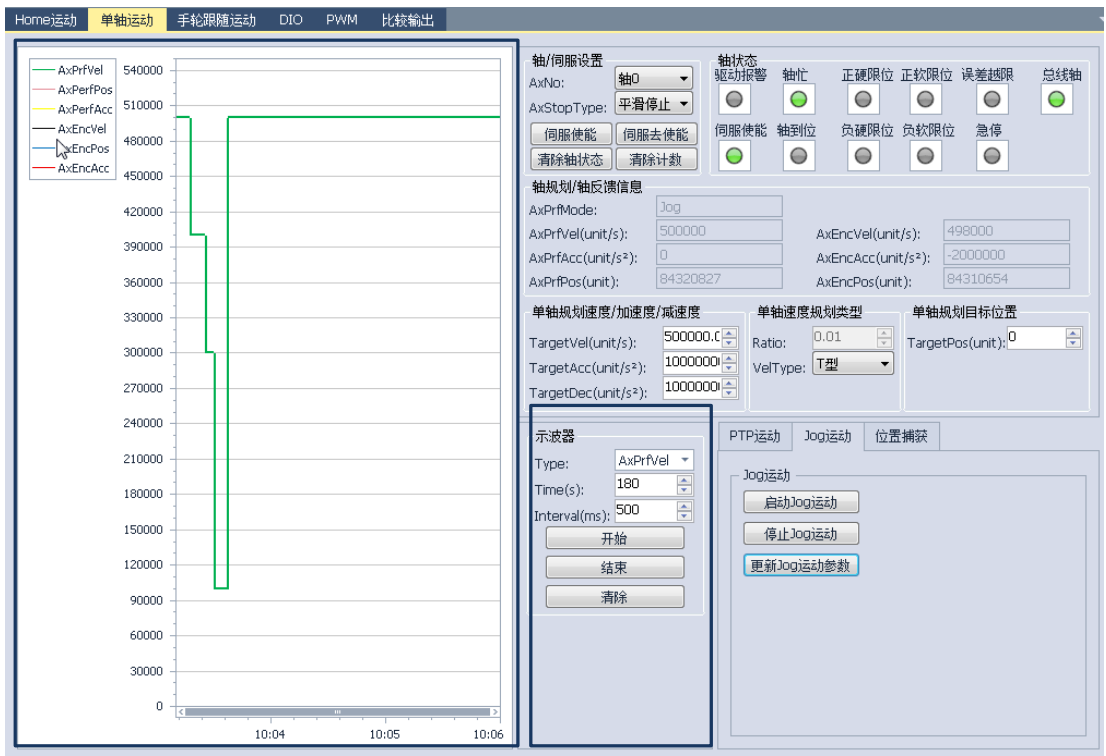

图:示波器功能

如上图蓝色区域为示波器,包括对轴规划速度(AxPrfVel)、轴规划加速度(AxPrfAcc)、 轴规划位置(AxPrfPos)、轴规划模式(AxPrfMode)、轴编码器速度(AxEncVel)、轴编码 器加速度(AxEncAcc)、轴编码器位置(AxEncPos)等的采样。使用步骤如下。 步骤 1: 选择采样类型(Type)

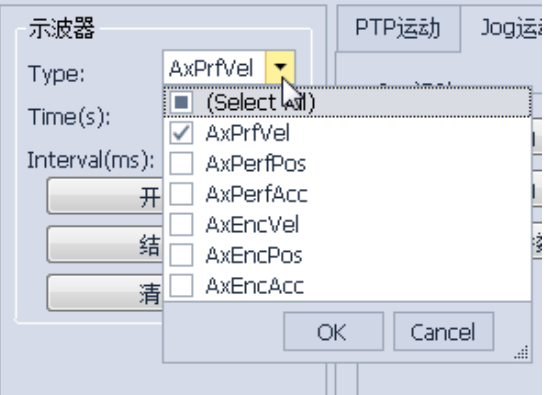

图:示波器使用步骤 1

步骤 2: 设置采样参数
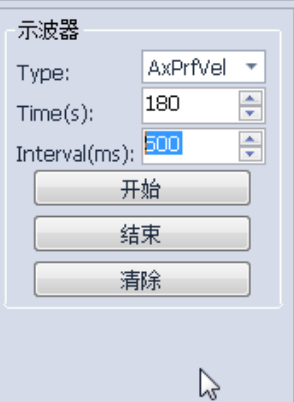

图:示波器采样参数设置区

其中 Time : 示波器采样深度, 单位秒(S), 即示波器采用保存数据的时间。 Interval : 示波器采样间隔,单位毫秒(MS),即示波器刷新周期。 步骤 3:示波器操作。

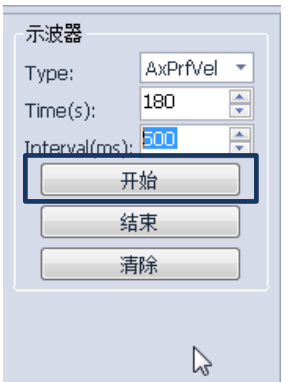

图:示波器操作

点击"开始"按钮,启动示波器采样;点击"结束"按钮则结束示波器采样;点击"清除"按钮 则清除示波器采样曲线。

### **5.6.2.1** 捕获功能测试

IMC30G-E同时支持EtherCAT轴捕获功能和脉冲轴捕获功能两种类型;分别支持index (编码器 Z)捕获、Home 捕获、探针捕获、正限位捕获、负限位捕获等多种类型。

EtherCAT 轴捕获需要确认设备(Device)XML 文件里面是否包含捕获相关的 PDO 对 象, 如没有则需要在 XML 文件里面添加相应的 PDO 内容。

| Index  | Name                       | 数据类型        | 备注 |
|--------|----------------------------|-------------|----|
| 0X60B8 | Touch probe function       | Unsigned 16 | 必须 |
| 0X60B9 | <b>Touch Probe Status</b>  | Unsigned 16 | 必须 |
| 0X60BA | Probe<br>Touch<br>Position | Unsigned 32 | 必须 |

表 EtherCAT 捕获功能 PDO Object 列表

下图为捕获功能操作界面,其测试操作步骤如下。

positive value

0X60BB Touch Probe Position 1 negative value

Unsigned 32 **b** 少须

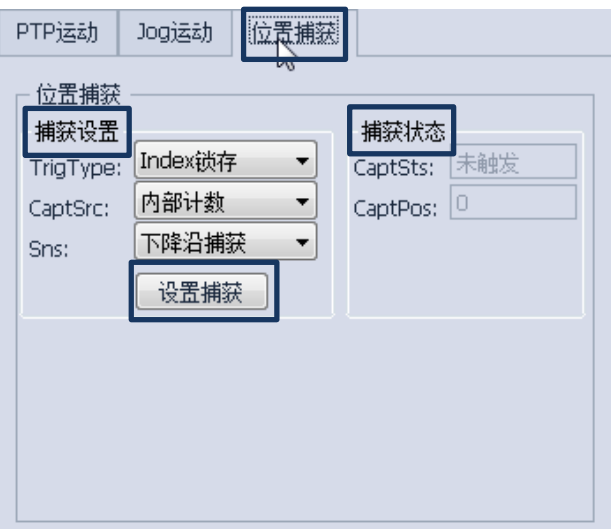

#### 图 捕获功能

步骤 1 捕获设置:

(1) 触发类型(**Trig Type**)选择:通过下来菜单选择正确的触发方式。下表 为 EtherCAT 轴和脉冲轴分别支持的捕获触发类型。

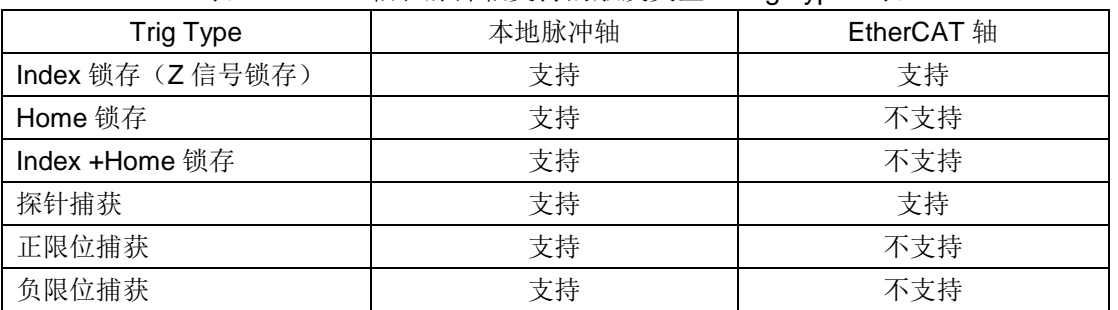

表 EtherCAT 轴和脉冲轴支持的触发类型(Trig Type)表

- (2) 捕获源选择(CaptSrc): 该项参数仅对本地脉冲轴有效; 对 EtherCAT 轴无效,不需要设置。 如果操作对象为本地脉冲轴,则可以通过下拉菜单选择捕获源:内部计 数器和外部编码器计数。
- (3) 触发沿(**Sns**)选择:通过下来菜单选择"上升沿"捕获和"下降沿"捕获两 种类型。
- 步骤 2: 确定触发信号连线的正确性;请查阅相关的伺服手册进行配线。

步骤 3: 启动捕获。通过点击下图"设置捕获"启动捕获功能;

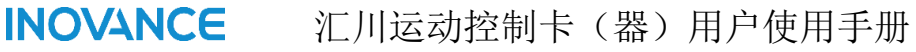

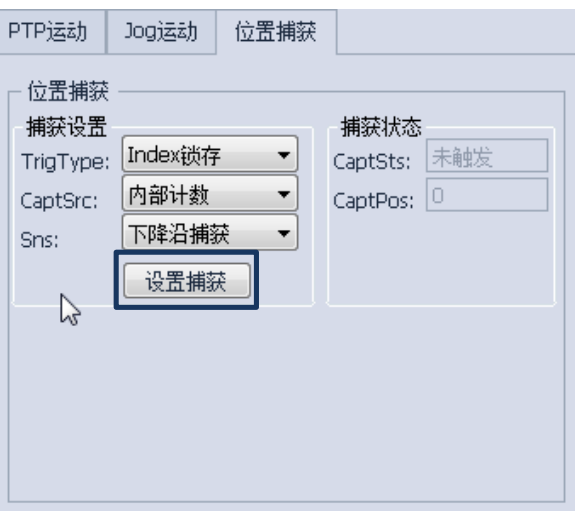

图:启动捕获

步骤 4: 监控捕获状态,等待捕获成功。

### **5.6.2.2 PTP** 运动功能测试

#### 注 意 在进行*PTP*运动功能测试之前,请确保待测试的轴已经退出其他模式,如*:JOG*、*Homing* 等模式。

PTP 点位运动支持两种模式:绝对位置运动和相对位置运动两种运动模式。相对运动 必须在电机运动到目标位置后才能启动下一次运动;绝对运动则支持在线改变目标位置。下 图为 PTP 运动功能测试界面。

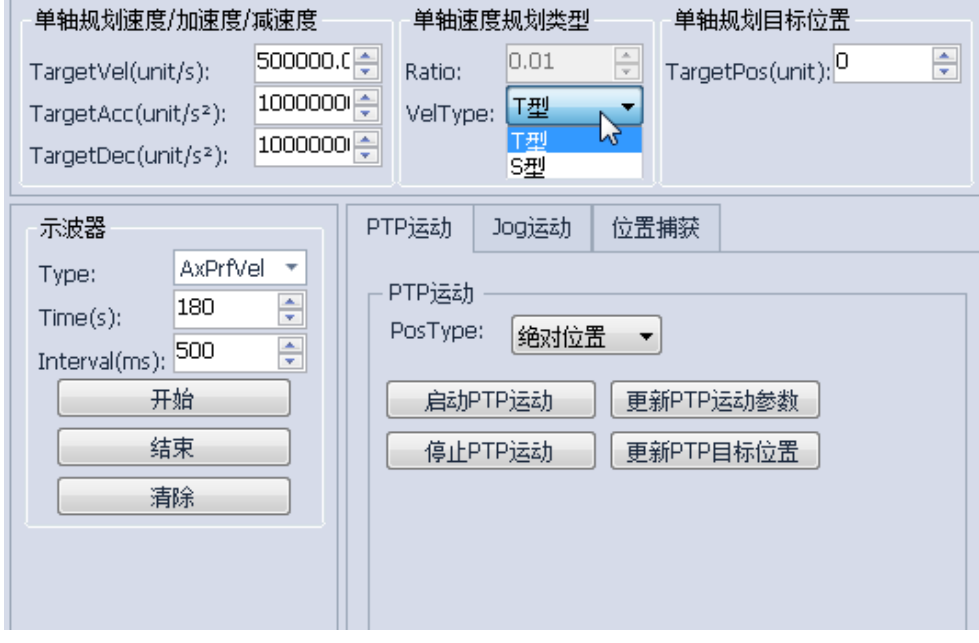

### 图:PTP 点位运动功能测试

下面分别对两种运动模式操作步骤进行介绍。

### **1.** 相对运动模式

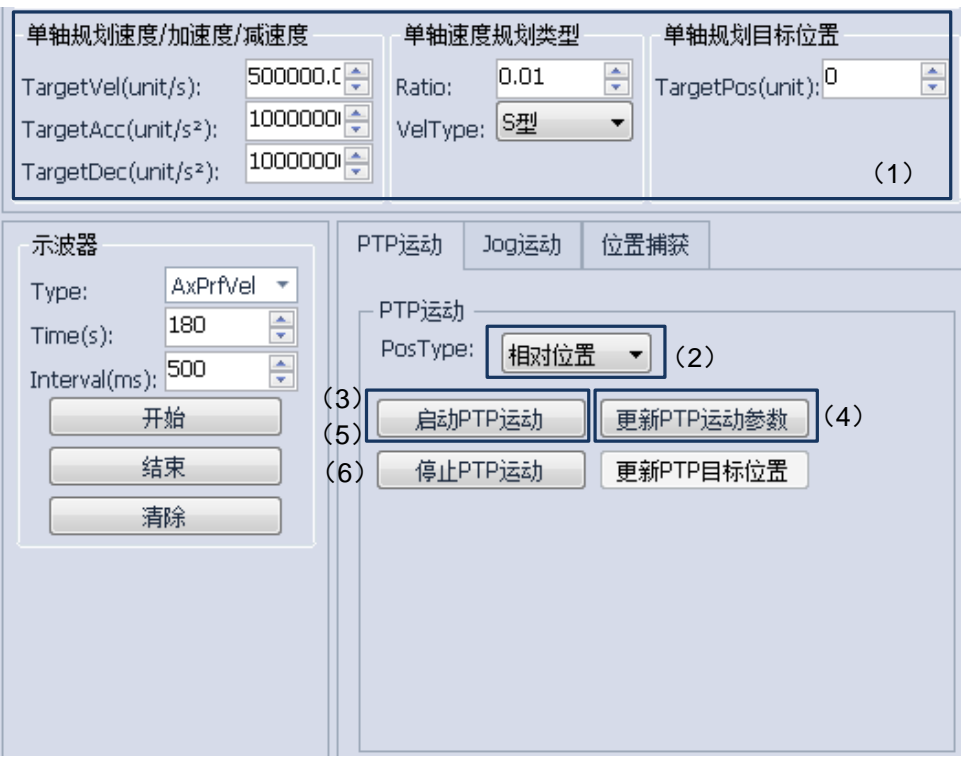

图:相对运动操作模式

步骤 1:

(1)设置单轴规划速度/加速度/减速度运动参数;

 (2)设置速度规划类型:T 型加减速规划、S 型加减速规划;S 型加减速规划 模式下需要设置 Ratio 参数,Ratio 参数越大则越接近 T 型规划,相对冲击也越大。Ratio 取值(0.01, 100 ];

(3)设置单轴规划目标位置。

步骤 2: 选择相对位置;

步骤 3: 点击启动 PTP 运动; 使规划轴进入 PTP 模式

步骤 4: 点击"更新 PTP 运动参数"更新相关运动参数; 参数可以在运动过程改变。

步骤 5: 等待电机运动到位后,再次重复步骤 3;

步骤 6: 点击"停止 PTP"模式后, 退出 PTP 运动。

**2.** 绝对运动模式

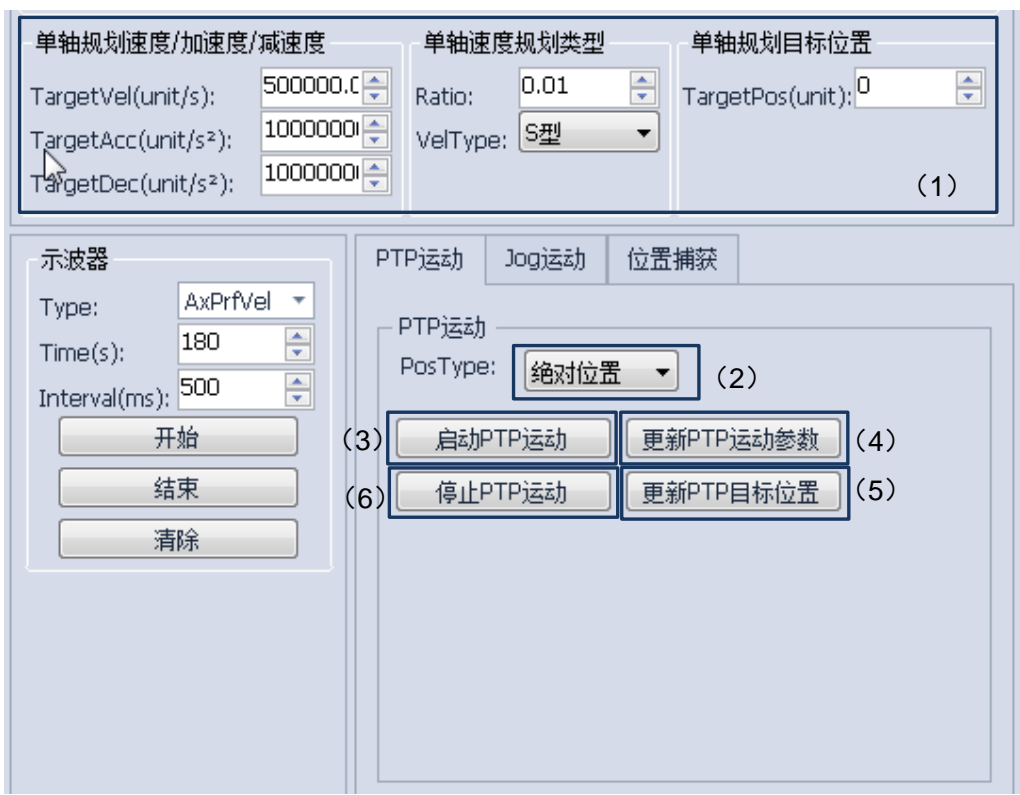

#### 图:绝对运动模式

步骤 1:

(1)设置单轴规划速度/加速度/减速度运动参数;

 (2)设置速度规划类型:T 型加减速规划、S 型加减速规划;S 型加减速规划 模式下需要设置 Ratio 参数,Ratio 参数越大则越接近 T 型规划,相对冲击也越大。Ratio 取值(0.01, 100);

(3)设置单轴规划目标位置。

步骤 2: 选择绝对位置;

步骤 3: 点击启动 PTP 运动; 使规划轴进入 PTP 模式;

步骤 4: 点击"更新 PTP 运动参数"更新相关运动参数; 参数可以在运动过程改变;

步骤 5: 可在运动过程中修改目标位置, 然后点击"更新 PTP 目标位置";

步骤 6: 点击"停止 PTP"模式后, 退出 PTP 运动。

#### **3.** 轴规划**/**轴反馈信息监控

两种运动模式均可以通过下图状态栏进行轴规划/轴反馈信息监控。

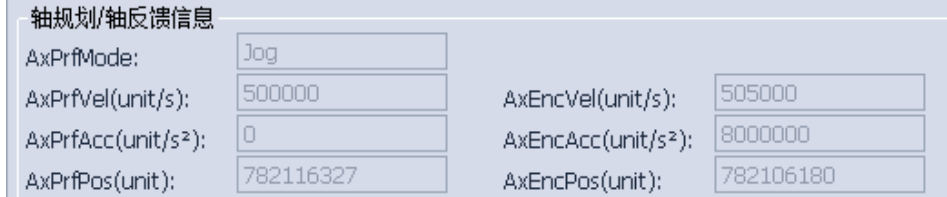

图:轴规划/轴反馈信息监控

### **5.6.2.3 JOG** 功能测试

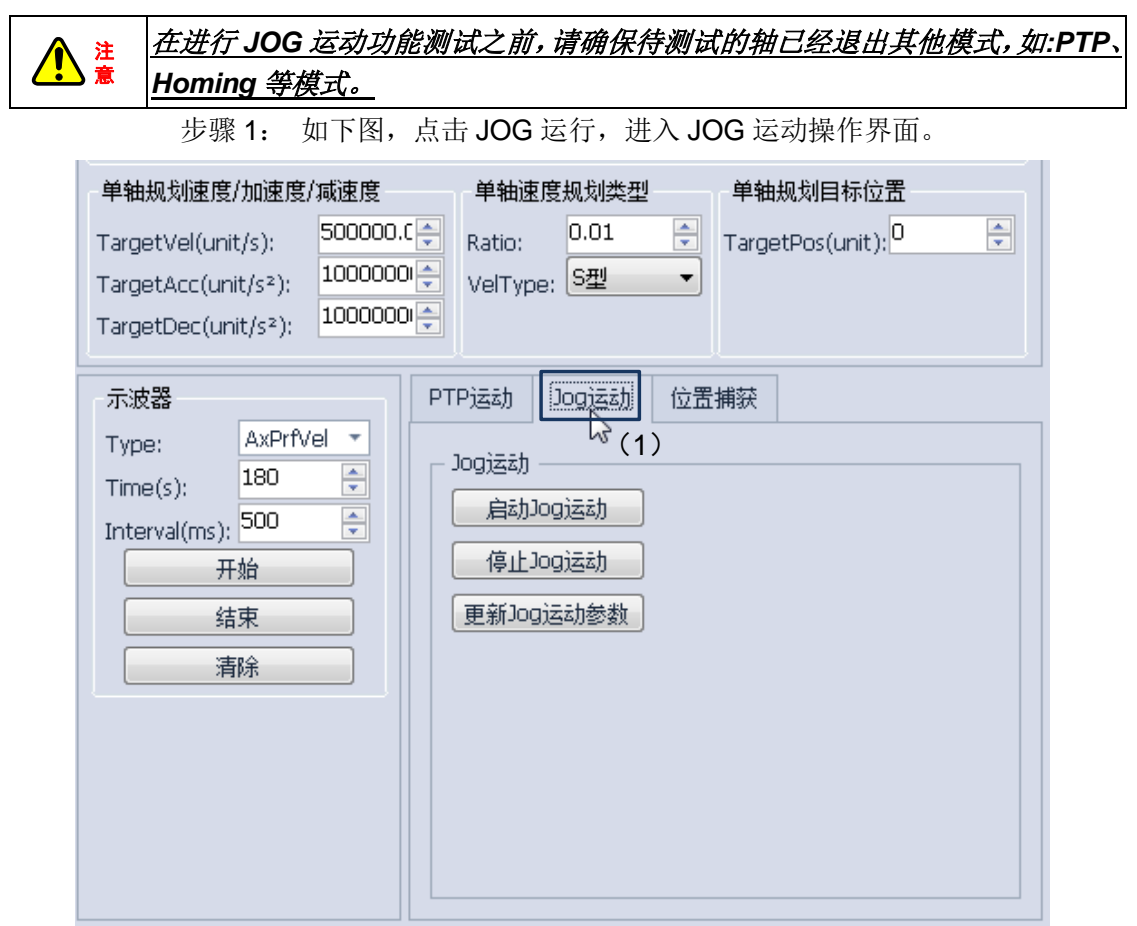

#### 图 JOG 操作步骤 1

步骤 2:

(1) 设置单轴规划速度/加速度/减速度运动参数;

 (2)设置速度规划类型:T 型加减速规划、S 型加减速规划;S 型加减速规划 模式下需要设置 Ratio 参数,Ratio 参数越大则越接近 T 型规划,相对冲击也越大。Ratio 取值(0.01, 100 ];

(3)设置单轴规划目标位置。

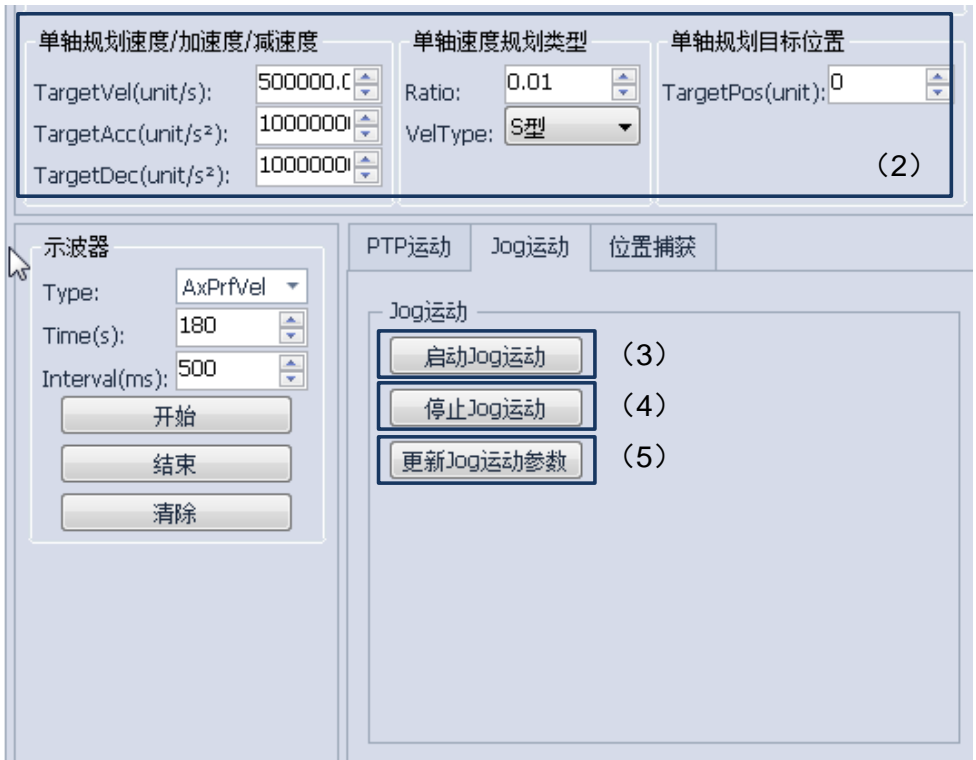

#### 图 JOG 操作步骤 2-步骤 5

步骤 3: 点击启动 JOG 运动; 使规划轴进入 JOG 模式;

步骤 4: 点击"更新 JOG 运动参数"更新相关运动参数;参数可以在运动过程改变;

步骤 5: 点击"停止 JOG"模式后, 退出 JOG 运动。

另外 JOG 轴规划和反馈信息可以通过下图状态栏进行监控。

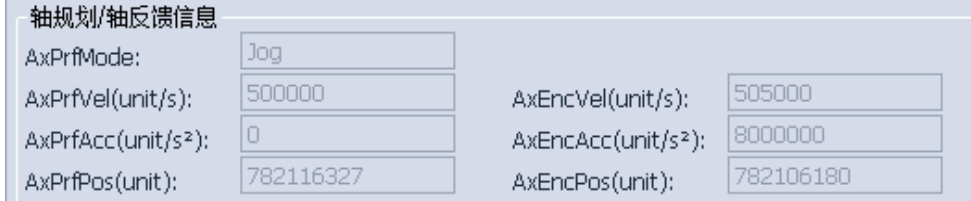

图:轴规划/轴反馈信息监控

## **5.6.3** 插补运动测试

该部分内容更新中…

### **5.6.4 PWM** 功能测试

IMC30G-E 系列运动控制卡可提供两种 PWM 能量输出模式:

#### **1**、占空比输出模式

通过设置占空比调节 PWM 能量。步骤如下: 步骤 1: 设置 PWM 参数

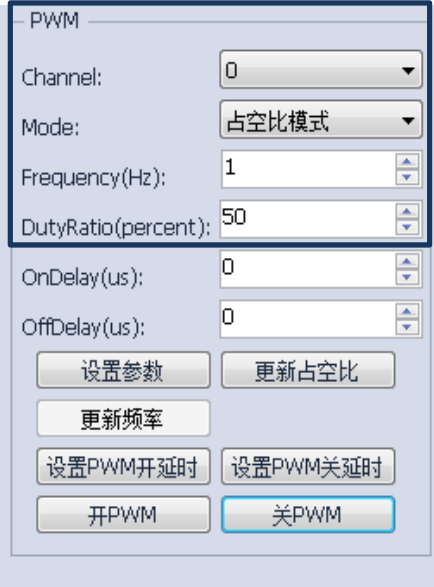

图: 设置 PWM 参数

在该步骤中需要配置以下参数:

- (1) PWM 输出通道(Channel)选择: 通过下拉菜单进行选取;
- (2) 输出模式选择(mode):选择为占空比模式
- (3) 设置 PWM 输出频率(Frequency)单位为 Hz
- (4) 设置占空比(DutyRatio)单位%;

设置完上述参数后,点击"设置参数"将该参数下载到控制器内部。

步骤 2: 如果需要设置 PWM 的开、关延时,则设置开关延时参数。如果不需要直接进入步

骤 3

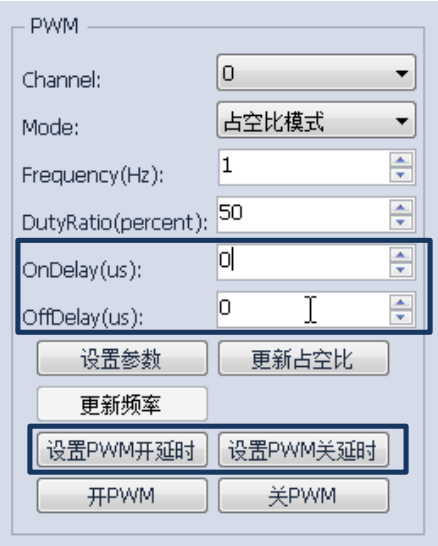

步骤 2: 设置 PWM 开关延时参数

步骤 3: 点击"开 PWM", 启动 PWM 输出;

步骤 4: 通过修改"占空比(DutyRatio)参数";然后点击"更新占空比"实现对占空比的调 节。

步骤 5: 点击"关 PWM"关闭 PWM 的输出。

#### **2**、频率输出模式

通过设置频率调节 PWM 能量。步骤如下: 步骤 1: 设置 PWM 参数

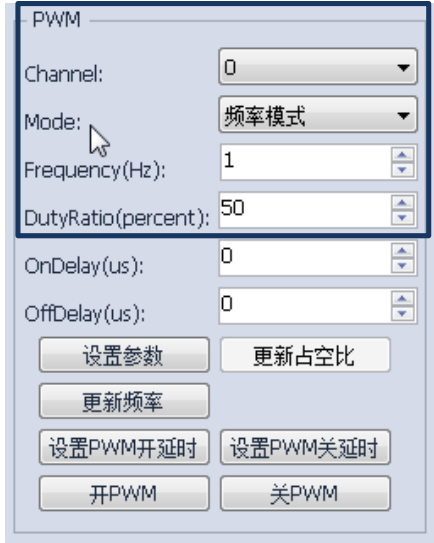

图:设置 PWM 参数

在该步骤中需要配置以下参数:

- (1) PWM 输出通道(Channel)选择: 通过下拉菜单进行选取;
- (2) 输出模式选择(mode):选择为占空比模式
- (3) 设置 PWM 输出频率(Frequency)单位为 Hz
- (4) 设置占空比(DutyRatio)单位%;

设置完上述参数后,点击"设置参数"将该参数下载到控制器内部。

步骤 2: 如果需要设置 PWM 的开、关延时,则设置开关延时参数。如果不需要直接进入步

#### 骤 3

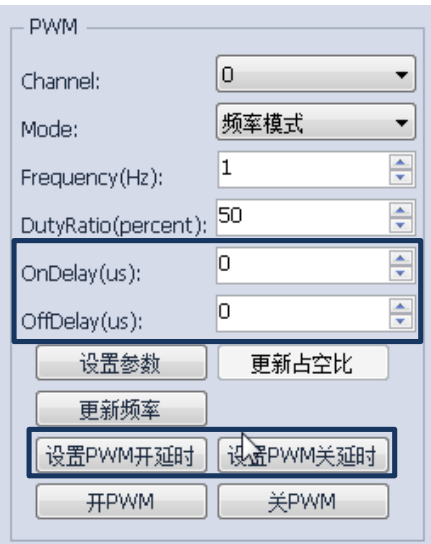

步骤 2: 设置 PWM 开关延时参数

步骤 3: 点击"开 PWM", 启动 PWM 输出;

步骤 4: 通过修改" PWM 输出频率(Frequency)参数";然后点击"更新频率"实现对频 率的调节。

步骤 5: 点击"关 PWM"关闭 PWM 的输出。

### **5.6.5** 位置比较输出功能测试

IMC30G-E 系列运动控制卡具备位置比较输出功能,需要配合 IMC30-6G 轴控模块使 用。位置比较输出单元可用于将编码器位置或者内部计数器位置与设定位置比较,当编码器 位置或者内部计数器位置达到设定值时,通过高速差分电路输出。IMC30G-E 系列运动控制 卡支持 4 路位置比较输出,均为差分模式,最大频率高达 4MHz,输出电压为 5v。

位置比较输出功能分为一维位置比较输出和多维位置比较输出,目前 IMC30G-E 系列 运动控制卡仅支持一维位置比较输出,这里针对一维位置比较输出做详细介绍,多维位置比 较输出功能后续再做介绍。

IMC30G-E 系列运动控制卡提供输出方式:手动输出和比较输出;手动输出主要用在测 试模式或是期望立即输出的情况下;比较输出则根据输出点的位置同编码器或是内部计数器 进行比较后输出。我司 InoMotionController 后台调试软件提供两种输出方式,如下图所示。

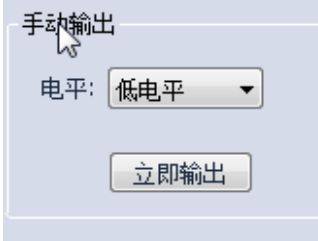

图: 手动比较输出

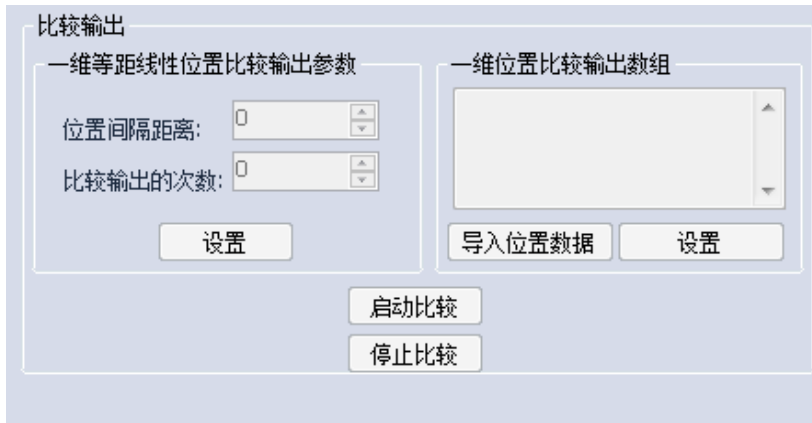

#### 图:位置比较输出

输入位置比较数据有两种方式: 等间距方式(等距线性比较输出)和数组方式。若比 较位置为大量连续的等间距输出,可使用间距方式输入位置比较数据,此时仅需输入起始比 较位置、间隔距离以及重复比较次数。若比较位置为非等间距位置值,可使用数组方式进行 输入,以当前位置为起始点,输入比较位置相对起始位置的距离数组。此时需保证位置数组 中的数据为单调增加的正向距离值或单调减少的负向距离值。我司 InoMotionController 后 台调试软件提供两种数据输入方式,如下图所示。

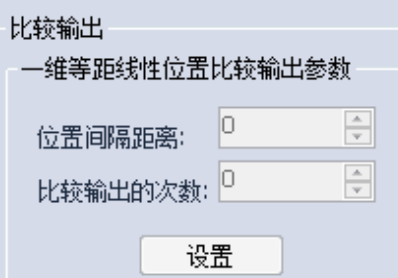

图:等距线性比较输出

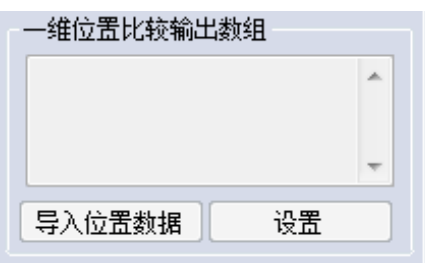

图:数组比较输出方式

下面针对各种输出方式进行介绍。

1、手动输出模式

步骤 1: 选择输出端口号,通过下拉菜单选择输出的通道号,如图:

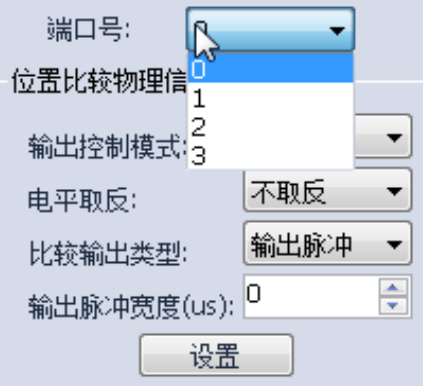

图:步骤 1 端口号选择

步骤 2: 配置位置比较输出物理信号

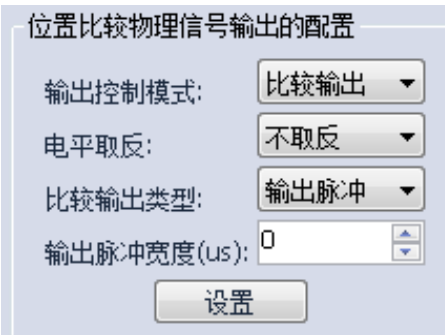

图:步骤 2 配置位置比较

在该步骤中,需要设置如下几项参数:

- (1) 输出控制模式:选择手动输出;
- (2) 电平取反:根据实际情况进行取反或非取反;
- (3) 比较输出类型:比较输出类型有输出脉冲型和电平输出。可根据实际需求进 行选择。
- (4) 输出脉冲宽度:在输出脉冲型模式下比较输出电平保持的时间;仅在输出脉 冲型模式下有效。
- 步骤 3:配置比较输出源

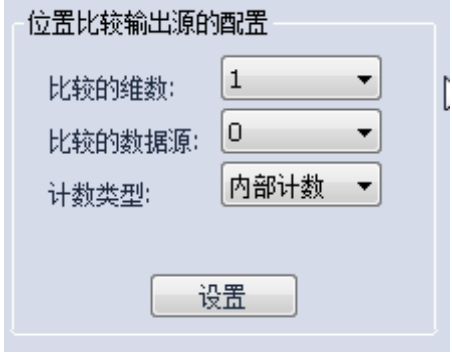

图:步骤 3 配置比较输出源

在该步骤中,需要设置如下几项参数:

- (1) 比较的维数:选择要比较的维数
- (2) 比较的数据源: 在 IMC30G-E 系列运动控制系统中比较数据源一种支持 6 路,分别对应 IMC30-6G 轴控模块中的 6 路编码器或是 6 路内部脉冲计数 器。通过下拉菜单选择计数器 0-计数器 5 中的一个。
- (3) 计数类型:如(2)所述,选择内部脉冲技术或是外部编码器。
- 步骤 4: 如图启动手动输出,观察输出对象状态, 判断是否触发。

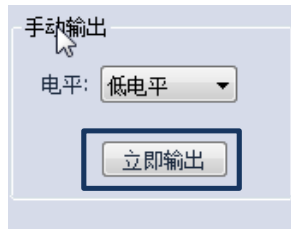

图:启动手动输出模式

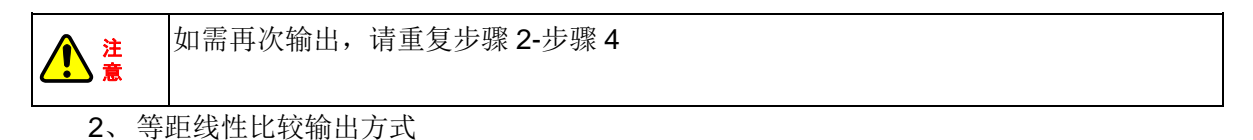

步骤 1: 选择输出端口号, 通过下拉菜单选择输出的通道号, 如图:

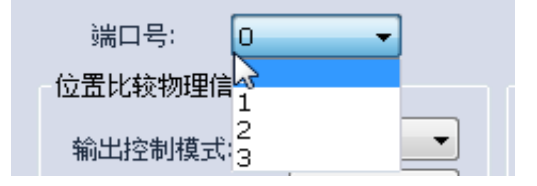

图:步骤 1 端口号选择

步骤 2: 配置位置比较输出物理信号

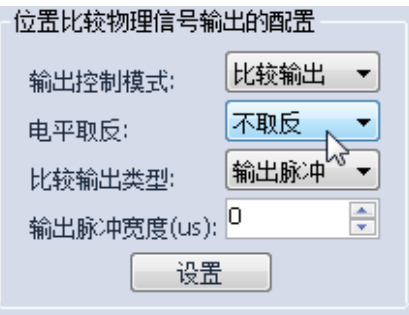

图:步骤 2 配置位置比较

在该步骤中,需要设置如下几项参数:

- (1) 输出控制模式:选择"比较输出";
- (2) 电平取反:根据实际情况进行取反或非取反;
- (3) 比较输出类型:比较输出类型有输出脉冲型和电平输出。可根据实际需求 进行选择。
- (4) 输出脉冲宽度:在输出脉冲型模式下比较输出电平保持的时间;仅在输出 脉冲型模式下有效。

步骤 3:配置比较输出源

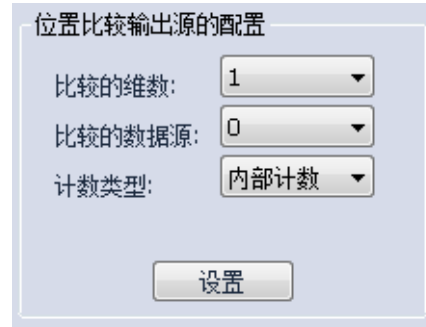

图:步骤 3 配置比较输出源

在该步骤中,需要设置如下几项参数:

- (1) 比较的维数:选择要比较的维数
- (2) 比较的数据源:在 IMC30G-E 系列运动控制系统中比较数据源一种支持 6 路,分别对应 IMC30-6G 轴控模块中的 6 路编码器或是 6 路内部脉冲计数 器。通过下拉菜单选择计数器 0-计数器 5 中的一个。

(3) 计数类型:如(2)所述,选择内部脉冲计数或是外部编码器。

步骤 4: 设置"一维等距线性位置比较输出参数",如下图所示:

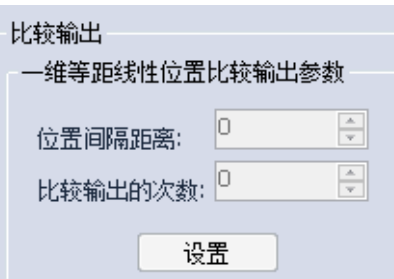

图:等距线性位置比较输出参数

该步骤中,需要设置的参数:

(1) 位置间距:即比较的位置间隔距离

(2) 比较输出的次数。

设置完参数后,点击"设置"按钮,下载数据到控制器内部。

步骤 5: 启动比较

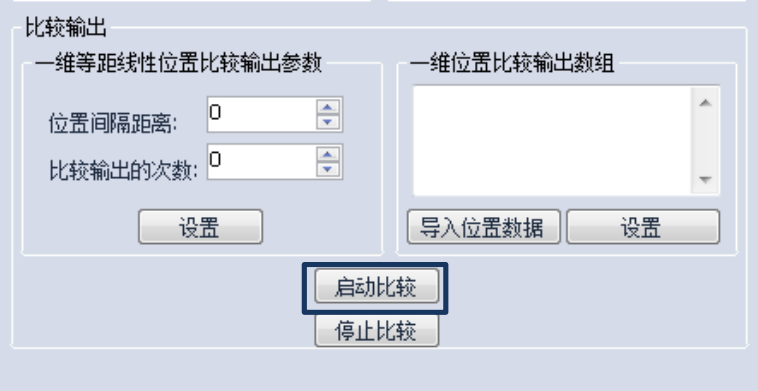

图: 启动比较

步骤 6: 监控位置比较输出状态

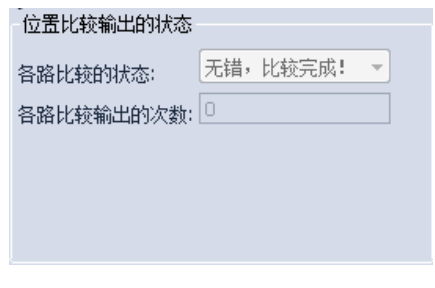

图 位置比较输出状态监控

通过位置比较输出监控可以查看当前路比较状态和比较次数。

步骤 7 : 停止比较

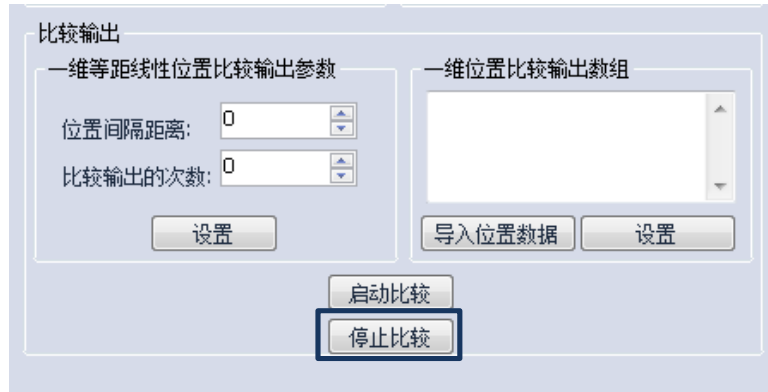

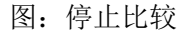

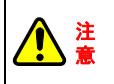

(1) 如需再次输出,请重复步骤 2-步骤 7 (2)再次设置时,状态栏中的各路输出次数将会清零;

### **3**、数组比较输出方式

步骤 1: 选择输出端口号,通过下拉菜单选择输出的通道号,如图:

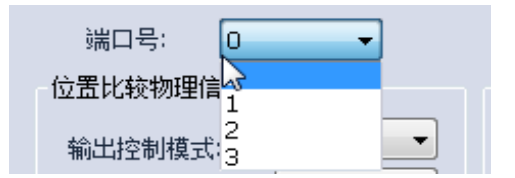

图:步骤 1 端口号选择

步骤 2:配置位置比较输出物理信号

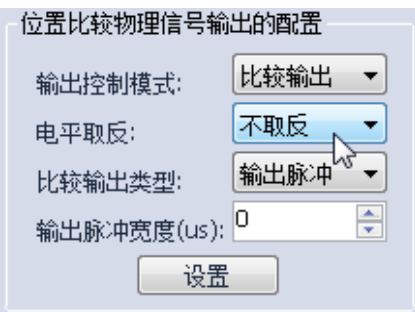

图:步骤 2 配置位置比较

在该步骤中,需要设置如下几项参数:

- (1) 输出控制模式:选择"比较输出";
- (2) 电平取反:根据实际情况进行取反或非取反;
- (3) 比较输出类型:比较输出类型有输出脉冲型和电平输出。可根据实际需求进行选择
- (4) 输出脉冲宽度:在输出脉冲型模式下比较输出电平保持的时间;仅在输出脉冲型模 式下有效。

步骤 3:配置比较输出源

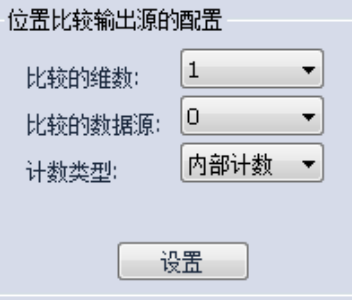

图:步骤 3 配置比较输出源

在该步骤中,需要设置如下几项参数:

- (1) 比较的维数:选择要比较的维数
- (2) 比较的数据源: 在 IMC30G-E 系列运动控制系统中比较数据源一种支持 6 路,分别对应 IMC30-6G 轴控模块中的 6 路编码器或是 6 路内部脉冲计数 器。通过下拉菜单选择计数器 0-计数器 5 中的一个。
- (3) 计数类型:如(2)所述,选择内部脉冲技术或是外部编码器。

步骤 4: 设置"一维比较输出数组参数",如下图所示:

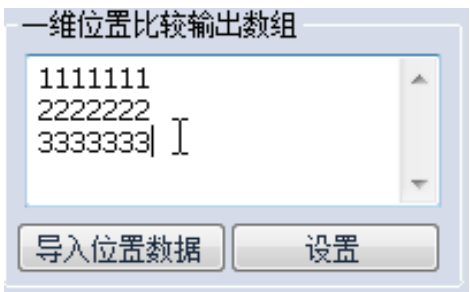

图:一维位置比较输出数组

- 该步骤,可以通过两种方式加入需要比较数组:
	- (1) 手动添加,然后点击设置;
	- (2) 通过"导入位置数据", 从文件"……\InoMotionController\Data"加载对应的 数据表,如图所示。

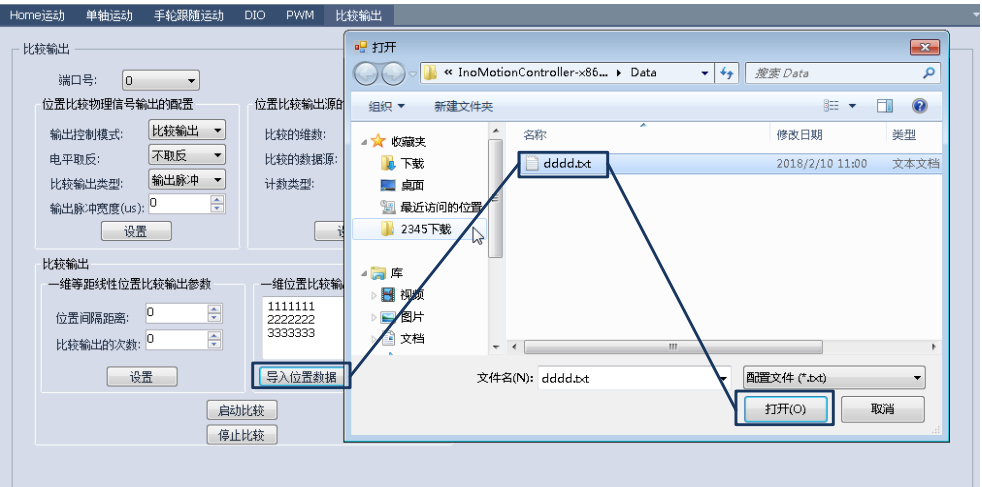

图:一维位置比较输出数据加载过程

数组比较文件扩展名为.TXT,其中内容格式如下图所示。

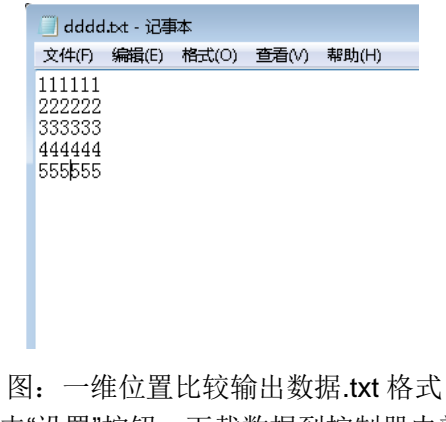

设置完数组后,点击"设置"按钮,下载数据到控制器内部。

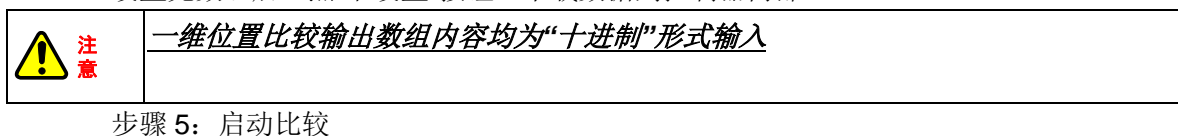

少 琢  $\sigma$ : 归  $\omega$ 

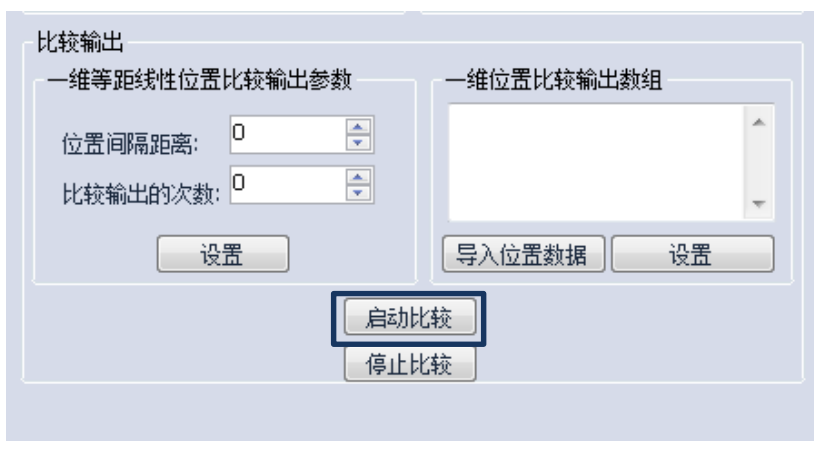

- 图: 启动比较
- 步骤 6: 监控位置比较输出状态

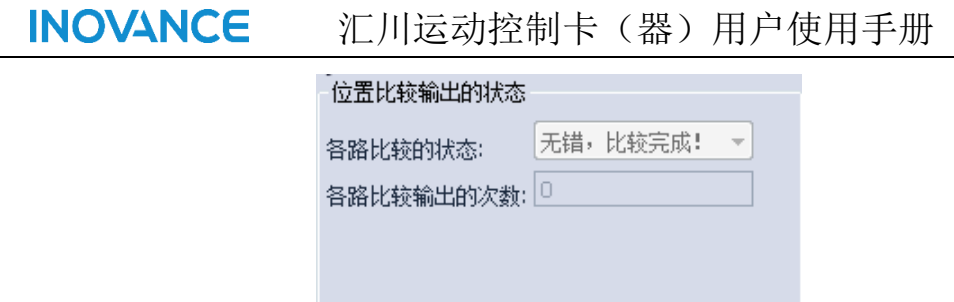

图 位置比较输出状态监控

通过位置比较输出监控可以查看当前路比较状态和比较次数。

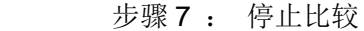

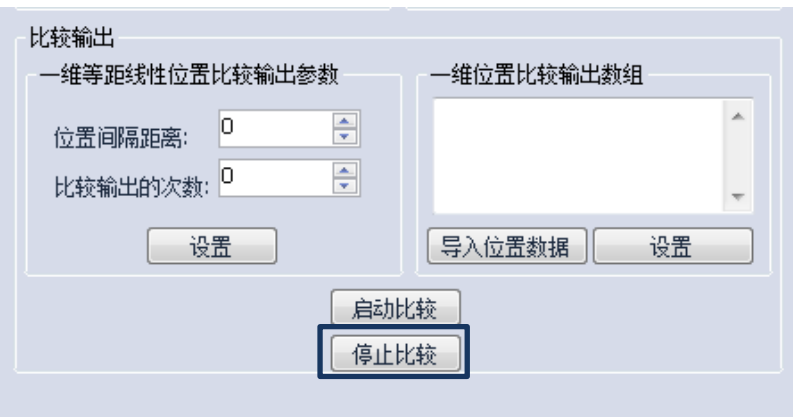

### 图:停止比较

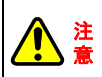

(1) 如需再次输出,请重复步骤 2-步骤 7 (2)再次设置时,状态栏中的各路输出次数将会清零

# **5.6.6 DIO/AD** 功能测试

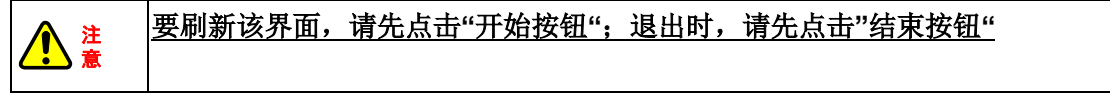

DIO/AD 操作界面主要包括端子板 IO 操作、EtherCAT IO 操作和 AD 采样等, UI 界面如图 所示。

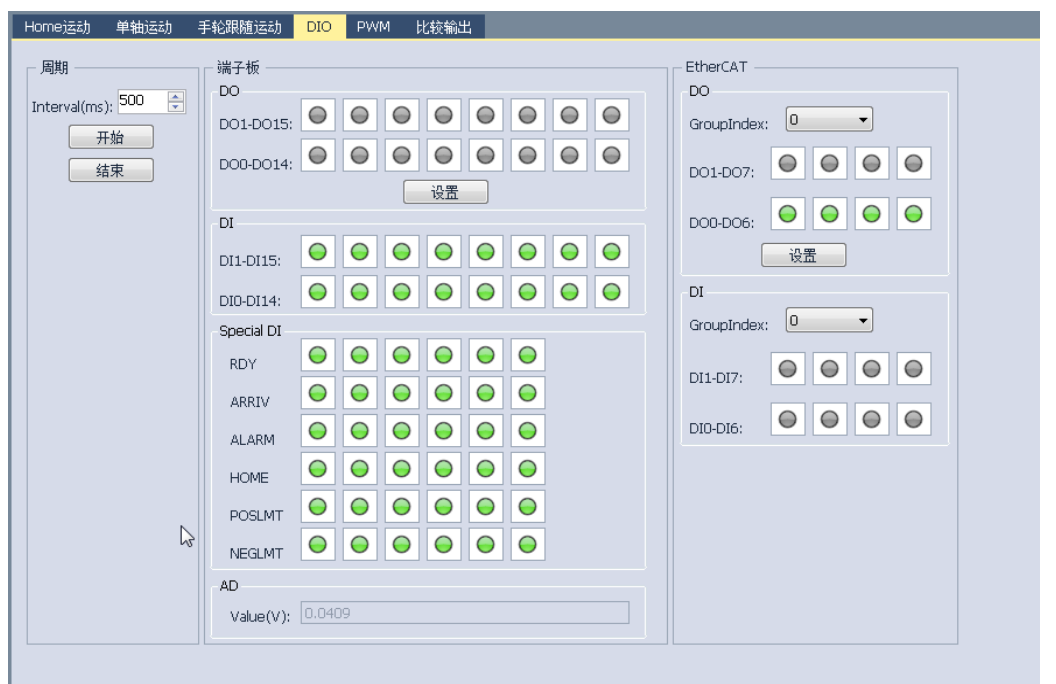

图: DIO 操作界面

对该界面介绍如下:

- 1、周期对话框:该对话框主要用来设置该界面的刷新周期。Interval 为刷新周期,默认为 500ms;要刷新该界面,请先点击**"**开始按钮**"**;退出时,请先点击**"**结束按钮**"**。
- 2、端子板对话框:该部分主要包括 DIO/特殊 IO/AD 采样等操作以及状态监控。
- 3、EtherCAT 对话框: 该部分主要是对 EtherCAT IO 的操作, 对 EtherCAT IO 操作采用分 组模式进行,每组 8bit,系统一共支持 256 点 IO, 所以共分 32 组, 分别从 GroupIndex0 – GroupIndex15 进行操作(GroupIndex 的数量会根据挂载的 IO 数量自动生成);

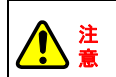

当系统没有挂载端子板和 EtherCAT IO 时该界面无效;只挂载端子板, 则只有端 子板 IO 有效;反之, 仅 EtherCAT IO 有效。

## **5.6.7** 手轮随动功能测试

手轮测试功能主界面如图所示,主要包括参数设置、手轮信息监控和示波器等功能。

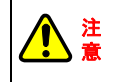

IMC30G-E 系列运动控制卡手轮随动功能是指指速度跟随。

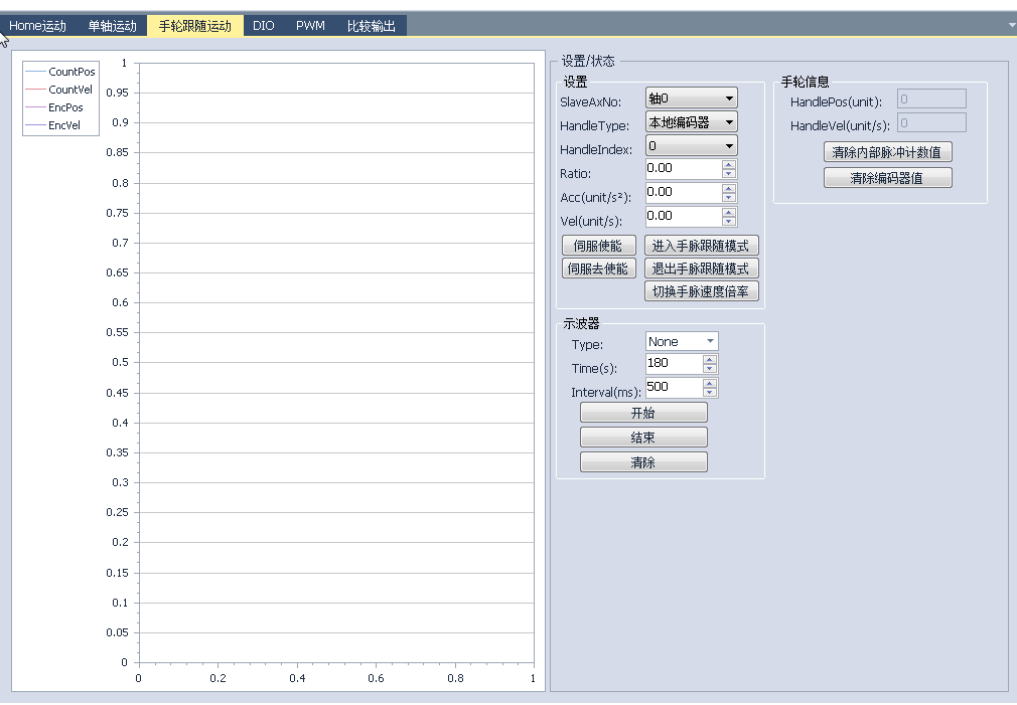

#### 图:手轮随动功能测试主界面

手轮跟随测试功能步骤如下。

步骤 1 手轮参数配置,主要包括以下内容。

- (1) 从轴(SlaveAxNo)的选择:可通过下拉菜单选取从轴。
- (2) 手轮类型(Handle Type):手轮类型可以选择本地编码器,也可以选择 EtherCAT 编码器模块。
- (3) 手轮输入通道(Handle Index): 手轮输入通道的选择, 如果手轮类型 选择本地编码器,则此处可以选择通道 0- 通道 5;反之,根据所接的 编码器模块所接的通道进行选择。
- (4) 跟随倍率(Ratio)。
- (5) 跟随时的启动和停止加速度(ACC)。
- (6) 手轮跟随时的最大速度(vel)。
- 步骤 2 使能伺服;
- 步骤 3 进入手轮跟随模式;
- 步骤 4 在手轮随动过程中可以修改手轮倍率
- 步骤 5 退出手轮跟随模式;

# **5.7** 退出 **InoMontionController** 后台

InoMontionController 后台提供了两种关闭卡的模式。模式 1:关闭卡保留系统 运行状态; 模式 2:关闭卡复位系统运行状态,系统默认为模式 2。如图所示。

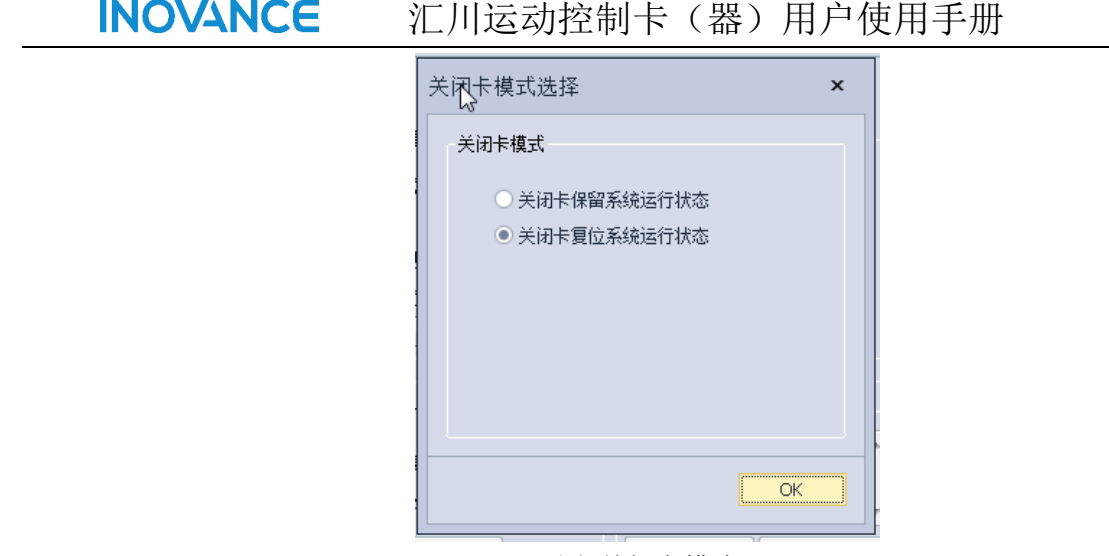

图 关闭卡模式 下面分别介绍两种模式的区别:

注 意

- 1. 模式 1 关闭卡保留系统运行状态: 在该模式下, 关闭后台则只退出后台 UI, 不对控制系统做任何操作,即退出后台后,整个系统仍旧处在运行状态。
- 2. 模式 2 关闭卡复位系统运行状态:在该模式下,关闭后台则(1)系统退出后 台,(2)控制系统得到复位,即退出后台后,整个系统进入 Initial 状态,如 果再次运行,需要重新初始化整个运功控制系统。

系统默认为模式 2 关闭卡复位系统运行状态,即退出后台后,整个系统进入 Initial 状态,如果再次运行,需要重新初始化整个运功控制系统。

# **6** 故障处理

| 序号             | 问题描述          | 可能原因        | 相应解决办法                        |  |  |
|----------------|---------------|-------------|-------------------------------|--|--|
|                | 安装好运动控制卡      | 驱动没有安装好     | 按照驱动安装步骤重新安装                  |  |  |
| $\mathbf{1}$   | 后, PC 系统不能识别  | 计算机主板兼容性差   | 咨询主板商或更换主板                    |  |  |
|                | 卡             | 操作系统兼容性差    | 更换操作系统                        |  |  |
|                |               | PCI 接触不良    | 1、PCI 卡插入到位                   |  |  |
|                |               |             | 2、 PCI 金手指有异物, 可以用酒精或         |  |  |
|                |               |             | 是橡皮清洗                         |  |  |
|                |               | PCI 接口出现故障  | 1、换其他 PCI 插槽                  |  |  |
|                |               |             | 2、换其他计算机重试                    |  |  |
|                |               |             | 3、换另外一块运动控制卡重试                |  |  |
| $\overline{2}$ | 计算机在开卡过程中     | 见故障 1       | 处理方法同上                        |  |  |
|                | 报通信故障         | 运动控制卡故障     | 1 更换运动控制卡                     |  |  |
|                |               | 版本不匹配(软件或   | 1、更换软件版本                      |  |  |
|                |               | 硬件)         | 2、更换控制器                       |  |  |
| 3              | EtherCAT 通信故障 | 运动控制板卡损坏    | 处理方法同上                        |  |  |
|                |               | 网线故障        | 更换网线                          |  |  |
|                |               | 电气噪声        | 采用带屏蔽超五类线,保证接地良好可             |  |  |
|                |               |             | 靠                             |  |  |
|                |               | 设备参数配置错误    | 重新配置参数                        |  |  |
|                |               | 软件版本不匹配或环   | 更换匹配的软件版本或者更换支持的              |  |  |
|                |               | 路中有不支持的模块   | 模块                            |  |  |
| $\overline{4}$ | LocalBUS 通信故障 | 见故障 3       | 处理方法同上                        |  |  |
| 5              | 不能正确读取实际位     | 有关获取位置信息的   | 选择正确的外部输入源                    |  |  |
|                | 置反馈信息         | API 函数参数设置错 |                               |  |  |
|                |               | 位           |                               |  |  |
|                |               | 编码器的输入端错误   | 检查编码器接线                       |  |  |
|                |               | 电气噪声        | 1、采用带屏蔽的编码器连线                 |  |  |
|                |               |             | 2、采用差分输入,减短编码器的连线             |  |  |
|                |               |             | 长度                            |  |  |
|                |               | 编码器信号频率太高   | IMC30-6G 最大编码器脉冲不能超过          |  |  |
|                |               |             | 16MHz (4 倍频后), 选择其他低分辨        |  |  |
|                |               |             | 率的编码器                         |  |  |
|                |               | 编码器不能工作     | 更换新的编码器                       |  |  |
|                |               | IMC30-6G 故障 | 更换新的 IMC30-6G                 |  |  |
| 6              | 发送电机运动命令,     | 急停触发        | 重新设定急停触发电平, 如设置取<br>1.        |  |  |
|                | 电机不运动         |             | 反                             |  |  |
|                |               |             | 急停开关被按下, 解除<br>2 <sub>1</sub> |  |  |
|                |               | 正负限位开关触发,   | 重新设定限位开关触发电平                  |  |  |
|                |               | 即限位开关触发电平   |                               |  |  |
|                |               | 设置不对        |                               |  |  |

表: 异常参考列表

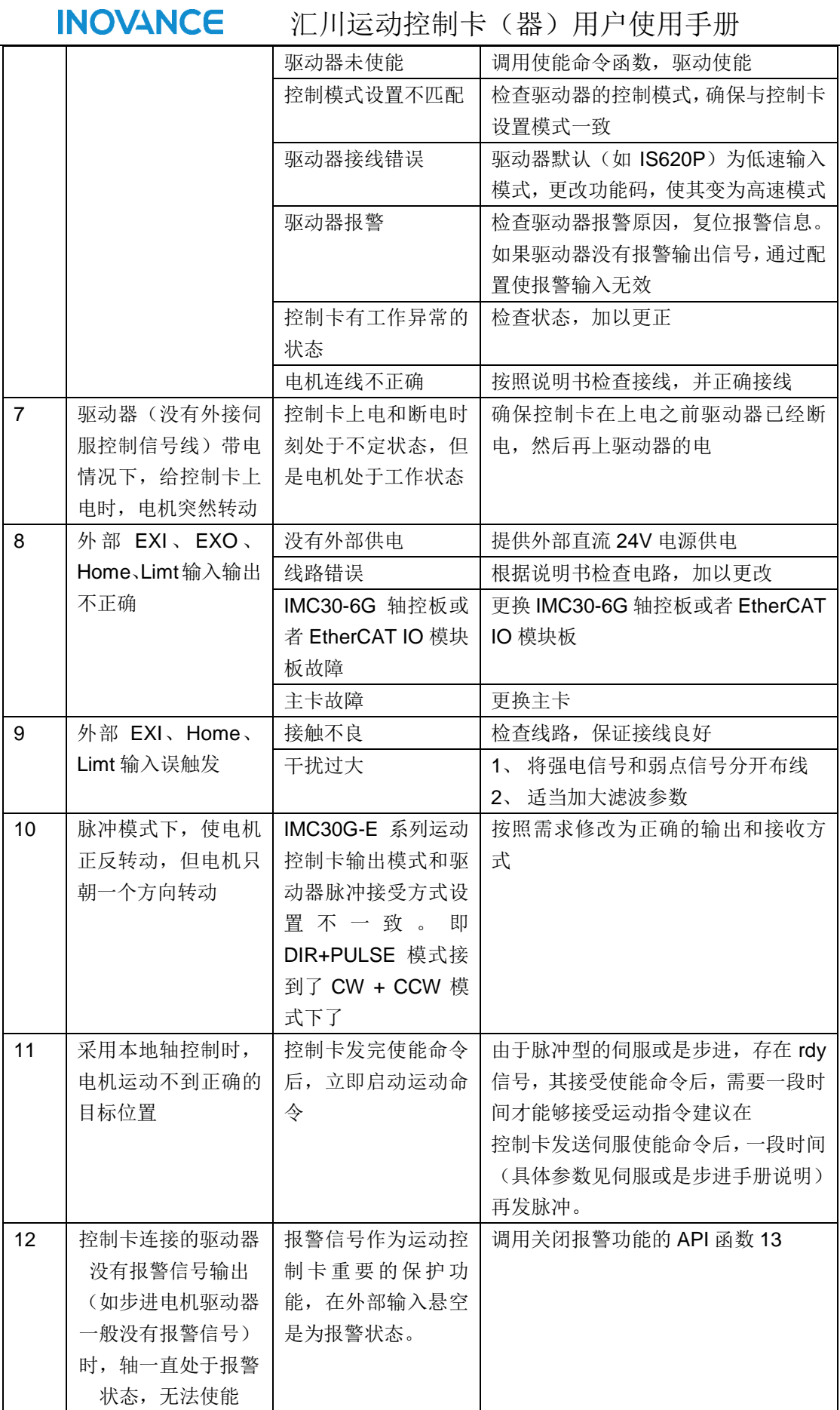

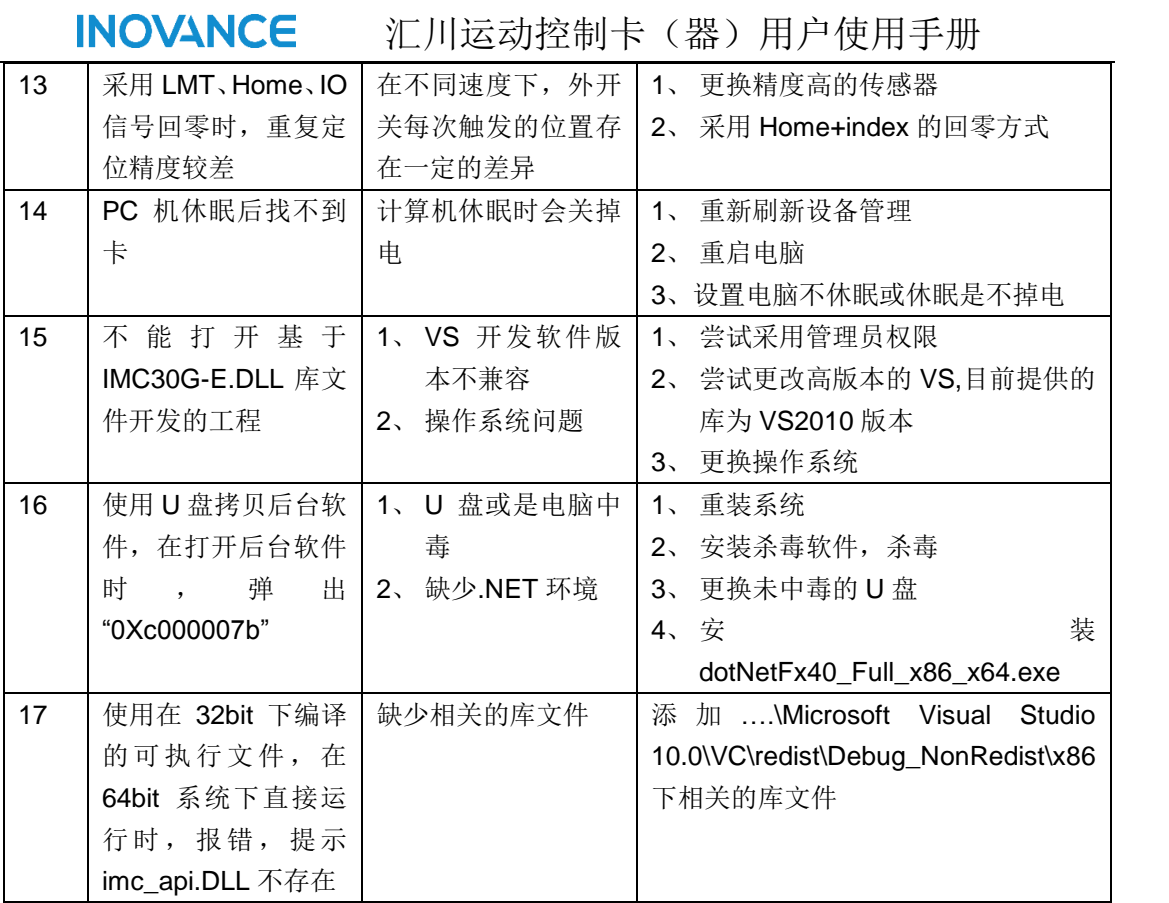

# **7** 附录

注 意

# **7.1** 附录 **1** :**SV820/AM600RTU/AM600-4PME** 设备参数配置

注 意 *SV820/AM600RTU/AM600-4PME* 设备参数配置过程一致,下面以 *SV820* 为例 说明。

SV820 为汇川公司一拖多驱动一体产品,每个 SV820 里面包含 4 个驱动单元, 每个单元均支持 CSP/CSV/CST/PP/PV/PT 等多种运动模式; 默认运动模式为 CSP 模式; 汇川公司运动控制卡(器)后台 InoMotionController 在扫描过程中以 CSP 作为默认选项, 同时默认 4 个驱动单元均有效。

在"设置设备参数"界面,经过"扫描从设备"后,SV820 及其内部 module、默认的运动模 式(CSP)均呈现在左边的结构树中,同时在 Slot 界面里面也得到显示,如下图所示。

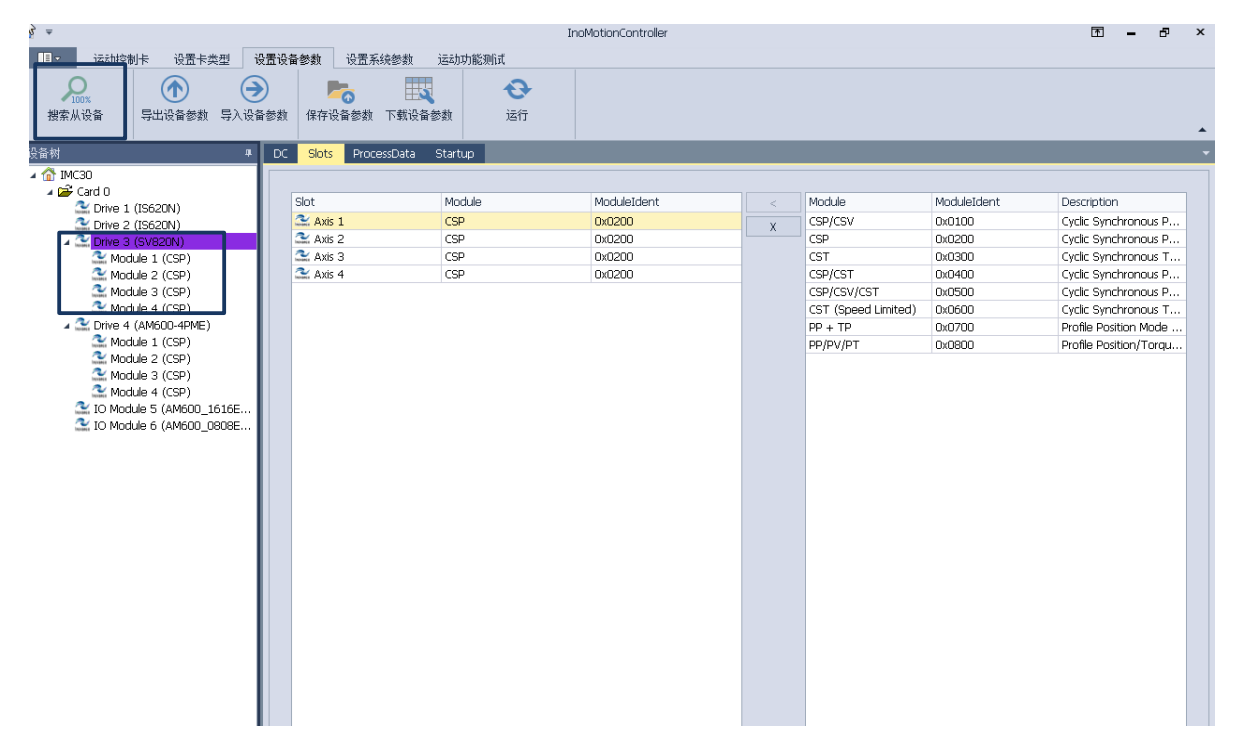

图 扫描 SV820 设备

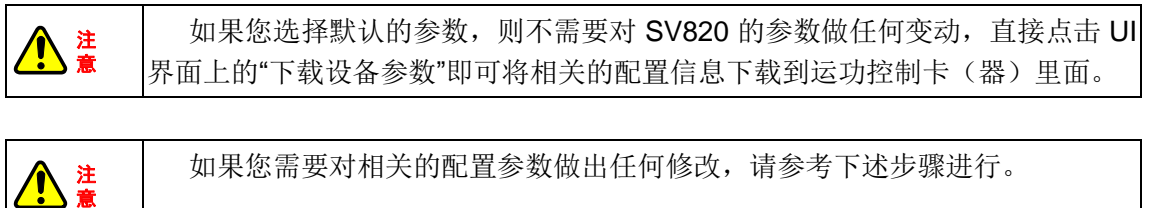

下面就 SV820 PDO 参数的配置进行详细描述。

步骤 1、如图,选择 Driver(SV820N),UI 界面跳转至相应的配置区域。

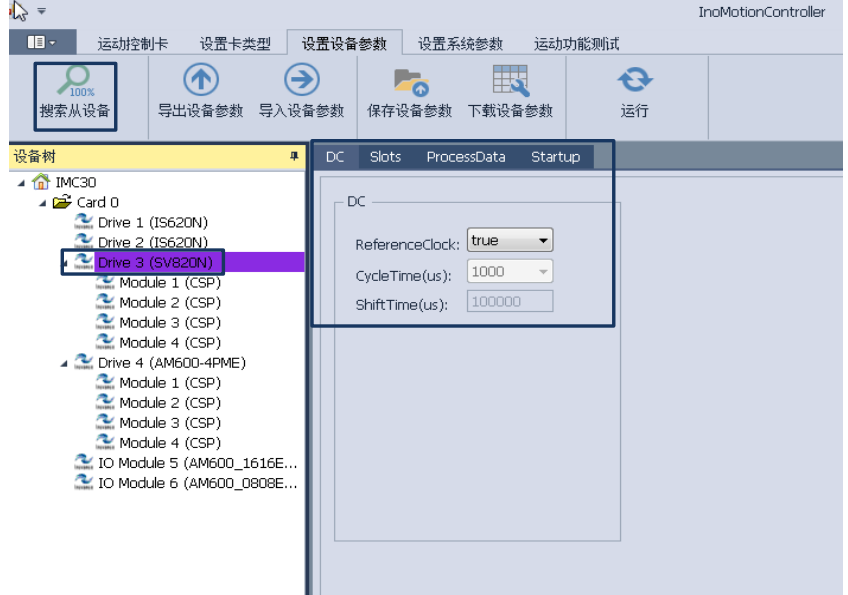

#### 图:SV820 pdo 配置步骤 1

步骤 2、如图,进入"Slot",选择使用的 module, 一个 SV820N 包括 4 个 module, 每个 module 是一个伺服轴, 建议从第一个开始选取, 不使用的 AXIS 放置在最后面。

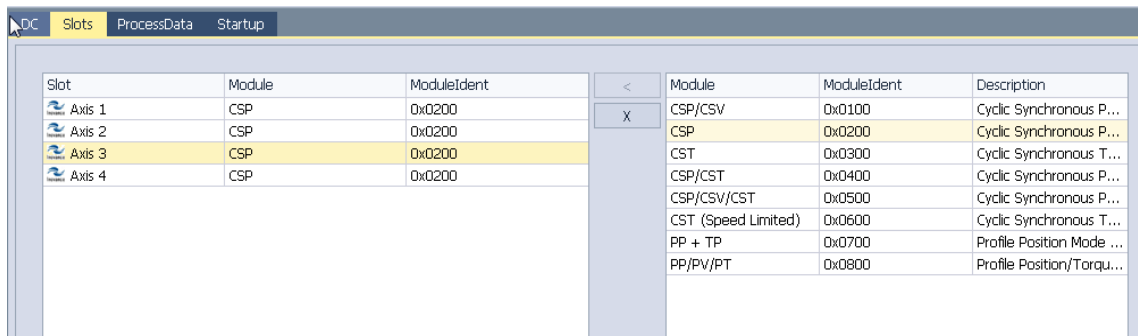

#### 图:SV820 pdo 配置步骤 2

步骤 3、如图所示,选择需要修改的 module。

(1):修改 AXIS1 的运动模式,首先选中 Axis1,

(2): 右栏中选择 AXIS1 要使用的模式, 假如 AXIS1 使用 CSP 模式, 则选择 CSP,

(3):点击"<"将 AXIS1 选择为 CSP 模式,

(4): 经过(3)后, module 被添加到系统中, 同时显示在左侧的结构树中。

汇川运动控制卡(器)用户使用手册 **INOVANCE** 

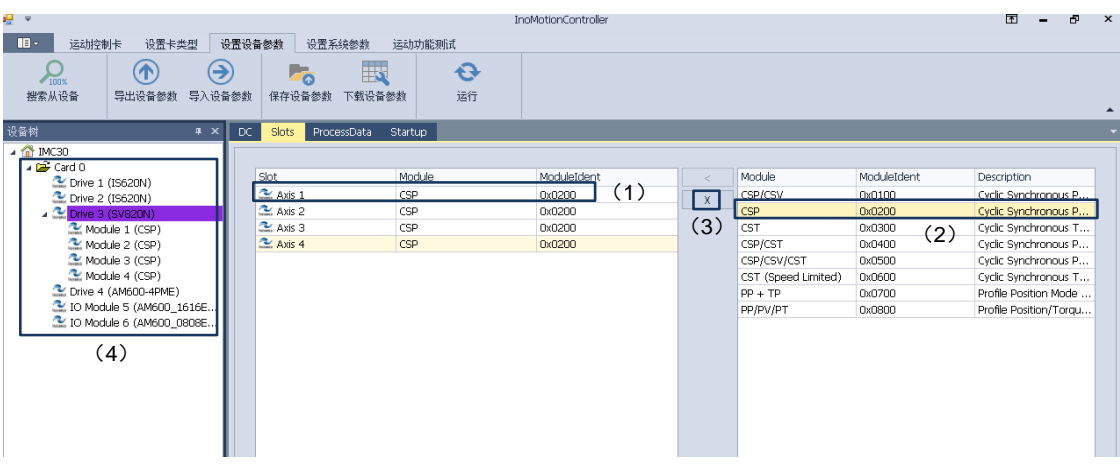

图:SV820 pdo 配置步骤 3

步骤 4: 添加 PDO 对象, 在 UI 界面切换到 ProcessData 界面时 InoMotionController 会自 动加载默认配置。用户也可以手动加载相关默认配置,手动加载同加载 IS620N 默认配置过 程。

步骤 4、下载设备参数

设置完设备(device)参数后,点击"下载设备参数"将参数设置到运动控制卡内部。

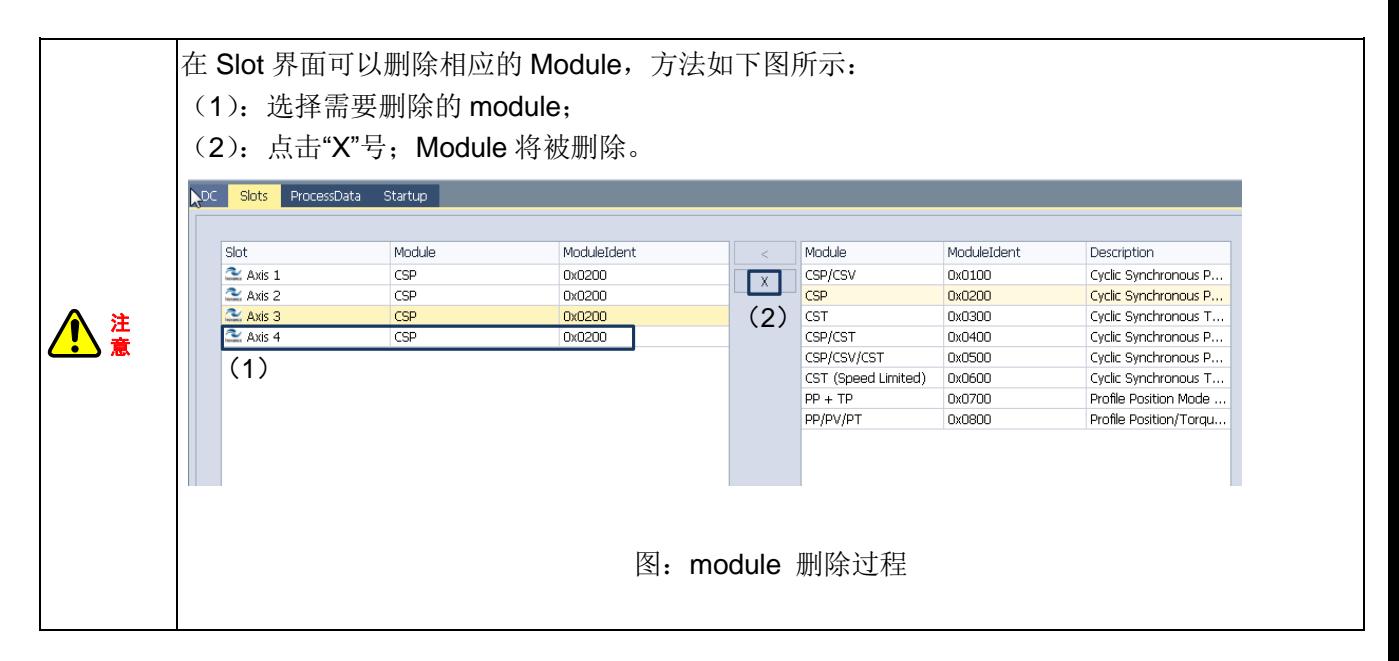

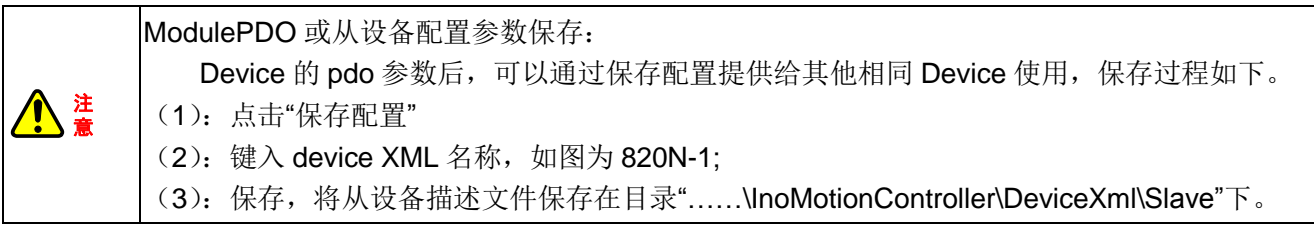

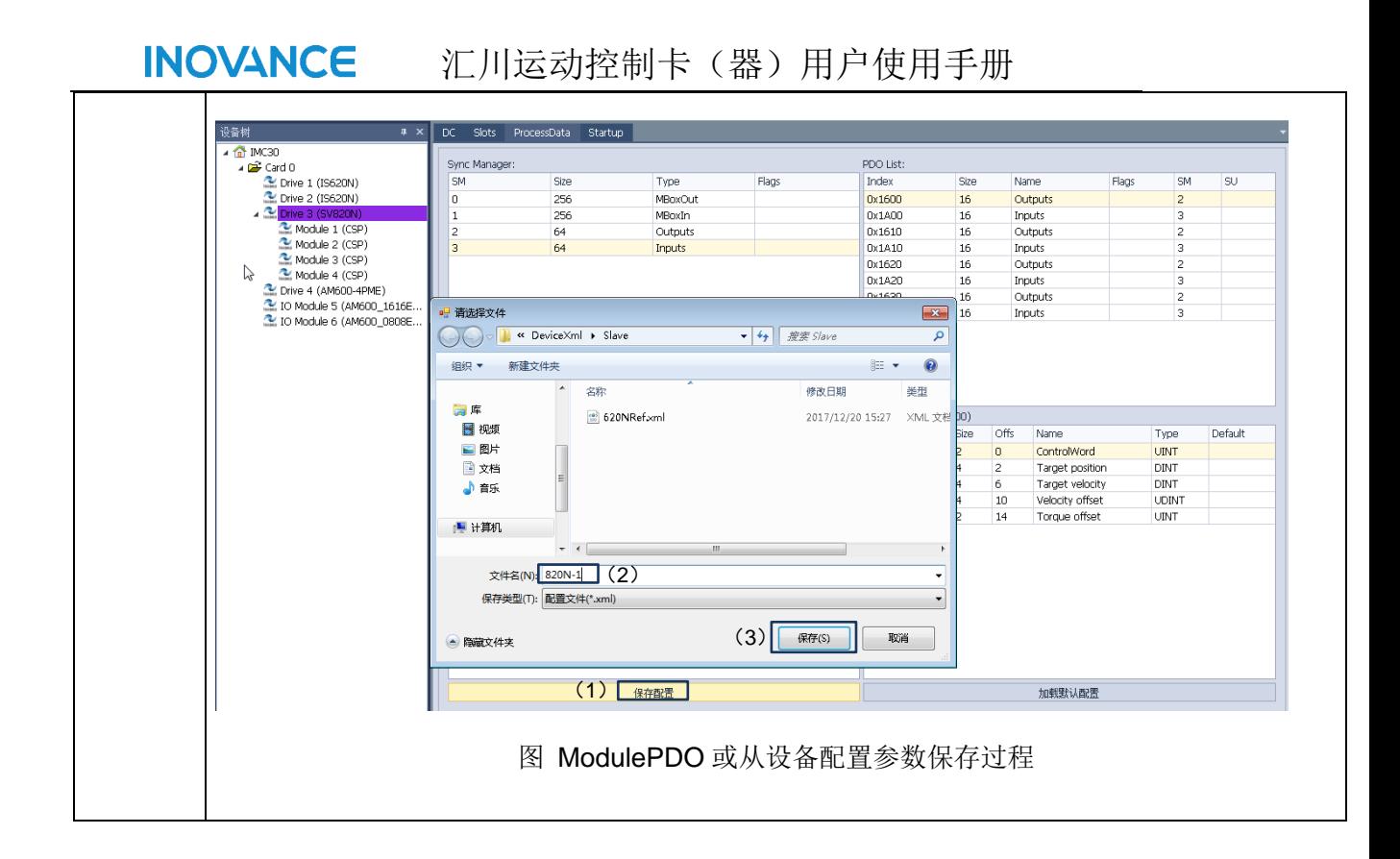

## **7.2** 附录 **2** :伺服 **PDO** 增删步骤

### **1**、**EtherCAT** 轴 **PDO** 资源

……

首先,我们需要了解轴的参数和属性,以及我们需要操作的 PDO 对象有哪些,以及 PDO 对象的属性。其次,根据系统需要设置不同的 PDO 对象组合,实现不同的功能。IMC30G-E 针对伺服轴所支持的 PDO 对象如下表所示。

注 意 下表主要以 IS620N 和 SV820 的第一个 Module 的 PDO 索引作为说明对象。特 别地,如果被控对象是 SV820,则 IMC30G-E 针对伺服轴(其他 module)所支持的 PDO 对象索引应在 Module 的基础上偏移 0x0800; 即: Module1: 0x6000 – 0x67FF;  $Module2: 0x6800 - 0x6$  FFF:

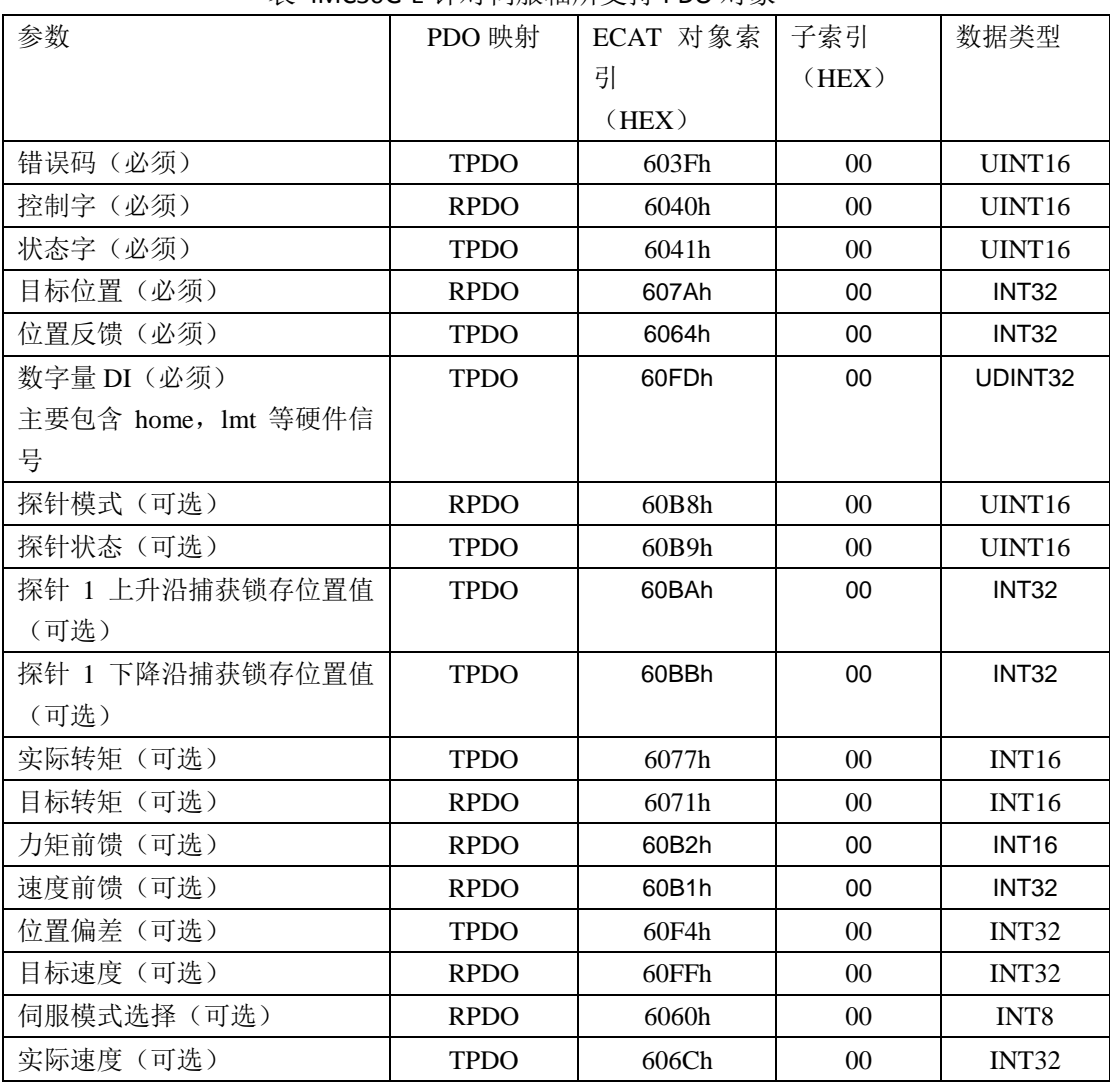

#### 表 IMC30G-E 针对伺服轴所支持 PDO 对象

| <b>INOVANCE</b><br>汇川运动控制卡 (器) 用户使用手册 |             |                   |                |                    |  |  |  |
|---------------------------------------|-------------|-------------------|----------------|--------------------|--|--|--|
| 转矩斜坡(可选)                              | <b>RPDO</b> | 6087h             | $00\,$         | UDINT32            |  |  |  |
| 物理输出(可选)                              | <b>RPDO</b> | 60FE <sub>h</sub> | 01             | UINT32             |  |  |  |
| 压合控制字 (SV510N 非标可                     | <b>RPDO</b> | 604Dh             | $00\,$         | UINT <sub>16</sub> |  |  |  |
| 选)                                    |             |                   |                |                    |  |  |  |
| 压合状态字(SV510非标可选)                      | <b>TPDO</b> | 604Eh             | 0 <sup>0</sup> | UINT <sub>16</sub> |  |  |  |
| AI1 电压值 (SV510 非标可选)                  | <b>TPDO</b> | 6052h             | 0 <sup>0</sup> | UINT <sub>16</sub> |  |  |  |
| AI2 电压值 (SV510 非标可选)                  | <b>TPDO</b> | 6053h             | $00\,$         | UINT <sub>16</sub> |  |  |  |
| 压力反馈(SV510非标可选)                       | <b>TPDO</b> | 6054h             | $00\,$         | UINT <sub>16</sub> |  |  |  |

表:IMC30G-E 针对 AM600-4PME 所支持的 PDO 对象

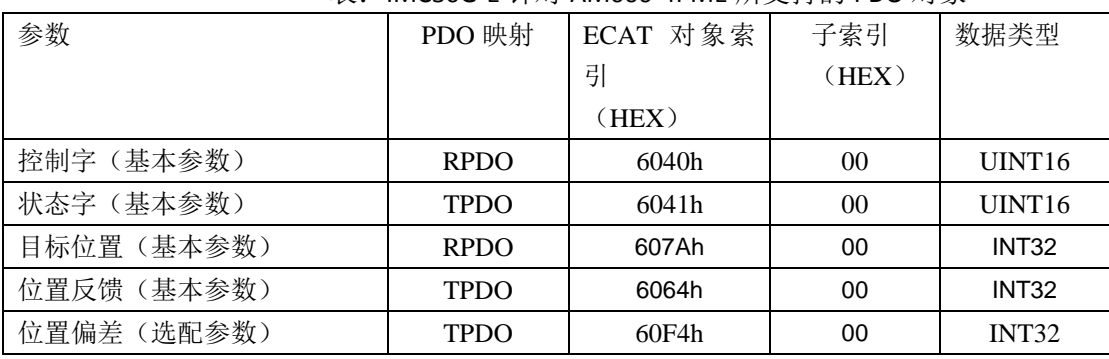

注 意

(1) 所有轴的操作, 默认情况下均为 CSP 的控制模式, 如果需要切换模式, 需要 通过高级 API 指令进行设置。

(2) 对于轴其他信息的操作可由 SDO 接口进行访问。

### **2**、系统默认的 **PDO** 配置

本系统默认情况提供两个 PDO list,分别是发送 PDO List 0X1A00 和接收 PDO List 0X1600,其包括的 PDO 对象如下图所示。

(1) 接收 PDO 对象

| PDO Content (0x1600) |           |                |      |                      |             |         |  |
|----------------------|-----------|----------------|------|----------------------|-------------|---------|--|
| Selected             | Index     | <b>Size</b>    | Offs | Name                 | Type        | Default |  |
| ш                    | 0x6040:00 | $\overline{2}$ | 0    | Controlword          | <b>UINT</b> |         |  |
| ш                    | 0x607A:00 | $\overline{4}$ | 2    | Target position      | <b>DINT</b> |         |  |
|                      | 0x60B8:00 | 2              | 6    | Touch probe function | UINT        |         |  |
|                      | 0x6071:00 | 2              | 8    | Target torque        | INT         |         |  |
|                      | 0x60B2:00 | 2              | 10   | Velocity offset      | INT         |         |  |
|                      | 0x60B1:00 | 4              | 12   | Velocity offset      | <b>DINT</b> |         |  |
|                      | 0x60FF:00 | 4              | 16   | Target velocity      | <b>DINT</b> |         |  |
|                      | 0x6060;00 | 1              | 20   | Modes of Operation   | <b>SINT</b> |         |  |
|                      |           |                |      |                      |             |         |  |
|                      |           |                |      |                      |             |         |  |
|                      |           |                |      |                      |             |         |  |
|                      |           |                |      |                      |             |         |  |

图: 接收 PDO(0X1600)对象内容

在提供的接收 PDO 中, 系统选中 0X6040 (Controlword) 和 0X607A (Target positon)作为默认的配置对象, 如果需要其他 PDO 对象, 可以根据下文所述步骤进行 增添和删减 PDO。

(2) 发送 PDO 对象

| PDO Content (0x1A00) |              |                |      |                              |             |         |  |
|----------------------|--------------|----------------|------|------------------------------|-------------|---------|--|
| Selected             | <b>Index</b> | <b>Size</b>    | Offs | Name                         | Type        | Default |  |
| $\sqrt{1}$           | 0x6041:00    | 2              | 0    | Statusword                   | UINT        |         |  |
| □                    | 0x6064:00    | 4              | 2    | Position actual value        | DINT        |         |  |
| □                    | 0x60FD:00    | 4              | 6.   | Digital inputs               | UDINT       |         |  |
|                      | 0x60B9:00    | 2              | 10   | Touch probe status           | UINT        |         |  |
|                      | 0x60BA:00    | 4              | 12   | Touch probe pos1 pos value   | DINT        |         |  |
|                      | 0x60BB:00    | 4              | 16   | Touch Probe pos 1 neg value  | DINT        |         |  |
|                      | 0x6077:00    | 2              | 20   | Torque actual value          | INT         |         |  |
|                      | 0x60F4:00    | $\overline{4}$ | 22   | Following error actual value | <b>DINT</b> |         |  |
|                      | 0x606C:00    | 4              | 26.  | Velocity actual value        | DINT        |         |  |
|                      |              |                |      |                              |             |         |  |
|                      |              |                |      |                              |             |         |  |
|                      |              |                |      |                              |             |         |  |
|                      |              |                |      |                              |             |         |  |
|                      |              |                |      |                              |             |         |  |

图: 接收 PDO (0X1600) 对象内容

在提供的发送 PDO 中,系统选中 0X6041(Statusword)、0X6064(Positon actual value) 和 0X60FD(Digtal input)作为默认的配置对象,如果需要其他 PDO 对象,可以根据下文所 述步骤进行增添和删减 PDO。

### **3**、增减 **PDO** 配置步骤

### ■ 增加 PDO 对象

本过程以增添探针捕获功能为例进行如下操作。

(1) 选中需要增添 PDO 对象的从设备, 然后进入到 ProcessData 界面。

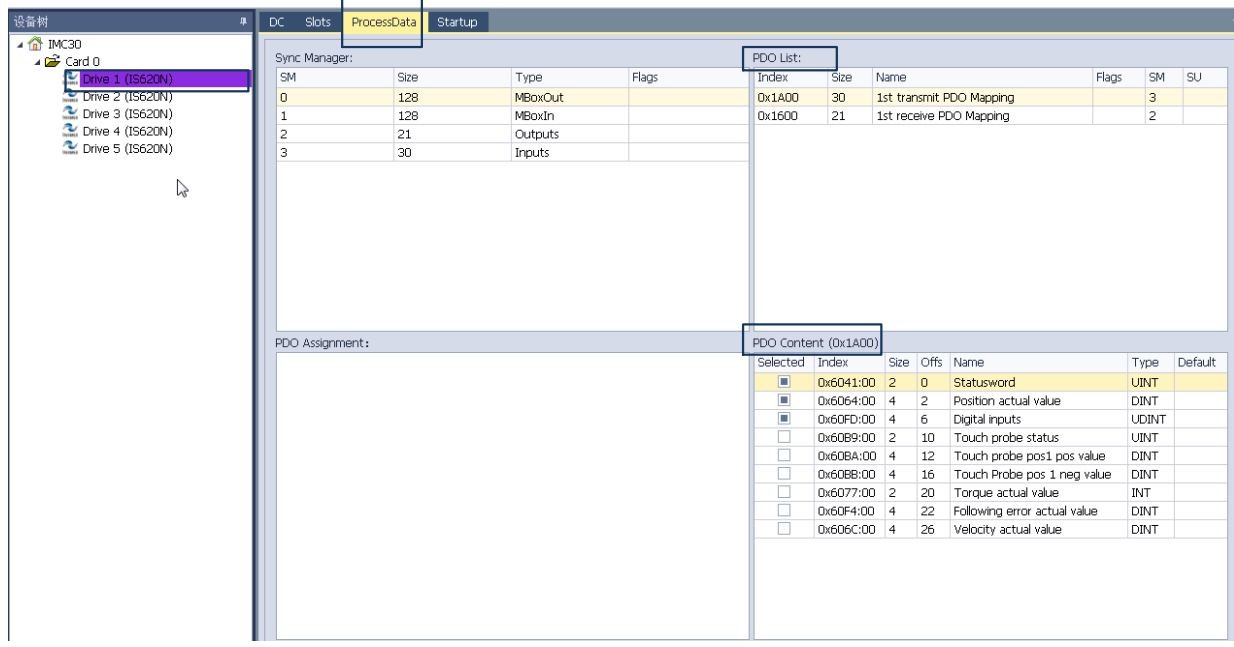

### 图: 进入 PDO 对象界面

(2) 选中 PDO List 里面的 PDO index; 如图选择 0X1A00, 则在 PDO Content (0X1A00) 里面 呈现 PDO index 里面所包括的所有 PDO;

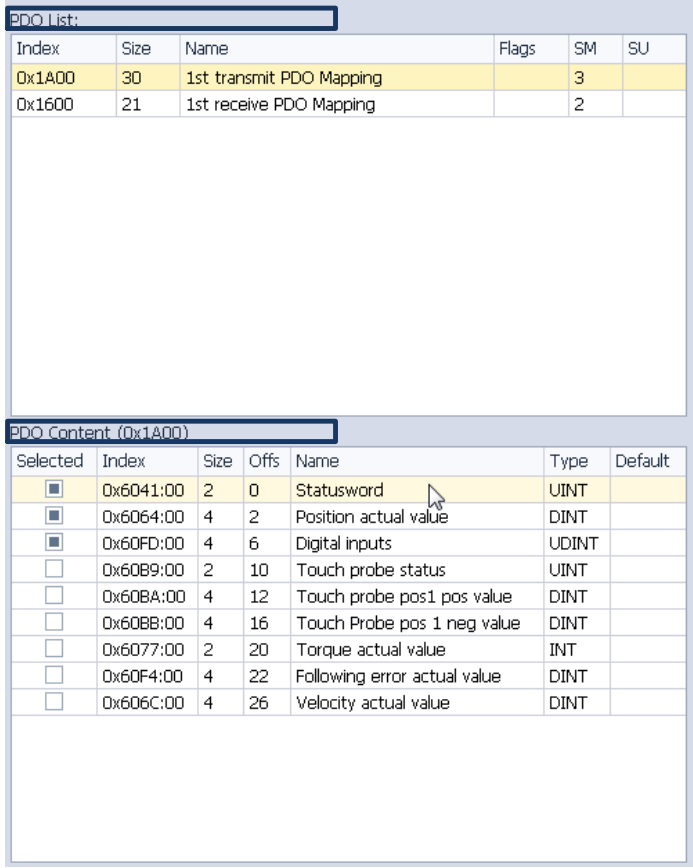

### 图:0X1A00 包括的 PDO 内容

(3)添加新增的 PDO 对象,在 PDO Content 列表下选择和探针捕获相关的对象如下图所示, 注意被选中的新增 PDO 前面标识。

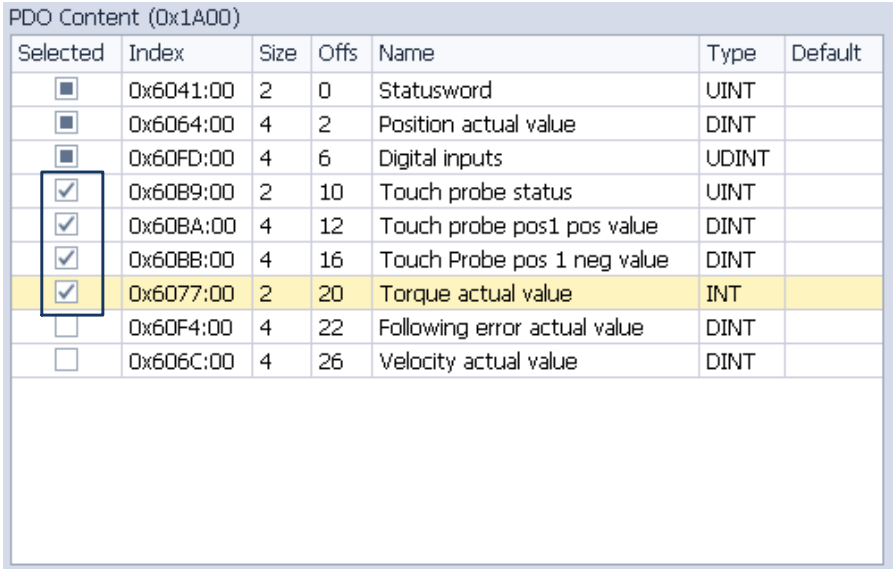

图: 选中新增发送 PDO 对象

(3) 以同样的方式,增添接收 PDO 对象。如下图,探针接收 pdo 对象的添加。

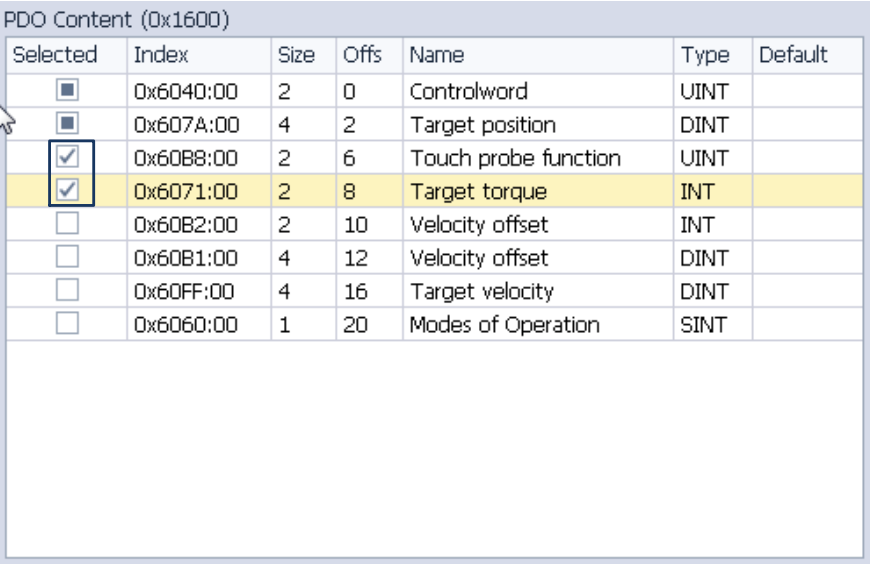

图:选中新增接收 PDO 对象;

- (4) 以同样的方法对其他从设备进行配置;
- (5) 点击"下载配置参数"将新的配置下载到控制卡(器)内部;或是通过"保存设 备参数"对新的配置参数保存,以便采用设备配置 API 函数进行参数配置。

# **7.3** 附录 **3** :**AM600-4AD/AM600-4DA** 的配置、测试过程

IMC30G-E 运动控制卡(器)目前支持的模拟量模块包括 AM600-4AD 模拟输入模块和 AM600-4DA 模拟输出模块。其分别支持 4 通道模拟电压/电流输入、输出。下表示模拟量和 数字量相应的线性对应关系,具体的细节可以参考 AM600-4AD/AM600-4DA 相关手册,这里不 做详细说明。

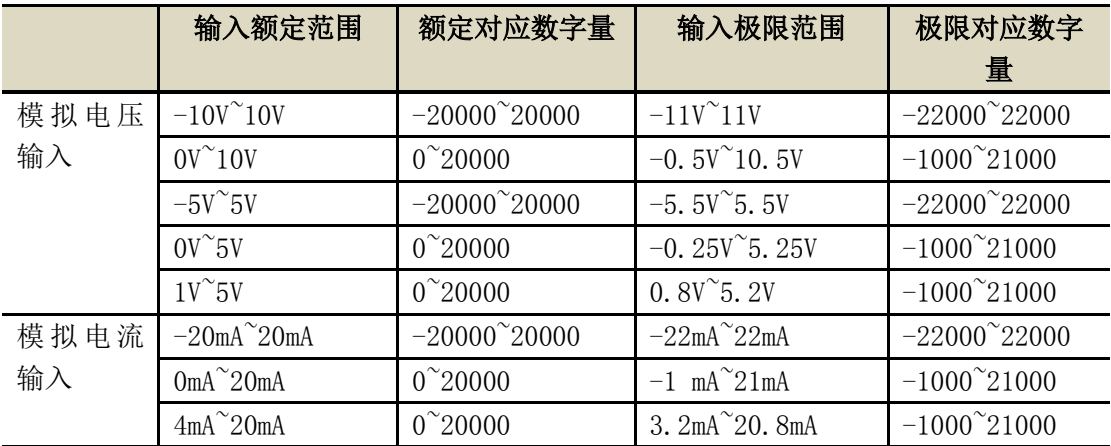

(1)模拟输入模块 AM600-4AD:

#### (2)模拟输出模块 AM600-4DA:

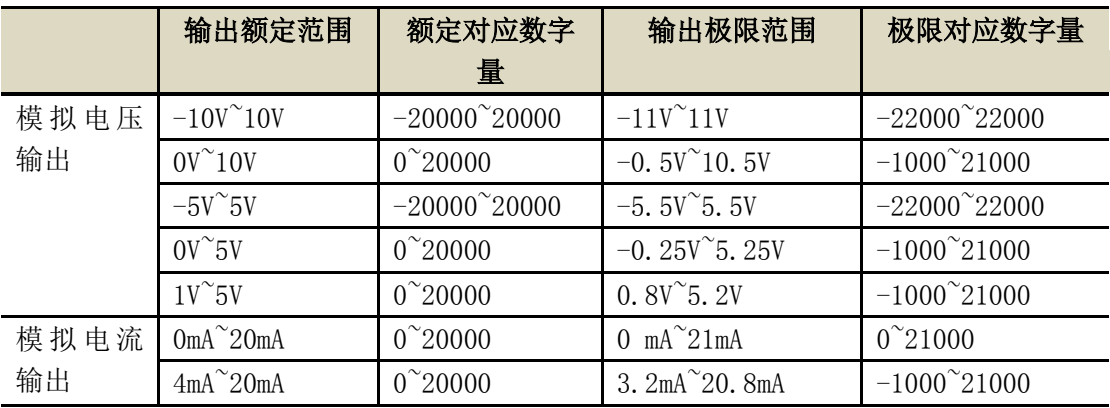

下面就 EtherCAT AD/DA 的配置过程进行说明。

#### **1**、**AM600-4DA/AM600-4AD** 默认配置参数说明

AM600-4DA/AM600-4AD 属于 AM600-RTU-ECATA 的扩展模块,为其子单元(module); InoMotionController 在其扫面阶段对 AM600-RTU 的 xml 文件进行解析, 提供了默认的配 置参数(和 SV820.ISP620N 方式一样), 如下图所示。

### **INOVANCE**

### 汇川运动控制卡(器)用户使用手册

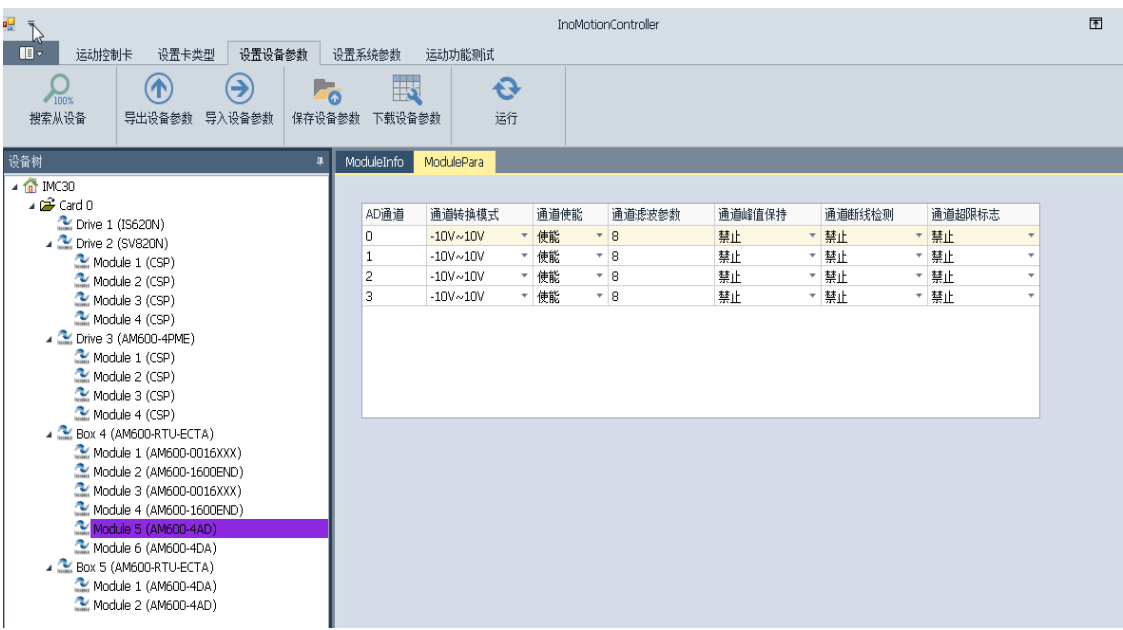

#### 图 AM600-4AD 默认配置界面

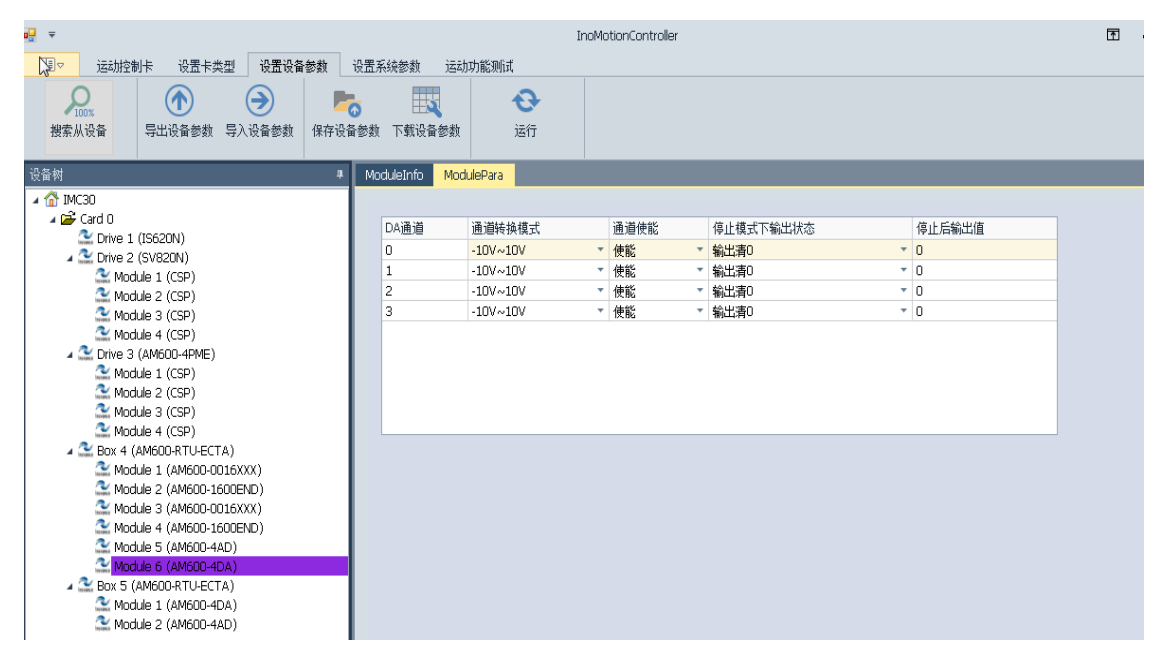

#### 图 AM600-4DA 默认配置界面

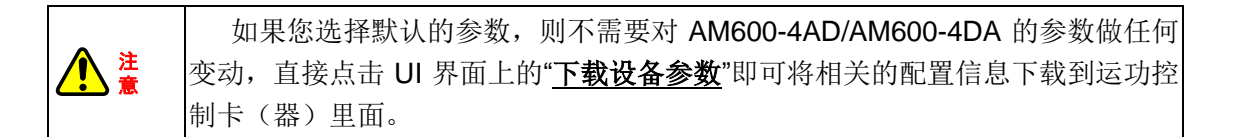

### **2**、**AM600-4DA/AM600-4AD** 参数修改说明

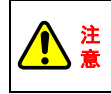

如果您需要对相关的配置参数做出任何修改,请参考下述步骤进行。

步骤 1、选择需要修改的 module, 如图选择 module (AM600-4AD);

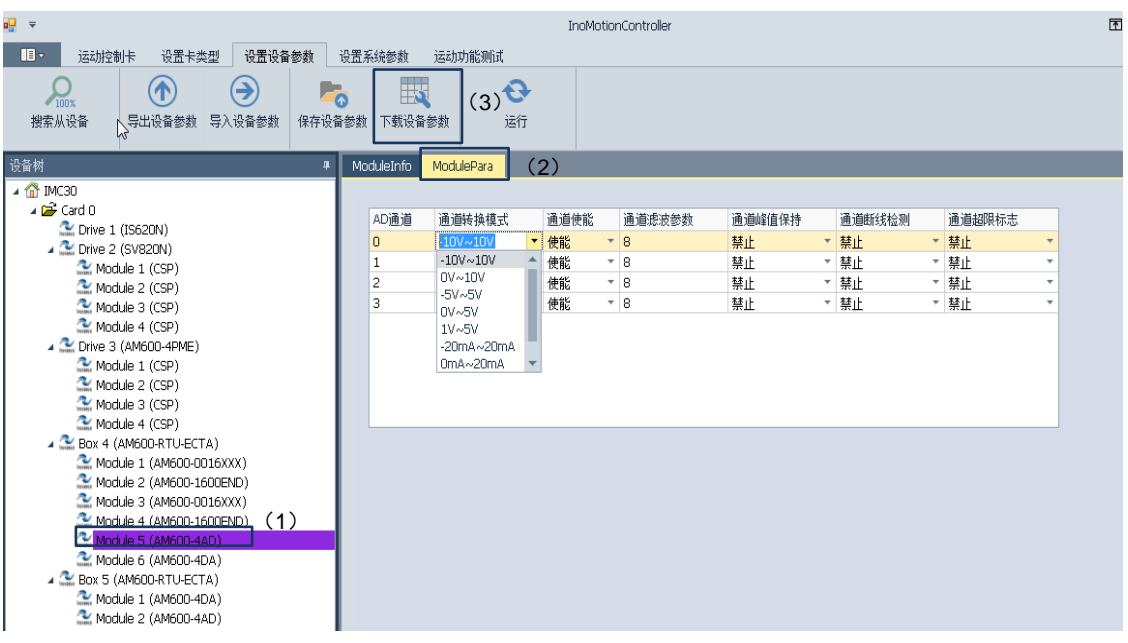

步骤 2、如上图切换到 ModulePara 界面;可以分别对"通道转换模式"、"通道使能"、 "通道滤波参数"、"通道峰值保持"、"通道断线监测"、"通道超限标志"等参数进行配置。您可 以根据需求灵活配置。

注 意 根据 AM600-4AD/AM600-4DA 数据手册,该类型的参数只在初始化阶段有效

步骤 3、点击下载设备参数,该参数被下载到运功控制卡(器)内部。 步骤 4、点击上图中"运行"图标,等待系统进入 OP 阶段。

#### **3**、**AM600-4DA/AM600-4AD** 测试说明

如下图, 在"运动功能测试(1)"栏选择"ECAT ADDA(2)/(3)"图标, 则进入到 AM600-4DA/AM600-4AD 测试界面, 如图所示。
INOVANCE 汇川运动控制卡(器)用户使用手册

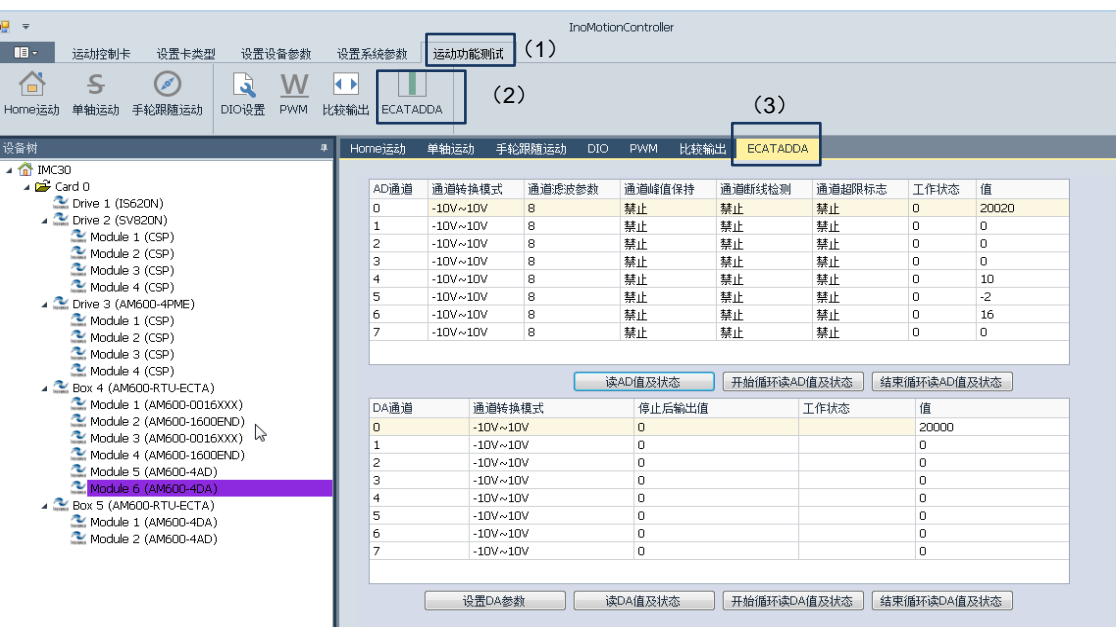

## 图:AM600-4DA/AM600-4AD 测试界面

在 AM600-4DA/AM600-4AD 测试界面可以修改列表中"值"所在列的数字量,来修改 DA 的输出;同样可以在"值"所在列读取 AD 采样的数字量;具体数字量和模拟量的对应关系, 可以参考 AM600-4DA/AM600-4AD 使用说明书或参考附录 3 开篇所提供的对应关系。

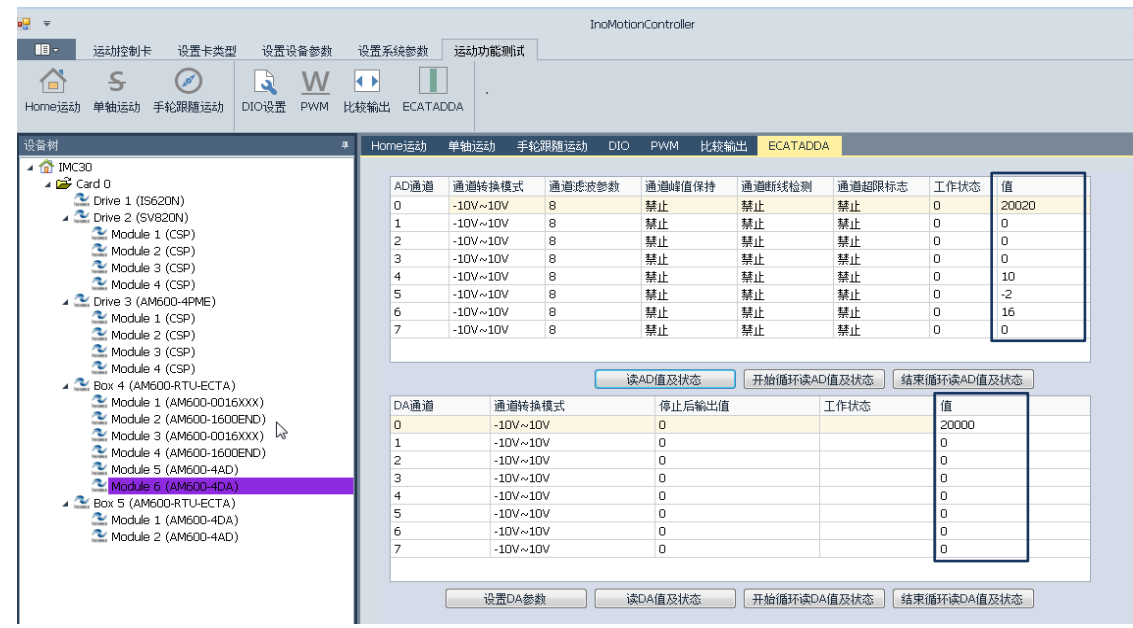

图:AD/DA 的数字量输入和输出

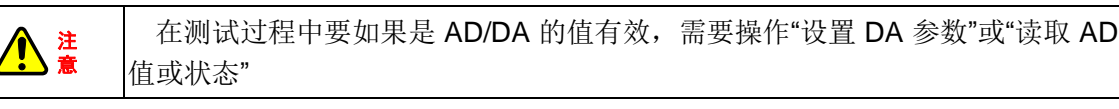

 在 AM600-4DA/AM600-4AD 测试界面可以对 AD/DA 的初始化参数以及故障状态进行监 控,如下图所示。对于故障状态的监控(见图中的工作状态栏), UI 界面上只提供了相应的 比特位,具体每一位的含义请参照 AM600-4DA/AM600-4AD 的使用说明文档。

## INOVANCE 汇川运动控制卡(器)用户使用手册

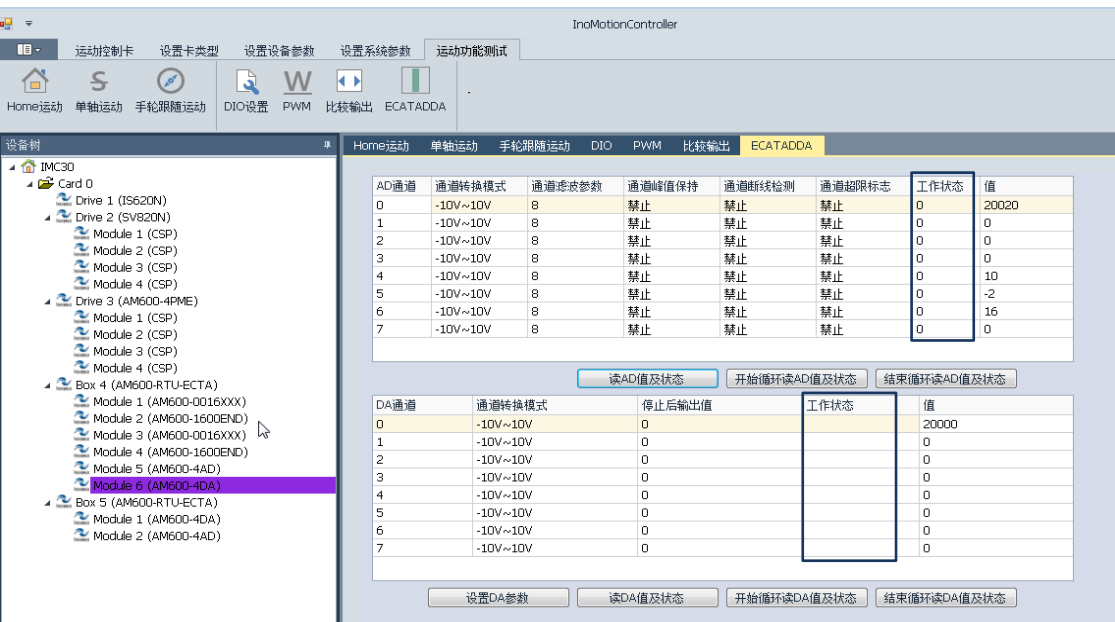

图:AD/DA 初始化参数、状态监控

INOVANCE 汇川运动控制卡(器)用户使用手册

## **7.3** 附录 **4** :端子板电源供电方式

1、IMC30-6G 轴控模块(端子板)供电需求

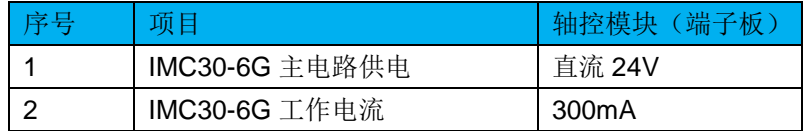

2、IMC30-6G 轴控模块(端子板)供电示意图

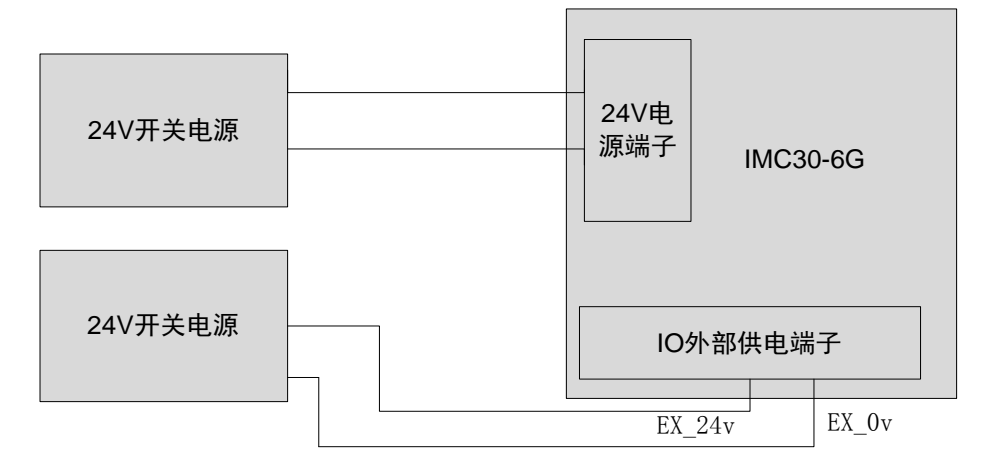

图 IMC30-6G 轴控模块(端子板)供电示意图